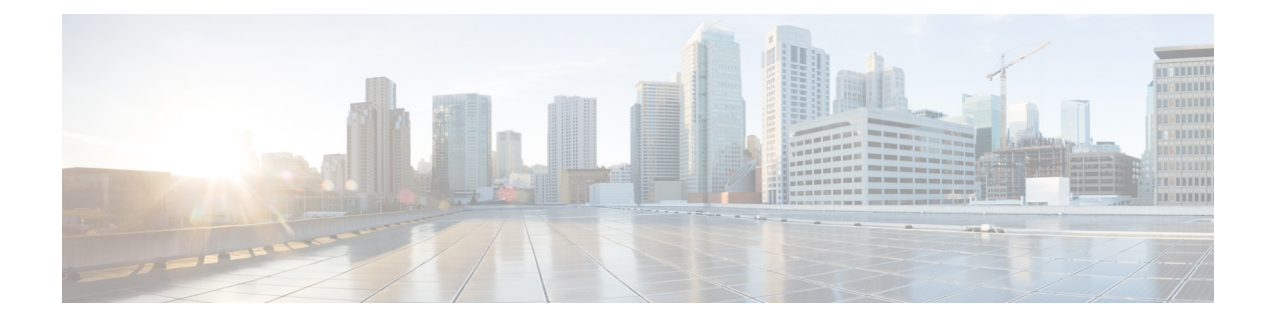

# **Network-Related Policies**

- [Configuring](#page-0-0) vNIC Templates, on page 1
- [Configuring](#page-8-0) Adapter Policies, on page 9
- [Configuring](#page-35-0) the Default vNIC Behavior Policy, on page 36
- Configuring LAN [Connectivity](#page-36-0) Policies, on page 37
- [Configuring](#page-42-0) SRIOV HPN Connection Policies, on page 43
- [Configuring](#page-45-0) Network Control Policies, on page 46
- [Configuring](#page-48-0) Multicast Policies, on page 49
- [Configuring](#page-50-0) LACP Policies, on page 51
- [Configuring](#page-51-0) UDLD Link Policies, on page 52
- [Configuring](#page-55-0) VMQ and VMMQ Connection Policies, on page 56
- [NetQueue,](#page-67-0) on page 68

# <span id="page-0-0"></span>**Configuring vNIC Templates**

### **vNIC Template**

The vNIC LAN connectivity policy defines how a vNIC on a server connects to the LAN.

Cisco UCS Manager does not automatically create a VM-FEX port profile with the correct settings when you create a vNIC template. If you want to create a VM-FEX port profile, you must configure the target of the vNIC template as a VM. You must include this policy in a service profile for it to take effect.

You can select VLAN groups in addition to any individual VLAN while creating a vNIC template.

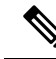

If your server has two Emulex or QLogic NICs (Cisco UCS CNA M71KR-E or Cisco UCS CNA M71KR-Q), you must configure vNIC policies for both adapters in your service profile to get a user-defined MAC address for both NICs. If you do not configure policies for both NICs, Windows still detects both of them in the PCI bus. Then because the second eth is not part of your service profile, Windows assigns it a hardware MAC address. If you then move the service profile to a different server, Windows sees additional NICs because one NIC did not have a user-defined MAC address. **Note**

## **Creating a vNIC Template**

### **Before you begin**

This policy requires that one or more of the following resources already exist in the system:

- Named VLAN
- MAC pool
- QoS policy
- LAN pin group
- Statistics threshold policy
- Network Control policy

### **Procedure**

- **Step 1** In the **Navigation** pane, click **LAN**.
- **Step 2** Expand **LAN** > **Policies**.
- **Step 3** Expand the node for the organization where you want to create the policy.

If the system does not include multi tenancy, expand the **root** node.

- **Step 4** Right-click the **vNIC Templates** node and choose **Create vNIC Template**.
- **Step 5** In the **Create vNIC Template** dialog box:
	- a) In the **General** area, complete the following fields:

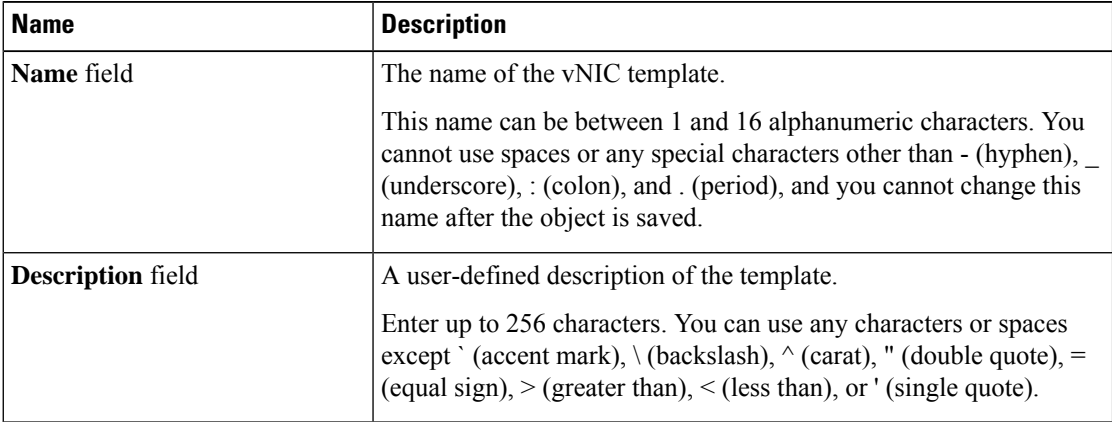

 $\mathbf{l}$ 

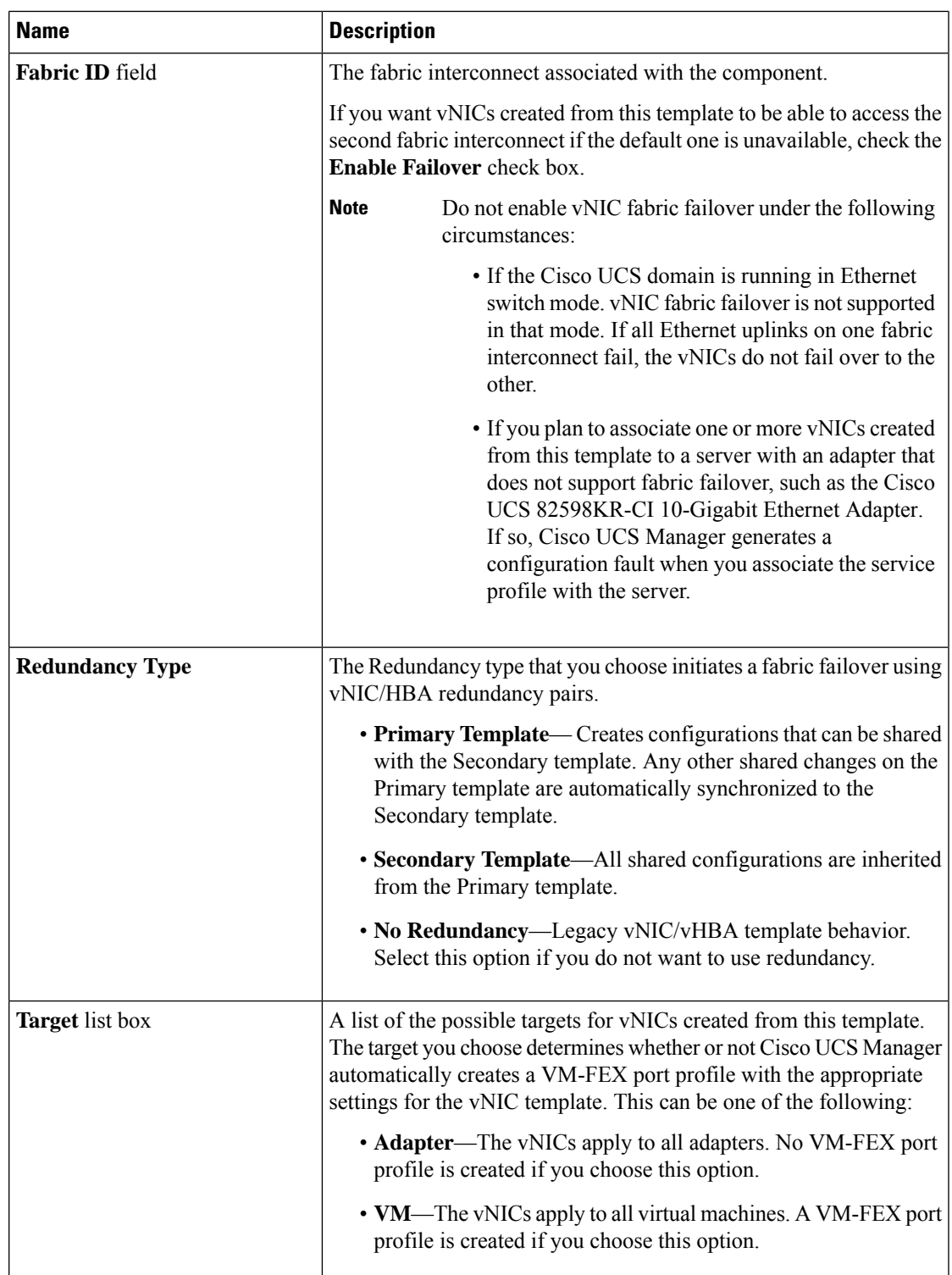

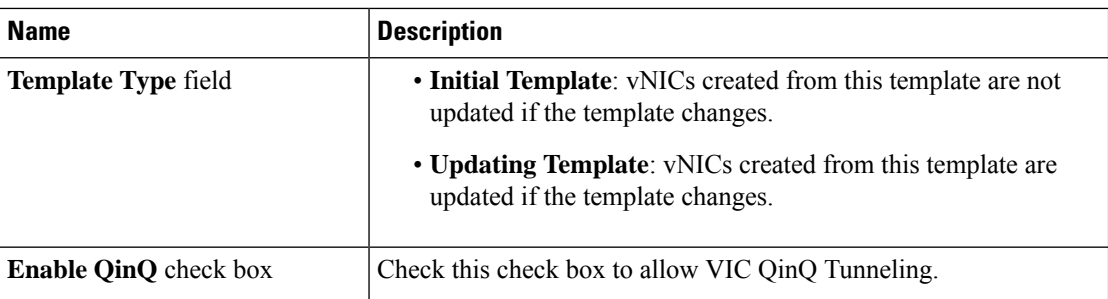

b) In the **VLANs** area, use the table to select the VLAN to assign to vNICs created from this template. The table contains the following columns:

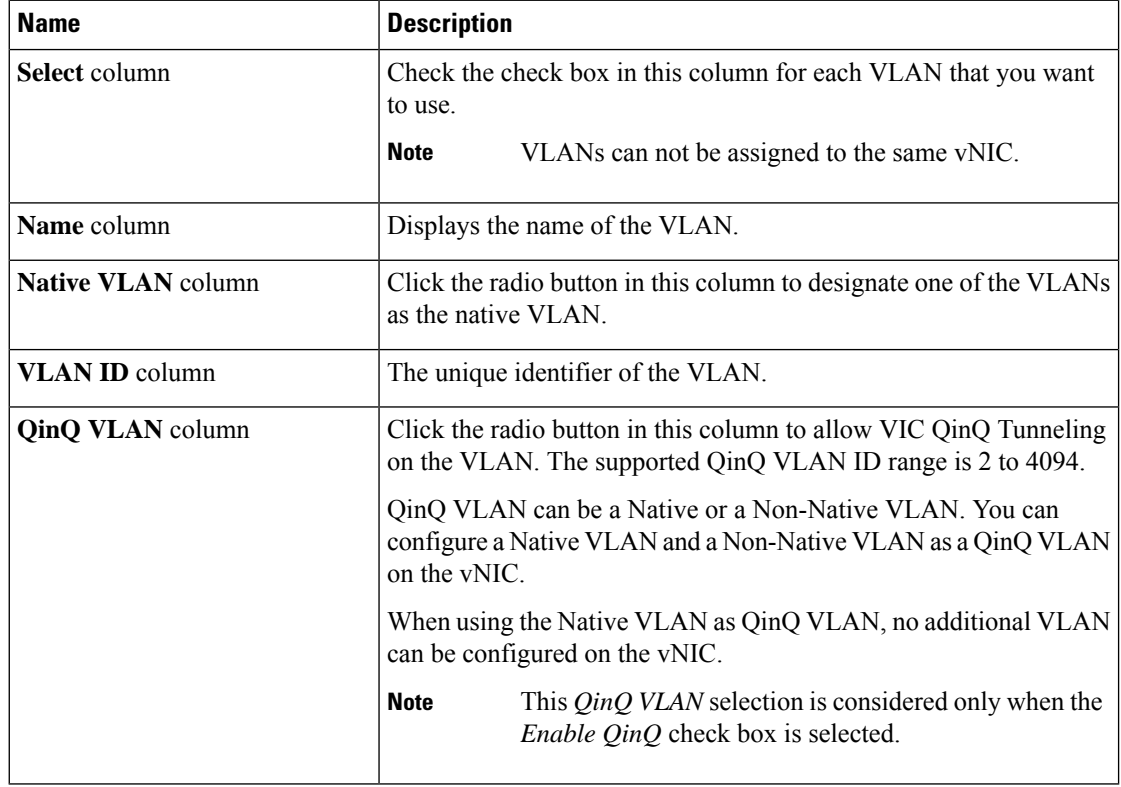

c) In the **VLAN Goups** area, use the table to select the VLAN group to assign to vNICs created from this template. The table contains the following columns:

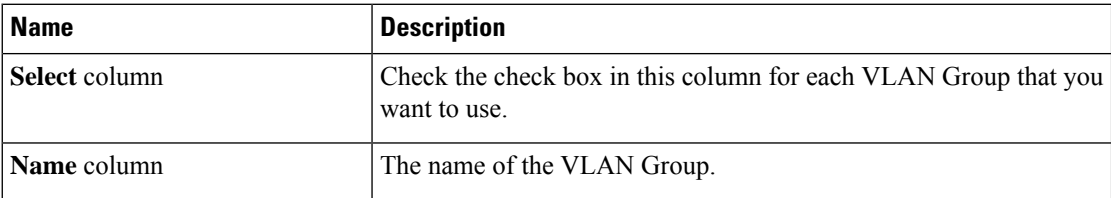

d) In the **Policies** area, complete the following fields:

 $\mathbf I$ 

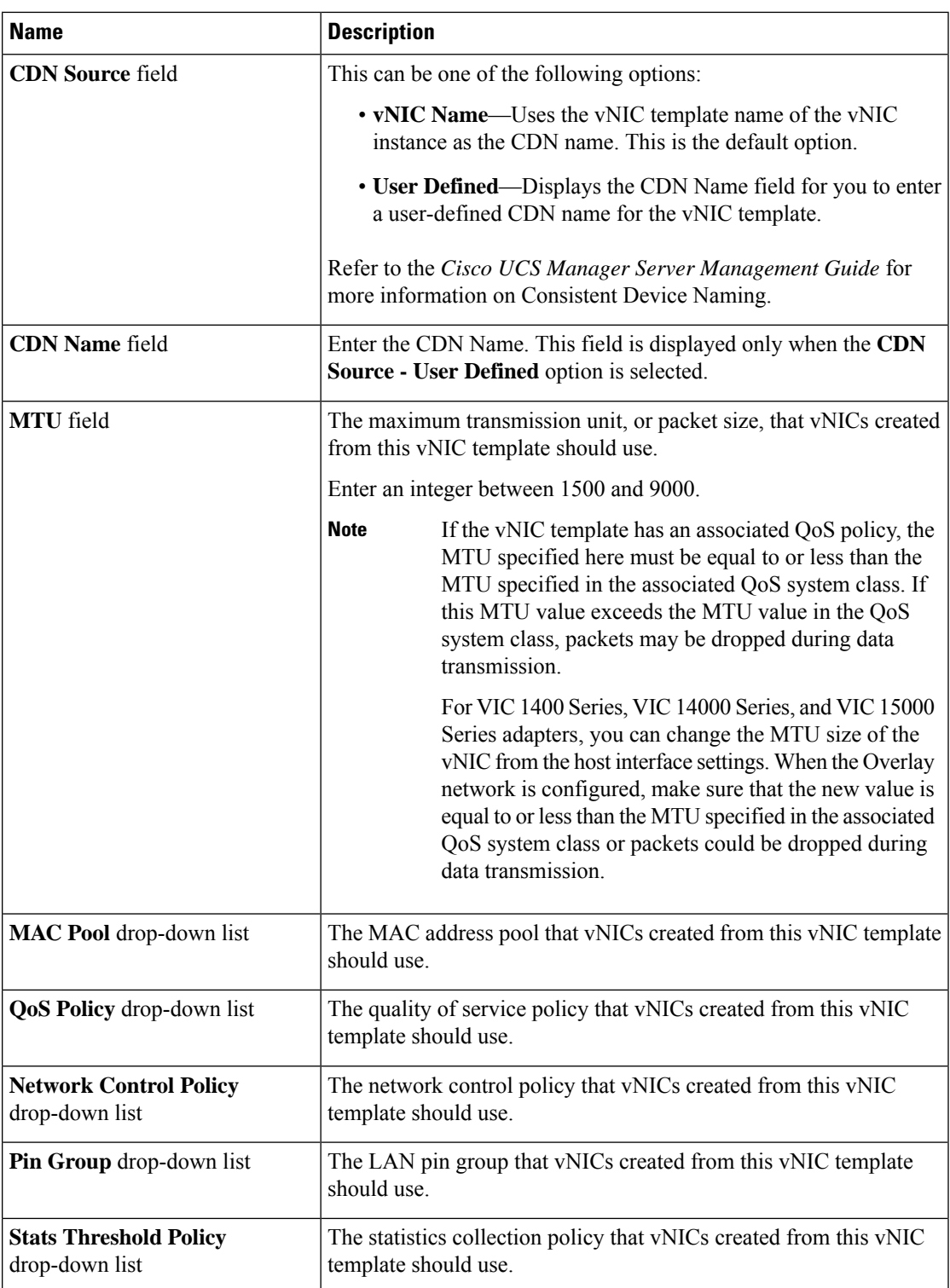

e) In the **Connections Policies** area, complete the following fields:

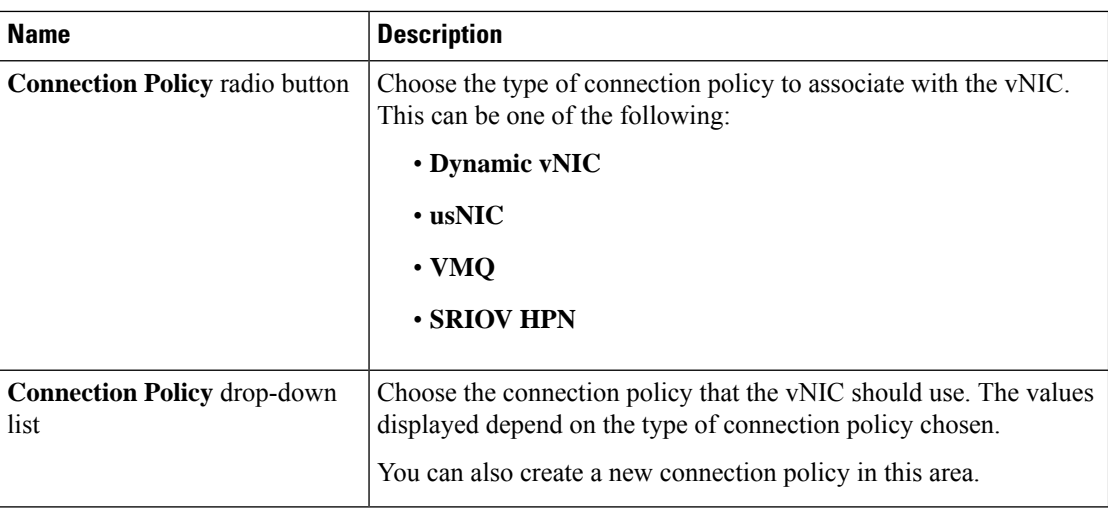

**Step 6** Click **OK**.

### **What to do next**

Include the vNIC template in a service profile.

# **Creating vNIC Template Pairs**

### **Procedure**

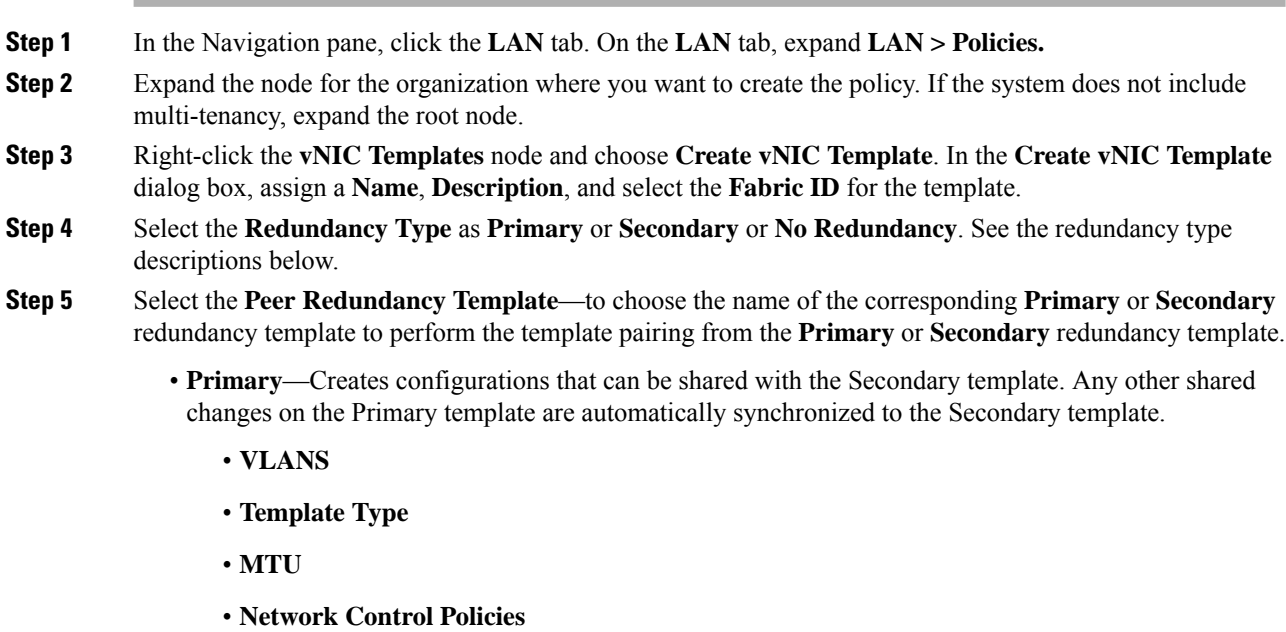

• **Connection Policies**

- **QoS Policy**
- **Stats Threshold Policy**

Following is a list of non-shared configurations:

- **Fabric ID**
	- The Fabric ID must be mutually exclusive. If you assign the Primary template to Fabric A, then Fabric B is automatically assigned to the Secondary template as part of the synchronization from the Primary template. **Note**
- **CDN Source**
- **MAC Pool**
- **Description**
- **Pin Group Policy**
- **Secondary**—

All shared configurations are inherited from the Primary template.

• **No Redundancy**—

Legacy vNIC template behavior.

### **Step 6** Click **OK**.

### **What to do next**

After you create the vNIC redundancy template pair, you can use the redundancy template pair to create redundancy vNIC pairs for any service profile in the same organization or sub-organization.

### **Undo vNIC Template Pairs**

You can undo the vNIC template pair by changing the Peer Redundancy Template so that there is no peer template for the Primary or the Secondary template. When you undo a vNIC template pair, the corresponding vNIC pairs also becomes undone.

### **Procedure**

Select **not set** from the **Peer Redundancy Template** drop-down list to undo the paring between the peer Primary or Secondary redundancy template used to perform the template pairing. You can also select **None** as the **Redundancy Type** to undo the pairing.

If you delete one template in a pair, you are prompt to delete the other template in the pair. If you do not delete the other template in the pair, that template resets its peer reference and retains its redundancy type. **Note**

### **Binding a vNIC to a vNIC Template**

You can bind a vNIC associated with a service profile to a vNIC template. When you bind the vNIC to a vNIC template, Cisco UCS Manager configures the vNIC with the values defined in the vNIC template. If the existing vNIC configuration does not match the vNIC template, Cisco UCS Manager reconfigures the vNIC. You can only change the configuration of a bound vNIC through the associated vNIC template. You cannot bind a vNIC to a vNIC template if the service profile that includes the vNIC is already bound to a service profile template.

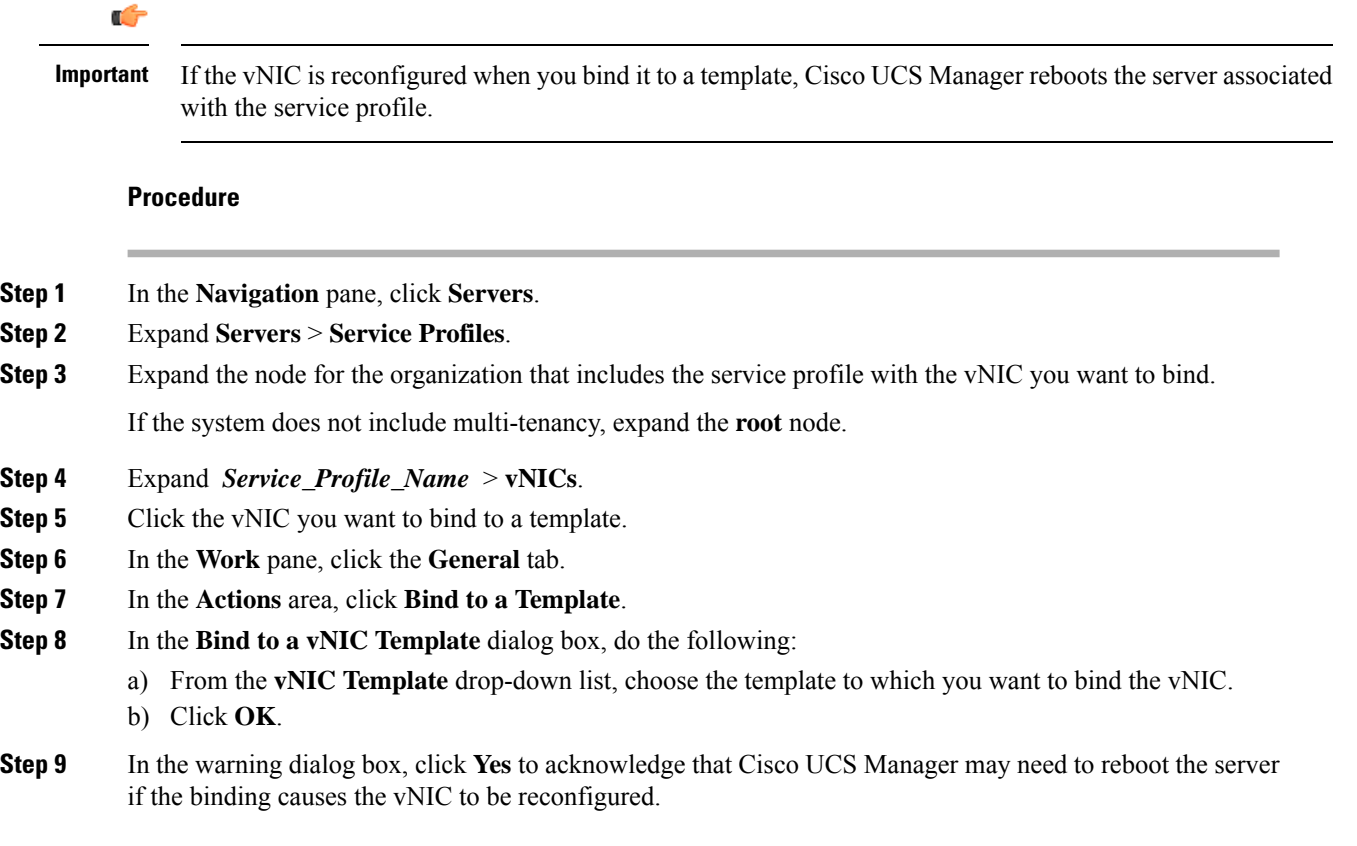

## **Unbinding a vNIC from a vNIC Template**

### **Procedure**

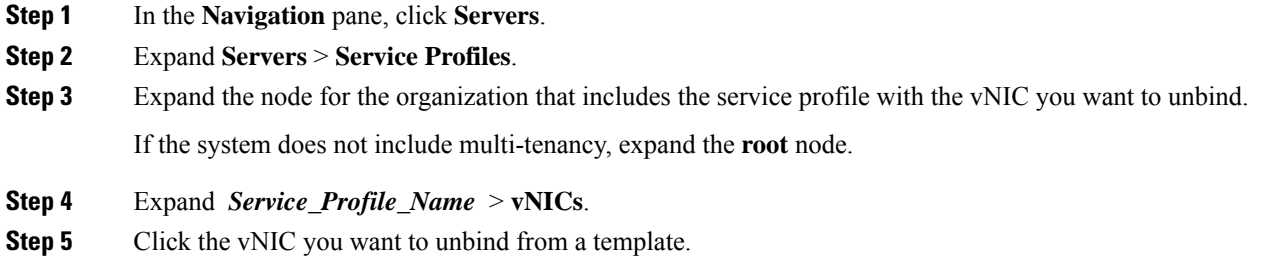

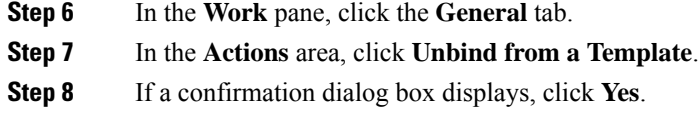

## **Deleting a vNIC Template**

### **Procedure**

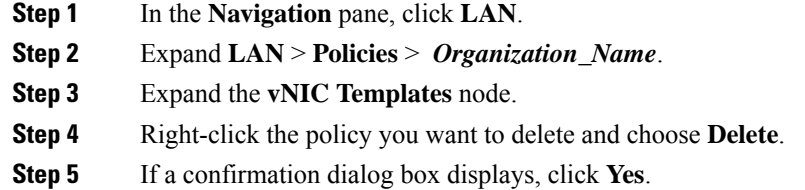

# <span id="page-8-0"></span>**Configuring Adapter Policies**

### **Ethernet and Fibre Channel Adapter Policies**

These policies govern the host-side behavior of the adapter, including how the adapter handles traffic. For example, you can use these policies to change default settings for the following:

- Queues
- Interrupt handling
- Performance enhancement
- RSS hash
- Failover in a cluster configuration with two fabric interconnects

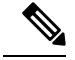

**Note**

- ForFibre Channel adapter policies, the values displayed by Cisco UCS Manager may not match those displayed by applications such as QLogic SANsurfer. For example, the following values may result in an apparent mismatch between SANsurfer and Cisco UCS Manager:
	- Max LUNs Per Target—SANsurfer has a maximum of 256 LUNs and does not display more than that number. Cisco UCS Manager supports a higher maximum number of LUNs. This parameter is applicable only for FC-Initiator.
	- Link Down Timeout—In SANsurfer, you configure the timeout threshold for link down in seconds. In Cisco UCS Manager, you configure this value in milliseconds. Therefore, a value of 5500 ms in Cisco UCS Manager displays as 5s in SANsurfer.
	- Max Data Field Size—SANsurfer has allowed values of 512, 1024, and 2048. Cisco UCS Manager allows you to set values of any size. Therefore, a value of 900 in Cisco UCS Manager displays as 512 in SANsurfer.
	- LUN Queue Depth—The LUN queue depth setting is available for Windows system FC adapter policies. Queue depth is the number of commands that the HBA can send and receive in a single transmission per LUN. Windows Storport driver sets this to a default value of 20 for physical miniports and to 250 for virtual miniports. This setting adjusts the initial queue depth for all LUNs on the adapter. Valid range for this value is 1 - 254. The default LUN queue depth is 20. This feature only works with Cisco UCS Manager version 3.1(2) and higher. This parameter is applicable only for FC-Initiator.
	- IO TimeOut Retry—When the target device does not respond to an IO request within the specified timeout, the FC adapter cancels the pending command then resends the same IO after the timer expires. The FC adapter valid range for this value is 1 - 59 seconds. The default IO retry timeout is 5 seconds. This feature only works with Cisco UCS Manager version 3.1(2) and higher.

#### **Operating System Specific Adapter Policies**

By default, Cisco UCS provides a set of Ethernet adapter policies and Fibre Channel adapter policies. These policies include the recommended settings for each supported server operating system. Operating systems are sensitive to the settings in these policies. Storage vendors typically require non-default adapter settings. You can find the details of these required settings on the support list provided by those vendors.

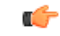

#### **Important**

We recommend that you use the values in these policies for the applicable operating system. Do not modify any of the values in the default policies unless directed to do so by Cisco Technical Support.

However, if you are creating an Ethernet adapter policy for an OS(instead of using the default adapter policy), you must use the following formulas to calculate values that work for that OS.

Depending on the UCS firmware, your driver interrupt calculations may be different. Newer UCS firmware uses a calculation that differs from previous versions. Later driver release versions on Linux operating systems now use a different formula to calculate the Interrupt Count. In this formula, the Interrupt Count is the maximum of either the Transmit Queue or the Receive Queue plus 2.

#### **Interrupt Count in Linux Adapter Policies**

Drivers on Linux operating systems use differing formulas to calculate the Interrupt Count, depending on the eNIC driver version. The UCS 3.2 release increased the number of Tx and Rx queues for the eNIC driver from 8 to 256 each.

Use one of the following strategies, according to your driver version.

For Linux drivers before the UCS 3.2 firmware release, use the following formula to calculate the Interrupt Count.

Completion Queues = Transmit Queues + Receive Queues

Interrupt Count = (Completion Queues  $+ 2$ ) rounded up to nearest power of 2

For example, if Transmit Queues = 1 and Receive Queues = 8 then:

Completion Queues =  $1 + 8 = 9$ 

Interrupt Count =  $(9 + 2)$  rounded up to the nearest power of  $2 = 16$ 

On drivers for UCS firmware release 3.2 and higher, the Linux eNIC drivers use the following formula to calculate the Interrupt Count.

Interrupt Count =  $Max(Tx, Rx) + 2$ 

For example:

Interrupt Count wq = 32, rq = 32, cq = 64 - then Interrupt Count =  $Max(32, 32) + 2 = 34$ Interrupt Count wq = 64, rq = 8, cq = 72 – then Interrupt Count = Max $(64, 8) + 2 = 66$ Interrupt Count wq = 1, rq = 16, cq = 17 - then Interrupt count =  $Max(1, 16) + 2 = 18$ 

#### **Interrupt Count in Windows Adapter Policies**

For Windows OS, the recommended adapter policy in UCS Manager for VIC 1400 series and above adapters is Win-HPN and if RDMA is used, the recommended policy is Win-HPN-SMB. For VIC 1400 series and above adapters, the recommended interrupt value setting is 512 and the Windows VIC driver takes care of allocating the required number of Interrupts.

For VIC 1300 and VIC 1200 series adapters, the recommended UCS Manager adapter policy is Windows and the Interrupt would be  $TX + RX + 2$ , rounded to closest power of 2. The maximum supported Windows queues is 8 for Rx Queues and 1 for Tx Queues.

Example for VIC 1200 and VIC 1300 series adapters:

 $Tx = 1$ ,  $Rx = 4$ ,  $CQ = 5$ , Interrupt = 8 (1+4 rounded to nearest power of 2), Enable RSS

Example for VIC 1400 series , 14000 series and 15000 series adapters and above adapters:

 $Tx = 1$ ,  $Rx = 4$ ,  $CQ = 5$ , Interrupt = 512, Enable RSS

#### **NVMe over Fabrics using Fibre Channel**

The NVM Express (NVMe) interface allows host software to communicate with a non-volatile memory subsystem. This interface is optimized for Enterprise non-volatile storage, which is typically attached as a register level interface to the PCI Express (PCIe) interface.

NVMe over Fabrics using Fibre Channel (FC-NVMe) defines a mapping protocol for applying the NVMe interface to Fibre Channel. This protocol defines how Fibre Channel services and specified Information Units (IUs) are used to perform the services defined by NVMe over a Fibre Channel fabric. NVMe initiators can access and transfer information to NVMe targets over Fibre Channel.

FC-NVMe combines the advantages of Fibre Channel and NVMe. You get the improved performance of NVMe along with the flexibility and the scalability of the shared storage architecture. Cisco UCS Manager Release 4.0(2) supports NVMe over Fabrics using Fibre Channel on UCS VIC 1400 Series adapters.

Starting with UCS Manager release 4.3(2b), NVMeoF using RDMA is supported on Cisco UCS VIC 14000 series adapters.

Starting with UCS Manager release 4.2(2), NVMeoF using Fibre Channel is supported on Cisco UCS VIC 15000 series adapters.

Cisco UCS Manager provides the recommended FC NVME Initiator adapter policies in the list of pre-configured adapter policies. To create a new FC-NVMe adapter policy, follow the steps in the *Creating a Fibre Channel Adapter Policy* section.

#### **NVMe over Fabrics Using RDMA**

NVMe over Fabrics (NVMeoF) is a communication protocol that allows one computer to access NVMe namespaces available on another computer. NVMeoF is similar to NVMe, but differs in the network-related steps involved in using the NVMeoF storage devices. The commands for discovering, connecting, and disconnecting a NVMeoF storage device are integrated into the **nvme** utility provided in Linux..

The NVMeoF fabric that Cisco supports is RDMA over Converged Ethernet version 2 (RoCEv2). RoCEv2 is a fabric protocol that runs over UDP. It requires a no-drop policy.

The eNIC RDMA driver works in conjunction with the eNIC driver, which must be loaded first when configuring NVMeoF.

Cisco UCS Manager provides the default Linux-NVMe-RoCE adapter policy for creating NVMe RoCEv2 interfaces. Do not use the default Linux adapter policy. For complete information on configuring RoCEv2 over NVMeoF, refer to the *Cisco UCS Manager Configuration Guide for RDMA over Converged Ethernet (RoCE) v2*.

NVMeoF using RDMA is supported on M5 B-Series or C-Series Servers with Cisco UCS VIC 1400 Series adapters.

Starting with UCS Manager release 4.3(2b), NVMeOF using RDMA is supported on Cisco UCS VIC 14000 series adapters.

Starting with UCS Manager release 4.2(2), NVMeOF using RDMA is supported on Cisco UCS VIC 15000 series adapters.

### **Accelerated Receive Flow Steering**

Accelerated Receive Flow Steering (ARFS) is hardware-assisted receive flow steering that can increase CPU data cache hit rate by steering kernel level processing of packets to the CPU where the application thread consuming the packet is running.

Using ARFS can improve usage CPU efficiency and reduce network traffic latency. Each receive queue of a CPU has an interrupt associated with it. You can configure the Interrupt Service Routine (ISR) to run on a CPU. The ISR moves the packet from the receive queue to the backlog of one of the current CPUs, which processes the packet later. If the application is not running on this CPU, the CPU must copy the packet to non-local memory, which adds to latency. ARFS can reduce this latency by moving that particular stream to the receive queue of the CPU on which the application is running.

ARFS is disabled by default and can be enabled through Cisco UCS Manager. To configure ARFS, do the following:

**1.** Create an adapter policy with ARFS enabled.

- **2.** Associate the adapter policy with a service profile.
- **3.** Enable ARFS on a host:
	- **a.** Turn off Interrupt Request Queue (IRQ) balance.
	- **b.** Associate IRQ with different CPUs.
	- **c.** Enable ntuple by using ethtool.

#### **Guidelines and Limitations for Accelerated Receive Flow Steering**

- ARFS supports 64 filters per vNIC
- ARFS is supported on the following adapters:
	- Cisco UCS VIC 1300 Series
	- Cisco UCS VIC 1400 Series
	- Cisco UCS VIC 14000 Series
	- Cisco UCS VIC 15000 Series
- ARFS is supported on the following Operating Systems:
	- Red Hat Enterprise Linux 8.4 and higher versions
	- Red Hat Enterprise Linux 9.0 and higher versions
	- SUSE Linux Enterprise Server 15 SP4 and higher versions
	- Ubuntu 20.04 and higher versions

### **Interrupt Coalescing**

Adapters typically generate a large number of interrupts that a host CPU must service. Interrupt coalescing reduces the number of interrupts serviced by the host CPU. This is done by interrupting the host CPU only once for multiple occurrences of the same event over a configurable coalescing interval.

When interrupt coalescing is enabled for receive operations, the adapter continues to receive packets, but the host CPU does not immediately receive an interrupt for each packet. A coalescing timer starts when the first packet is received by the adapter. When the configured coalescing interval times out, the adapter generates one interrupt with the packets received during that interval. The NIC driver on the host then services the multiple packets that are received. Reduction in the number of interrupts generated reduces the time spent by the host CPU on context switches. This means that the CPU has more time to process packets, which results in better throughput and latency.

### **Adaptive Interrupt Coalescing**

Due to the coalescing interval, the handling of received packets adds to latency. For small packets with a low packet rate, this latency increases. To avoid this increase in latency, the driver can adapt to the pattern of traffic flowing through it and adjust the interrupt coalescing interval for a better response from the server.

Adaptive interrupt coalescing (AIC) is most effective in connection-oriented low link utilization scenarios including email server, databases server, and LDAP server. It is not suited for line-rate traffic.

#### **Guidelines and Limitations for Adaptive Interrupt Coalescing**

- Adaptive Interrupt Coalescing (AIC) does not provide any reduction in latency when the link utilization is more than 80 percent.
- Enabling AIC disables static coalescing.
- AIC is supported on the following Operating Systems:
	- Red Hat Enterprise Linux 6.4 and higher versions
	- SUSE Linux Enterprise Server 11 SP2 and higher versions
	- XenServer 6.5 and higher versions
	- Ubuntu 14.04.2 and higher versions

### **PTP Adapter Policy**

Precision Time Protocol (PTP) precisely synchronizes the server clock with other devices and peripherals on Linux operating systems. PTP must be set for each adapter, and is only supported on Cisco UCS VIC 15000 Series and later adapters.

Clocks managed by PTP follow a client-worker hierarchy, with workers synchronized to a master client The hierarchy is updated by the best master clock (BMC) algorithm, which runs on every clock. One PTP interface per adapter must be enabled to synchronize it to the grand master clock. After enabling PTP, the host must be rebooted.

The time stamping parameters displayed by **ethtool -T int\_name** will show a field for PTP Hardware Clock. The value of PTP Hardware Clock: 0 shows that PTP is enabled for the interface. Otherwise, it will show PTP Hardware Clock: none.

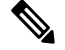

**Note** PTP Adapter Policy is not supported on Cisco UCS VIC 1400 and 14000 series adapters.

### **RDMA Over Converged Ethernet Overview**

Remote Direct Memory Access (RDMA) improves performance by enabling direct data exchange in and out of a server. NVMe over Ethernet (NVMeoF) support for RDMA provides faster access to NVMe namespaces on another computer. RDMA over Converged Ethernet (RoCE) allows direct memory access over an Ethernet network. RoCE is a link layer protocol, and hence, it allows communication between any two hosts in the same Ethernet broadcast domain. RoCE deliverssuperior performance compared to traditional network socket implementations because of lower latency, lower CPU utilization and higher utilization of network bandwidth. Windows 2012 R2 and later versions use RDMA for accelerating and improving the performance of SMB file sharing and Live Migration.

Cisco UCS Manager supports RoCE for Microsoft SMB Direct. It sends additional configuration information to the adapter while creating or modifying an Ethernet adapter policy. Basic RoCE is also referred to as RoCE version 1 (RoCEv1), and is supported on UCS Manager releases from UCS Manager 2.2(4b) to 4.1(1a).

With Cisco UCS Manager 4.1(1a) and later releases, the RoCEv2 protocol is used.

### **RDMA Over Converged Ethernet (RoCE) v2**

RDMA over Converged Ethernet version 2 (RoCEv2) is an *internetlayer* protocol, which meansthat RoCEv2 packets can be routed. RoCEv2 allows direct memory access over the network by encapsulating an Infiniband (IB) transport packet over Ethernet.

The RoCEv2 protocol exists on top of either the UDP/IPv4 or the UDP/IPv6 protocol. The UDP destination port number 4791 has been reserved for RoCEv2. Since RoCEv2 packets are routable, the RoCEv2 protocol is sometimes called Routable RoCE.

RoCEv2 is supported on the Windows, Linux, and ESXi Operating Systems.

### **Guidelines forUsingSMBDirect support onWindows usingRDMAover converged Ethernet(RoCE) v2**

### **General Guidelines and Limitations:**

• Cisco UCS Manager release 4.1.x and later releases support Microsoft SMB Direct with RoCEv2 on Microsoft Windows Server 2019 and later. Cisco recommends that you have all KB updates from Microsoft for your Windows Server release.

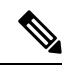

**Note** RoCEv2 is not supported on Microsoft Windows Server 2016.

- Cisco recommends you check UCS Hardware and Software [Compatibility](https://ucshcltool.cloudapps.cisco.com/public/) specific to your UCS Manager release to determine support for Microsoft SMB Direct with RoCEv2 on Microsoft Windows.
- Microsoft SMB Direct with RoCEv2 is supported only with Cisco UCS VIC 1400 Series, 14000 Series, and 15000 Series adapters. It is not supported with UCS VIC 1200 Series and 1300 Series adapters. SMB Direct with RoCEv2 is supported on all UCS Fabric Interconnects.

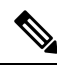

**Note**

RoCEv1 is not supported with Cisco UCS VIC 1400 Series, Cisco UCS VIC 14000 Series, and Cisco UCS VIC 15000 Series.

- RoCEv2 configuration issupported only between Cisco adapters. Interoperability between Cisco adapters and third party adapters is not supported.
- RoCEv2 supports two RoCEv2 enabled vNIC per adapter and four virtual ports per adapter interface, independent of SET switch configuration.
- RoCEv2 cannot be used on the same vNIC interface as NVGRE, NetFlow, and VMQ features.
- RoCEv2 cannot be used with usNIC.
- RoCEv2-enabled vNIC interfaces must have the no-drop QoS system class enabled in UCS Manager.
- The RoCE Properties queue pairs setting must for be a minimum of 4 queue pairs.
- Maximum number of queue pairs per adapter is 2048.
- The QoS No Drop class configuration must be properly configured on upstream switches such as Cisco Nexus 9000 series switches. QoS configurations will vary between different upstream switches.
- The maximum number of memory regions per rNIC interface is 131072.
- UCS Manager does not support fabric failover for vNICs with RoCEv2 enabled.
- SMB Direct with RoCEv2 is supported on both IPv4 and IPv6.
- RoCEv2 cannot be used with GENEVE offload.

#### **MTU Properties:**

- In older versions of the VIC driver, the MTU was derived from either a UCS Manager service profile or from the Cisco IMC vNIC MTU setting in non-cluster setup. This behavior changes on Cisco UCS VIC 1400 Series and later adapters, where MTU is controlled from the Windows OS Jumbo Packet advanced property. A value configured from UCS Manager or Cisco IMC has no effect.
- The RoCEv2 MTU value is always power-of-two and its maximum limit is 4096.
- RoCEv2 MTU is derived from the Ethernet MTU.
- RoCEv2 MTU is the highest power-of-two that is less than the Ethernet MTU. For example:
	- if the Ethernet value is 1500, then the RoCEv2 MTU value is 1024
	- if the Ethernet value is 4096, then the RoCEv2 MTU value is 4096
	- if the Ethernet value is 9000, then the RoCEv2 MTU value is 4096

#### **Windows NDPKI Modes of Operation:**

- Cisco's implementation of Network Direct Kernel Provider Interface (NDPKI) supports two modes of operation: Mode 1 and Mode 2. Mode 1 and Mode 2 relate to the implementation of Network Direct Kernel Provider Interface (NDKPI): Mode 1 is native RDMA, and Mode 2 involves configuration for the virtual port with RDMA. Cisco does not support NDPKI Mode 3 operation.
- The recommended default adapter policy for RoCEv2 Mode 1 is Win-HPN-SMBd .
- The recommended default adapter policy for RoCEv2 Mode 2 is MQ-SMBd.
- RoCEv2 enabled vNICs for Mode2 operation require the QoS host control policy set to full.
- Mode 2 is inclusive of Mode 1: Mode 1 must be enabled to operate Mode 2.
- On Windows, the RoCEv2 interface supports MSI & MSIx interrupt modes. By default, it is in MSIx interrupt mode. Cisco recommends you avoid changing interrupt mode when the interface is configured with RoCEv2 properties.

**Downgrade Limitations:** Cisco recommends you remove the RoCEv2 configuration before downgrading to any non-supported RoCEv2 release. If the configuration is not removed or disabled, downgrade will fail.

### **Guidelines for using NVMe over Fabrics (NVMeoF) with RoCEv2 on Linux**

#### **General Guidelines and Limitations:**

- Cisco recommends you check UCS Hardware and Software [Compatibility](https://ucshcltool.cloudapps.cisco.com/public/) specific to your UCS Manager release to determine support for NVMeoF. NVMeoF is supported on UCS M5 and later B-Series and C-Series servers.
- NVMe over RDMA with RoCEv2 is supported with the fourth generation Cisco UCS VIC 1400 Series UCS VIC 14000, and UCS VIC 15000 Series and UCS VIC 15000 Series adapters. NVMe over RDMA is not supported on UCS 6324 Fabric Interconnects or on UCS VIC 1200 Series and 1300 Series adapters.

• When creating RoCEv2 interfaces, use Cisco UCS Manager provided Linux-NVMe-RoCE adapter policy.

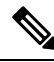

Do not use the default Linux Adapter policy with RoCEv2; RoCEv2 interfaces will not be created in the OS. **Note**

- When configuring RoCEv2 interfaces, use both the enic and enic rdma binary drivers downloaded from Cisco.com and install the matched set of enic and enic\_rdma drivers. Attempting to use the binary enic rdma driver downloaded from Cisco.com with an inbox enic driver will not work.
- RoCEv2 supports maximum two RoCEv2 enabled interfaces per adapter.
- Booting from an NVMeoF namespace is not supported.
- Layer 3 routing is not supported.
- RoCEv2 does not support bonding.
- Saving a crashdump to an NVMeoF namespace during a system crash is not supported.
- NVMeoF cannot be used with usNIC, VMFEX, VxLAN, VMQ, VMMQ, NVGRE, GENEVE Offload, and DPDK features.
- Netflow monitoring is not supported on RoCEv2 interfaces.
- In the Linux-NVMe-RoCE policy, do not change values of Queue Pairs, Memory Regions, Resource Groups, and Priority settings other than to Cisco provided default values. NVMeoF functionality may not be guaranteed with different settings for Queue Pairs, Memory Regions, Resource Groups, and Priority.
- The QoS no drop class configuration must be properly configured on upstream switches such as Cisco Nexus 9000 series switches. QoS configurations will vary between different upstream switches.
- Set MTU size correctly on the VLANs and QoS policy on upstream switches.
- Spanning Tree Protocol (STP) may cause temporary loss of network connectivity when a failover or failback event occurs. To prevent this issue from occurring, disable STP on uplink switches.
- UCS Manager does not support fabric failover for vNICs with RoCEv2 enabled.

### **Interrupts**

- Linux RoCEv2 interface supports only MSIx interrupt mode. Cisco recommends avoiding changing interrupt mode when the interface is configured with RoCEv2 properties.
- The minimum interrupt count for using RoCEv2 with Linux is 8.

#### **Downgrade Limitations:**

• Cisco recommends you remove the RoCEv2 configuration before downgrading to any non-supported RoCEv2 release.

### **Guidelines for using RoCEv2 Protocol in the Native ENIC driver on ESXi**

### **General Guidelines and Limitations:**

- Cisco UCS Manager release 4.2(3b) supports RoCEv2 only on ESXi 7.0 U3.
- Cisco recommends you check UCS Hardware and Software [Compatibility](https://ucshcltool.cloudapps.cisco.com/public/) specific to your UCS Manager release to determine support for ESXi. RoCEv2 on ESXi is supported on UCS B-Series and C-Series servers with Cisco UCS VIC 15000 Series and later adapters.
- RoCEv2 on ESXi is not supported on UCS VIC 1200, 1300 and 1400 Series adapters.
- RDMA on ESXi nENIC currently supports only ESXi NVME that is part of the ESXi kernel. The current implementation does not support the ESXi user space RDMA application.
- Multiple mac addresses and multiple VLANs are supported only on VIC 15000 Series adapters.
- RoCEv2 supports maximum two RoCEv2 enabled interfaces per adapter.
- Pvrdma, VSAN over RDMA, and iSER are not supported.
- The COS setting is not supported on UCS Manager.

#### **Downgrade Limitations:**

• Cisco recommends you remove the RoCEv2 configuration before downgrading to any non-supported RoCEv2 release.

### **GENEVE Offload**

Cisco UCS Manager now supports Generic Network Virtualization Encapsulation (GENEVE) Offload on the ESXi platform, which allows essentially any information to be encoded in a packet and passed between tunnel endpoints. GENEVE provides the overlay capability to create isolated, multi-tenant broadcast domains across data center fabrics on UCS VIC 1400 Series, VIC 14000 Series, and VIC 15000 Seriesadapters. Using the GENEVE protocol allows you to create logical networks that span physical network boundaries.

GENEVE offload is present in all Ethernet adapter policies and is disabled by default.

Refer to the NSX-T documentation for how to implement GENEVE offload end to end configuration.

Cisco recommends configuring the following values in the Ethernet adapter policy when GENEVE offload is enabled:

- Transmit Queues: 1
- TX Ring Size: 4096
- Receive Queues: 8
- RX Ring Size: 4096
- Completion Queues: 16
- Interrupts: 32

The following features are not supported when GENEVE offload is enabled on any interface:

- Azure Stack QoS
- RoCEv2

GENEVE offload-enabled interfaces do not support usNIC, Netflow, advanced filters, NetQueue, or aRFS.

Ш

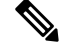

There are exceptions for the Cisco UCS VIC 15000 series adapter. GENEVE offload-enabled interfaces on the UCS VIC 15000 series adapter also support advanced filters, NetQueue, and ARFS. **Note**

Other limitations with GENEVE offload include:

- External outer IPV6 is NOT supported with GENEVE offload.
- GENEVE offload issupported only with Cisco UCS VIC1400, VIC 14000, and VIC 15000 series adapters. It is not supported on Cisco UCS VIC 1300 Series and 1200 Series adapters.
- GENEVE offload is supported with ESX 7.0 (NSX-T 3.0) and ESX 6.7U3(NSX-T 2.5).
- Cisco recommends that you remove the GENEVE offload configuration before downgrading to any non-supported release.

## <span id="page-18-0"></span>**Creating an Ethernet Adapter Policy**

### $\boldsymbol{\mathcal{P}}$

**Tip** If the fields in an area do not display, click the **Expand** icon to the right of the heading.

### **Procedure**

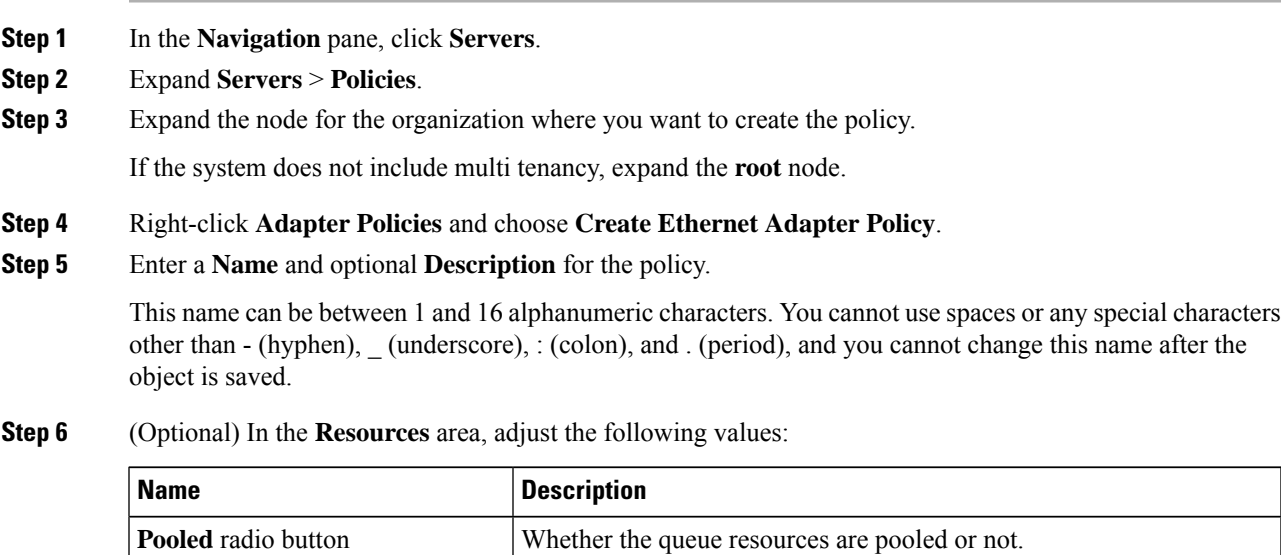

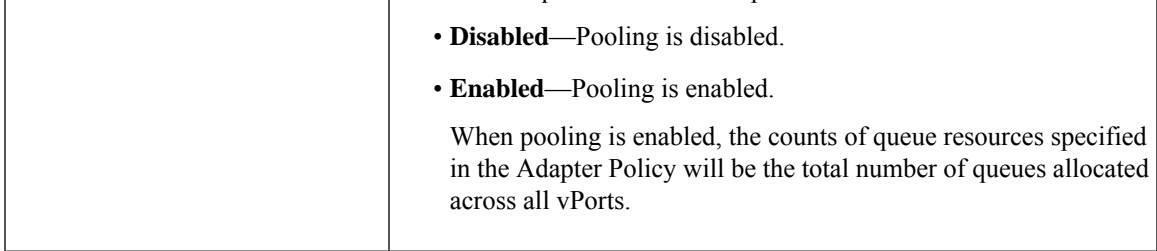

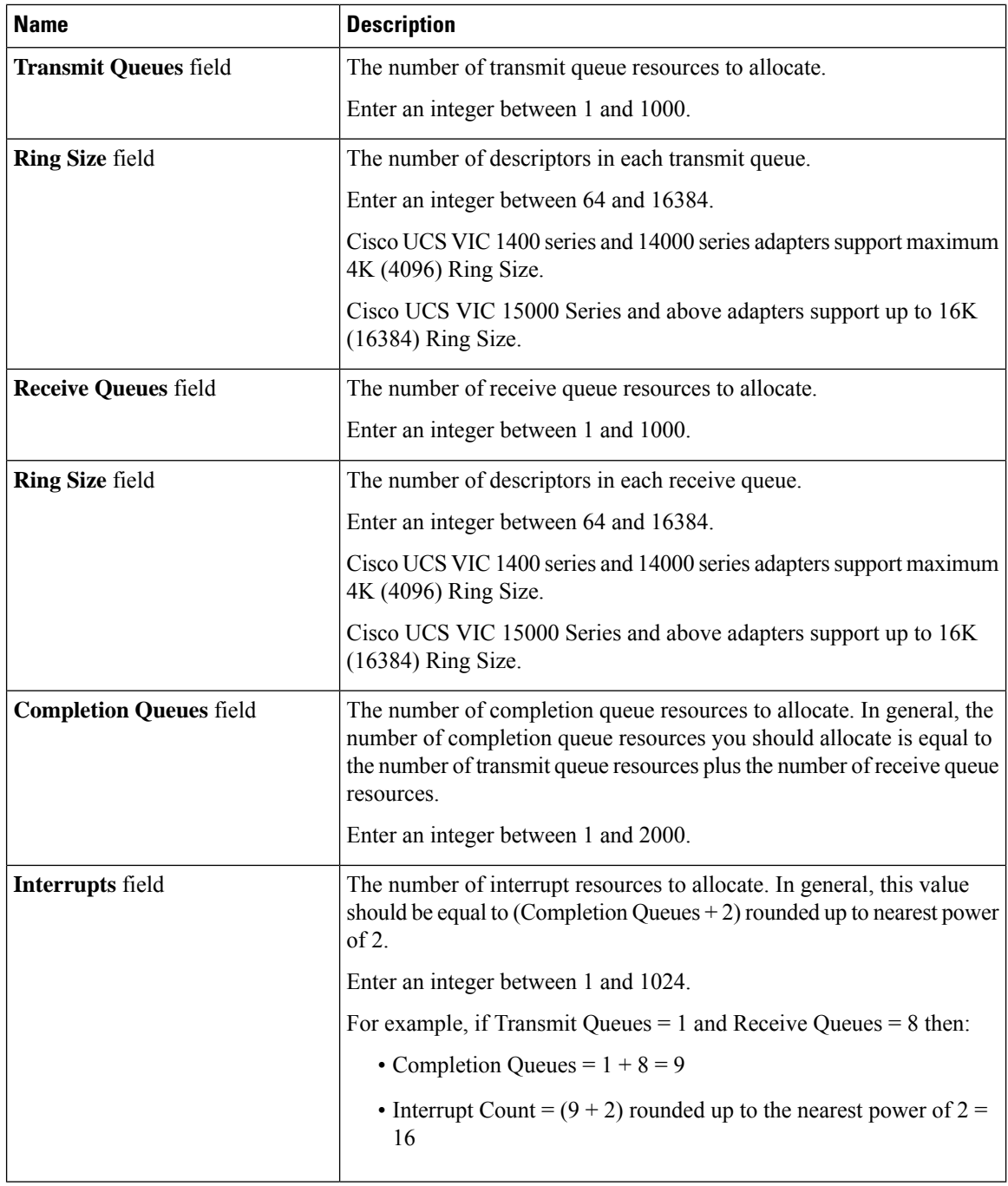

**Step 7** (Optional) In the **Options** area, adjust the following values:

**Note** The RoCE Version 2 Option should be used with UCS Manager 4.2.1 and later releases.

I

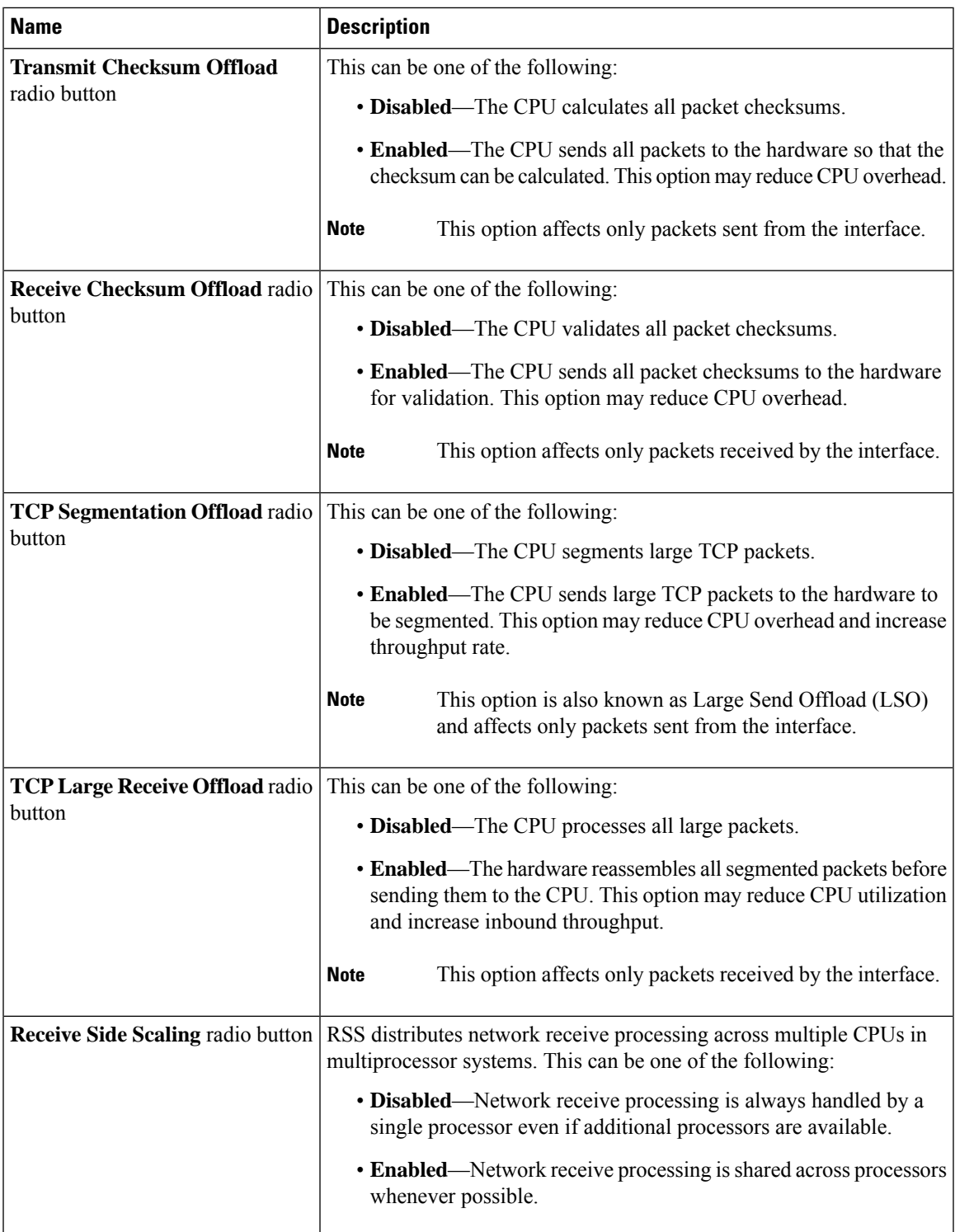

I

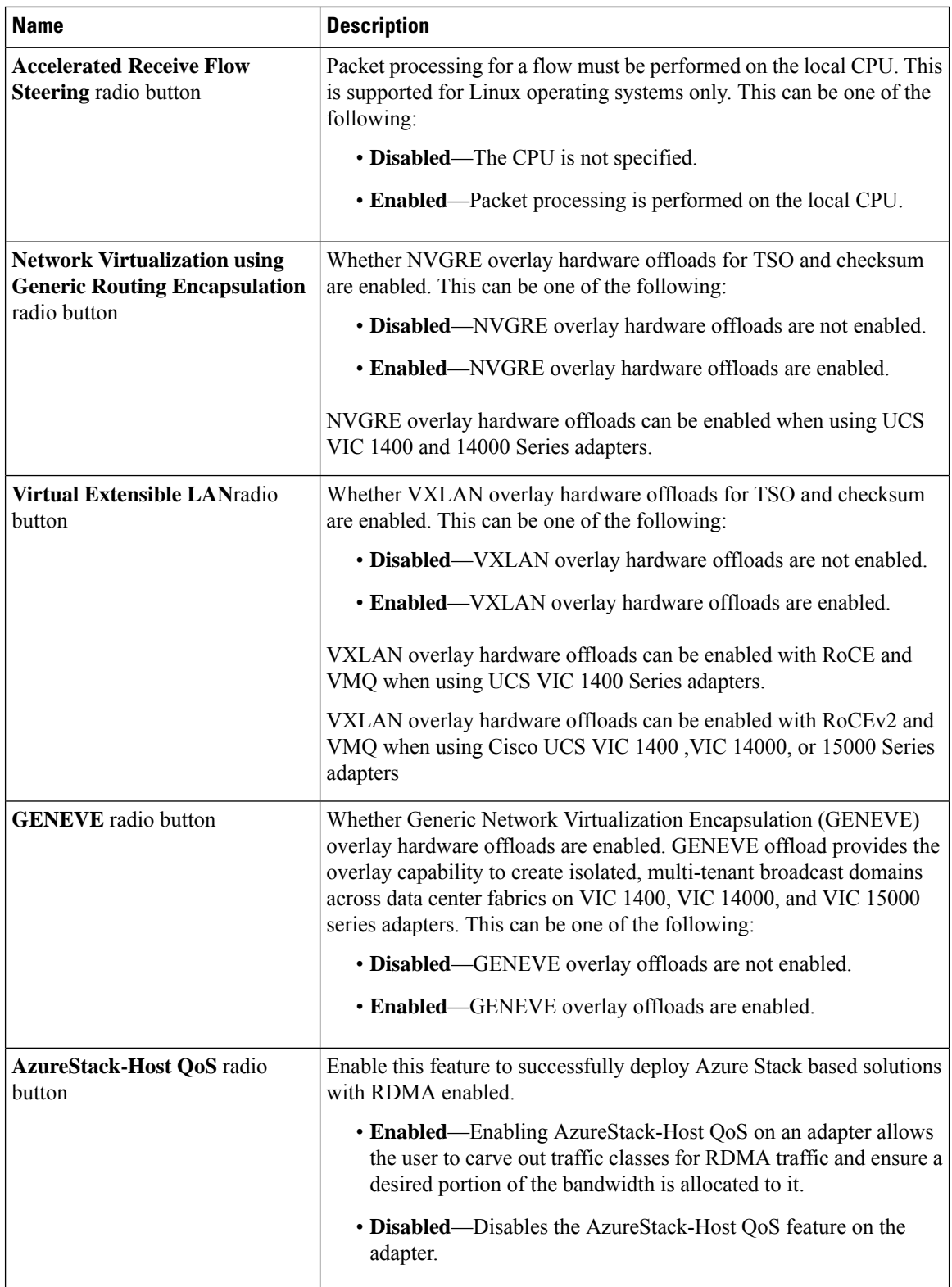

 $\mathbf l$ 

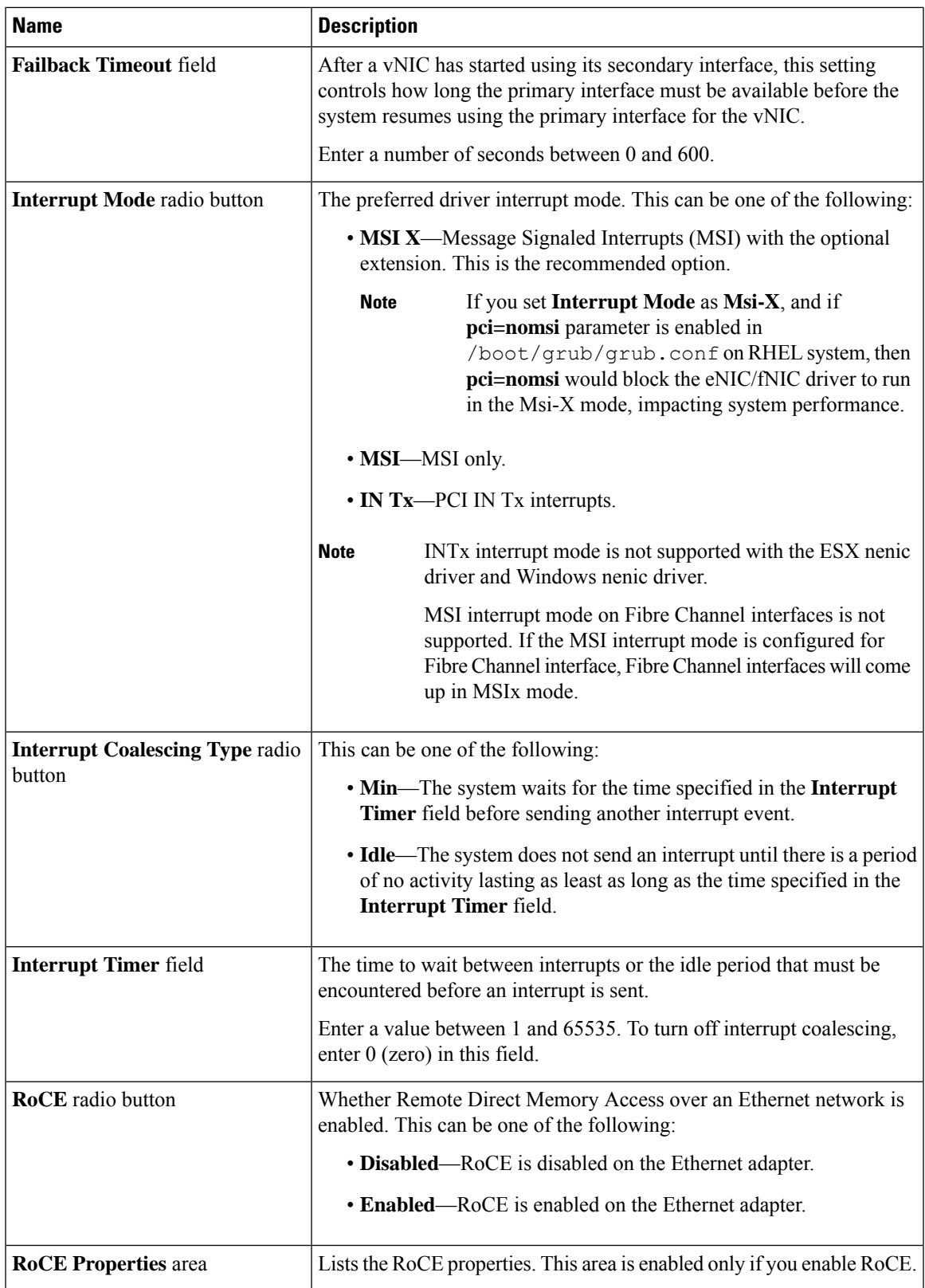

I

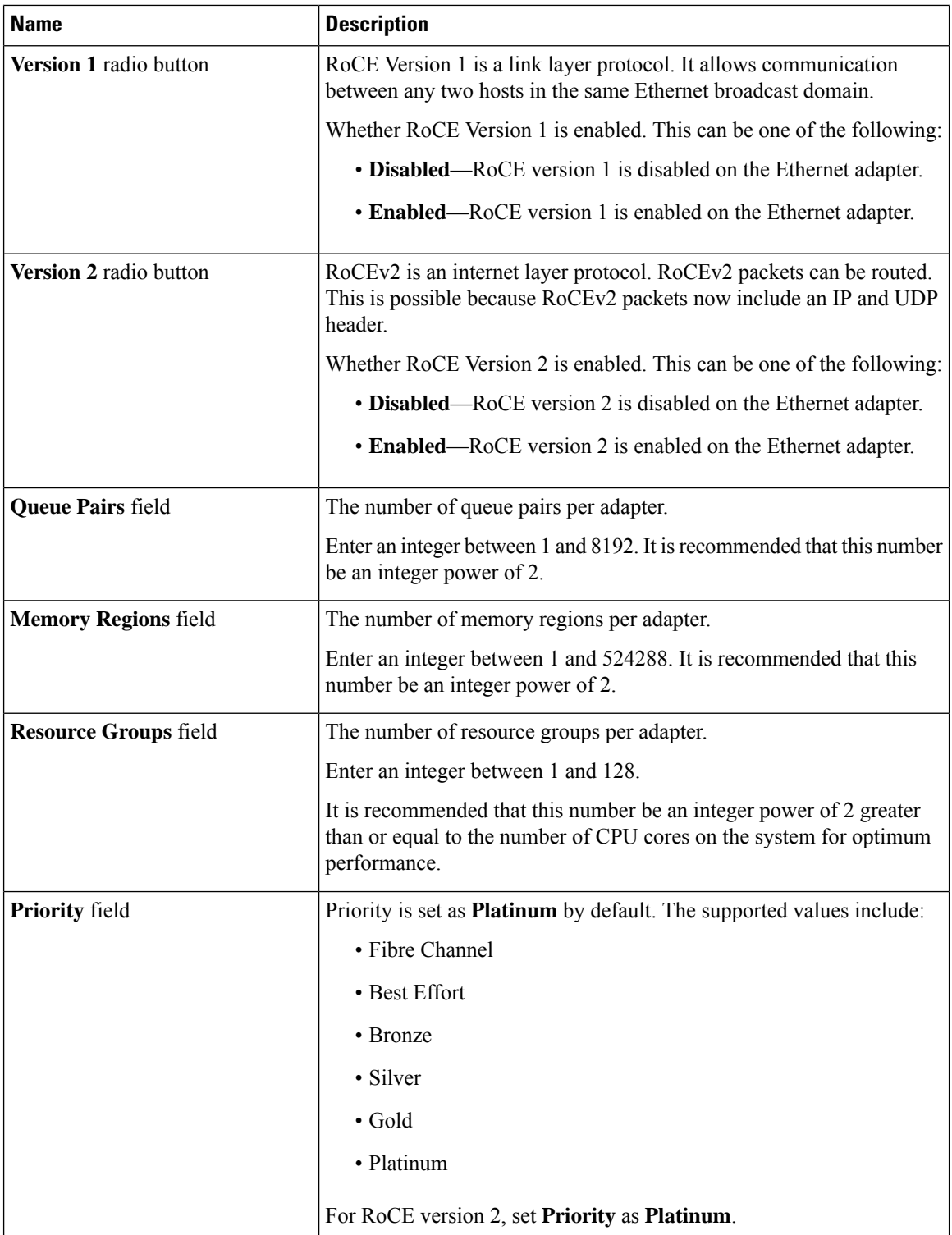

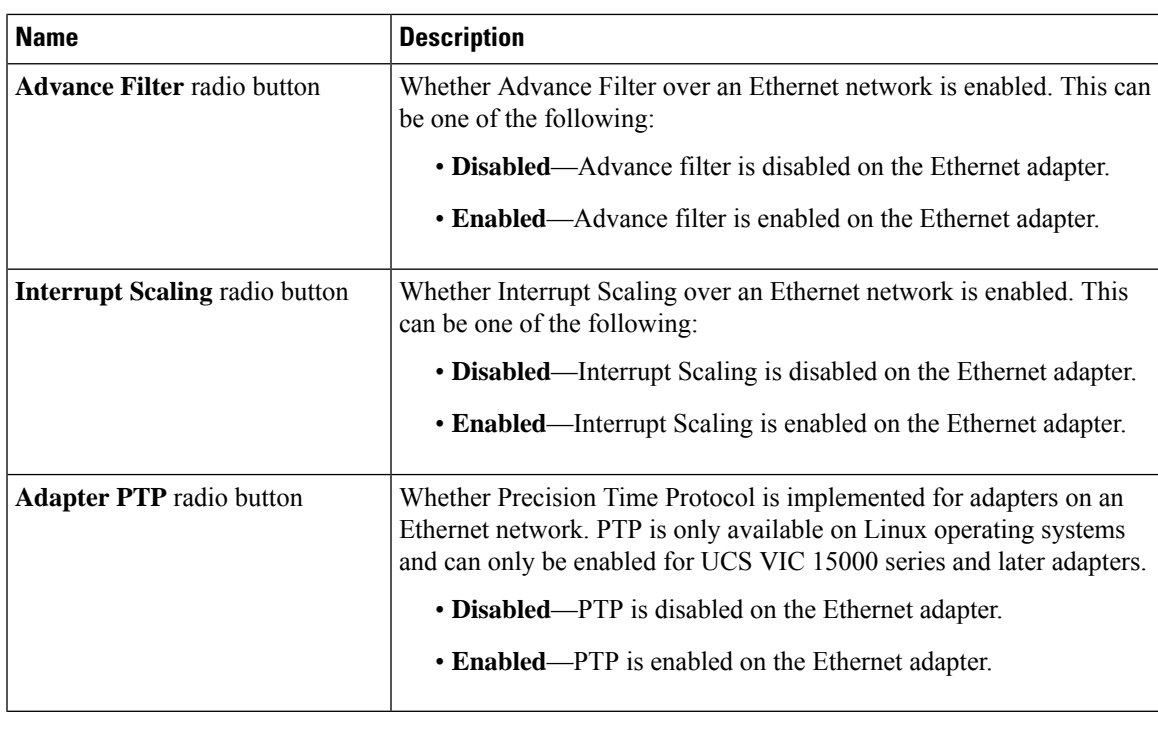

### **Step 8** Click **OK**.

**Step 9** If a confirmation dialog box displays, click **Yes**.

## **Receive Side Scaling (RSS)**

### **Receive Side Scaling Version 2 (RSSv2)**

Beginning with Cisco UCS Manager release 4.3(2a), UCS Manager supports Receive Side Scaling Version 2 (RSSv2). RSSv2 is supported on Windows 2019 and Windows 2022 Operating System (OS) and it requires Windows NENIC driver.

Receive Side Scaling (RSS) supports multiple cores to process the incoming data traffic. With RSS enabled Windows NENIC driver and Cisco UCS VIC adapter, you can configure multiple hardware receive queues on the Physical Function(PF). With VMMQ enabled on the VIC, you can configure multiple hardware receive queues per Virtual Machine(VM). RSSv2 is compatible with RSS. Before using the RSSv2 functionality, ensure the NENIC driver supports RSSv2. In general, a NENIC driver supports 4 queues. With RSSv2, the NENIC driver has no upper limit on the number of hardware queues for PF or VM.

RSSv2 is supported on the following adapters and servers:

- Cisco UCS VIC 15000 Series adapters
- Cisco UCS B-Series M6, Cisco UCS C-Series M6 and M7, and Cisco UCS X-Series M6 and M7 servers

RSSv2 is compatible with the following features:

- Remote Direct Memory Access (RDMA)
- Virtual Machine Multi Queues (VMMQ)
- Virtual Extensible LAN (VXLAN)
- Network Virtualization using Generic Routing Encapsulation (NVGRE)
- Azure Stack QoS

$$
\mathscr{O}
$$

**Note**

For more information on RSSv2 with Windows Driver, see [Microsoft](https://learn.microsoft.com/en-us/windows-hardware/drivers/network/receive-side-scaling-version-2-rssv2-) > Windows Driver > Network [documentation.](https://learn.microsoft.com/en-us/windows-hardware/drivers/network/receive-side-scaling-version-2-rssv2-)

### **Configuring an Ethernet Adapter Policy to Enable RSS on Windows Operating Systems**

To enable Receive Side Scaling (RSS) or Receive Side Scaling Version 2 (RSSv2) and configure an Ethernet Adapter Policy, do the following:

#### **Procedure**

- **Step 1** In the Navigation pane, click **Servers**.
- **Step 2** Expand **Servers > Policies**.
- **Step 3** Expand the node for the organization where you want to create the policy. If the system does not include multi tenancy, expand the root node.
- **Step 4** Right-click **Adapter Policies** and choose **Create Ethernet Adapter Policy**.
- **Step 5** Enter a **Name** and optional **Description** for the policy. This name can be between 1 and 16 alphanumeric characters. You cannot use spaces or any special characters other than - (hyphen), \_ (underscore), : (colon), and . (period), and you cannot change this name after the object is saved.
- **Step 6** Create an Ethernet adapter policy.

In the **Resources** area, use the following values when creating the Ethernet adapter policy:

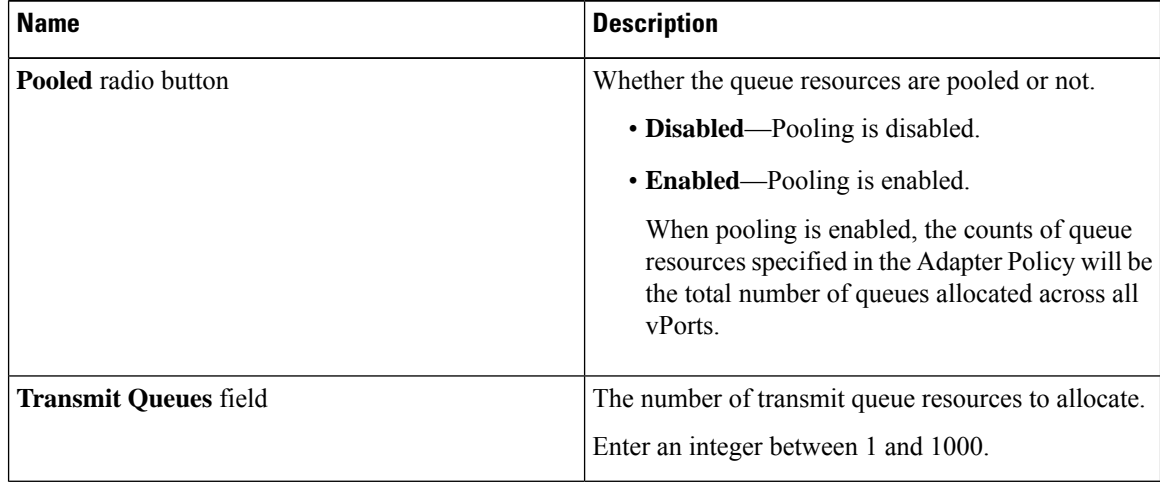

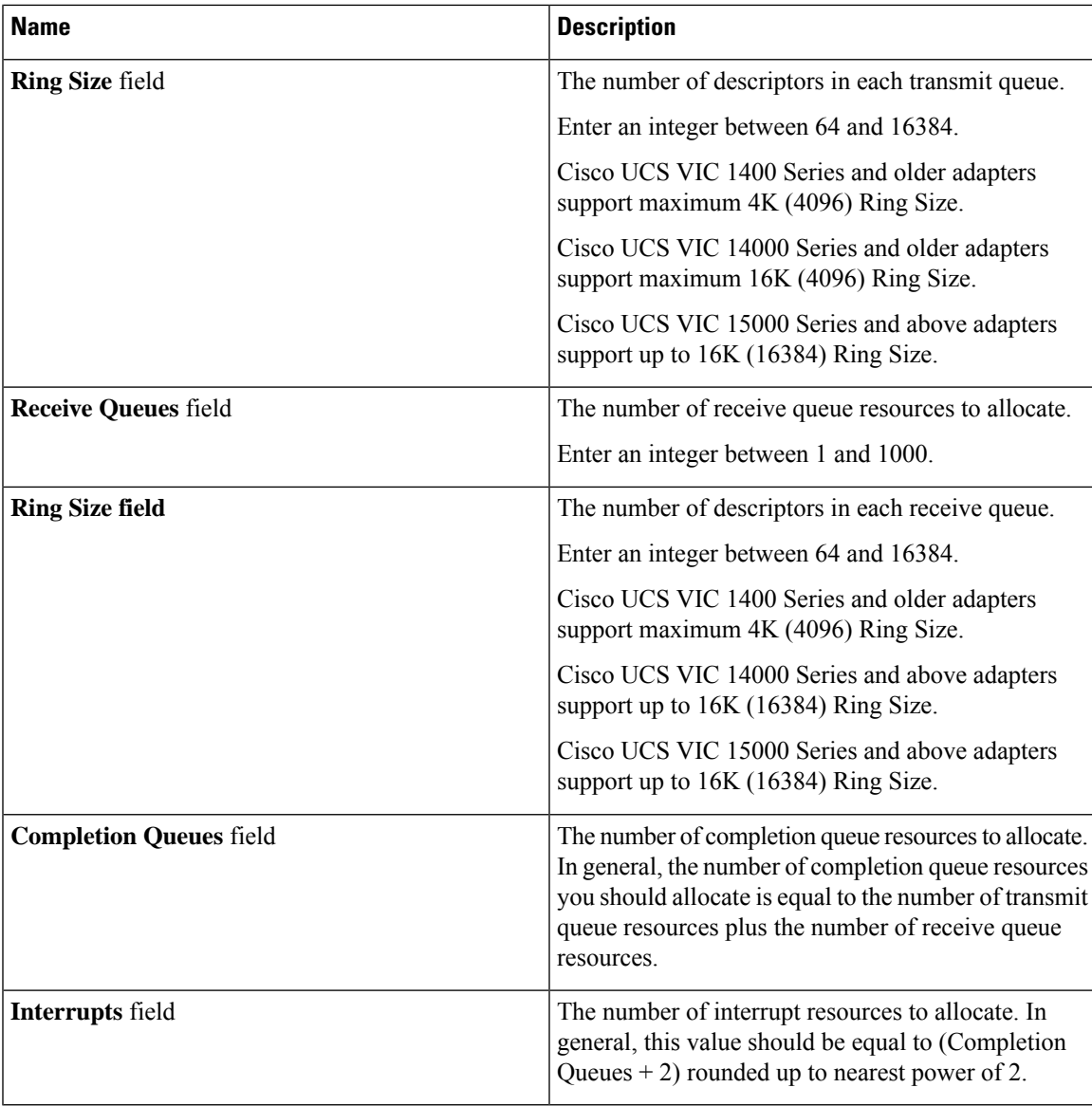

In the **Options** area, use the following values:

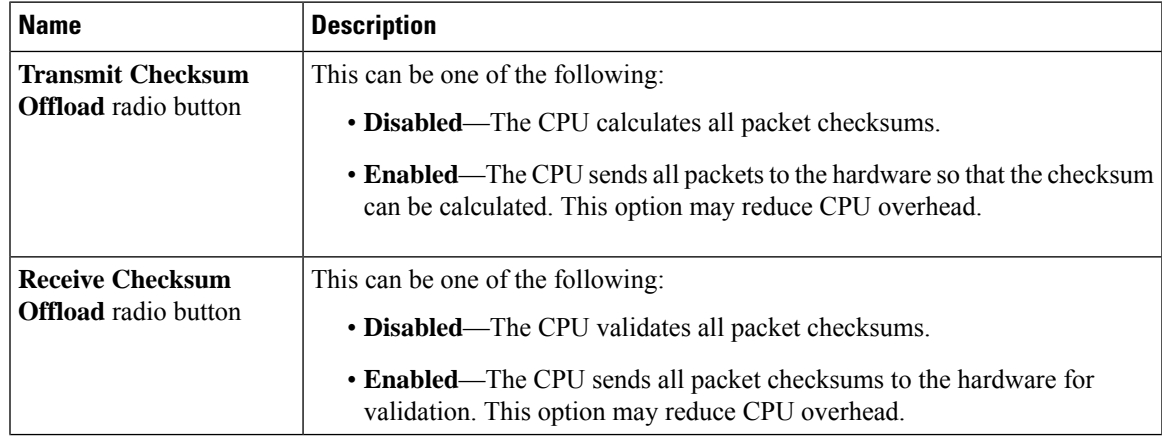

L

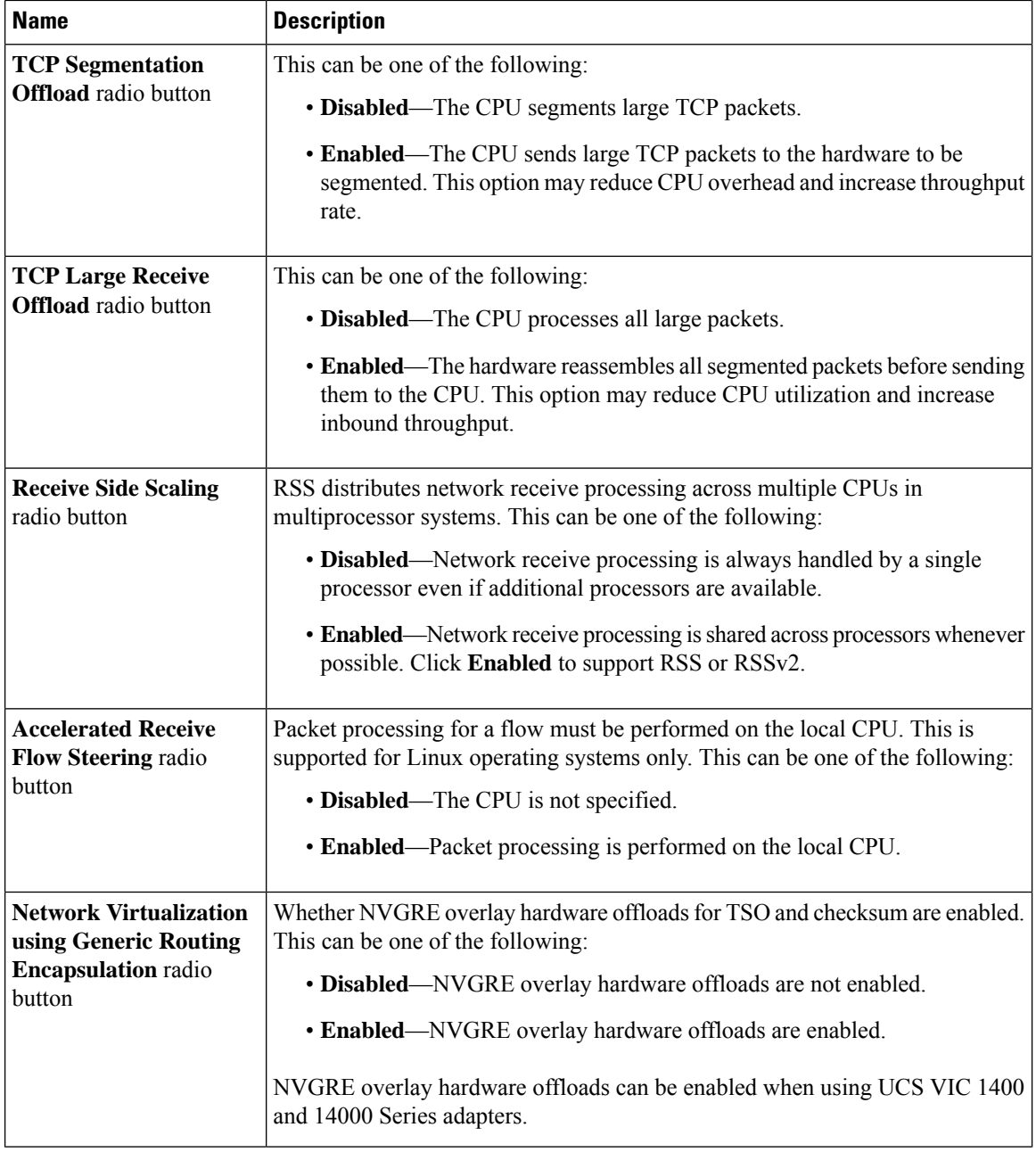

I

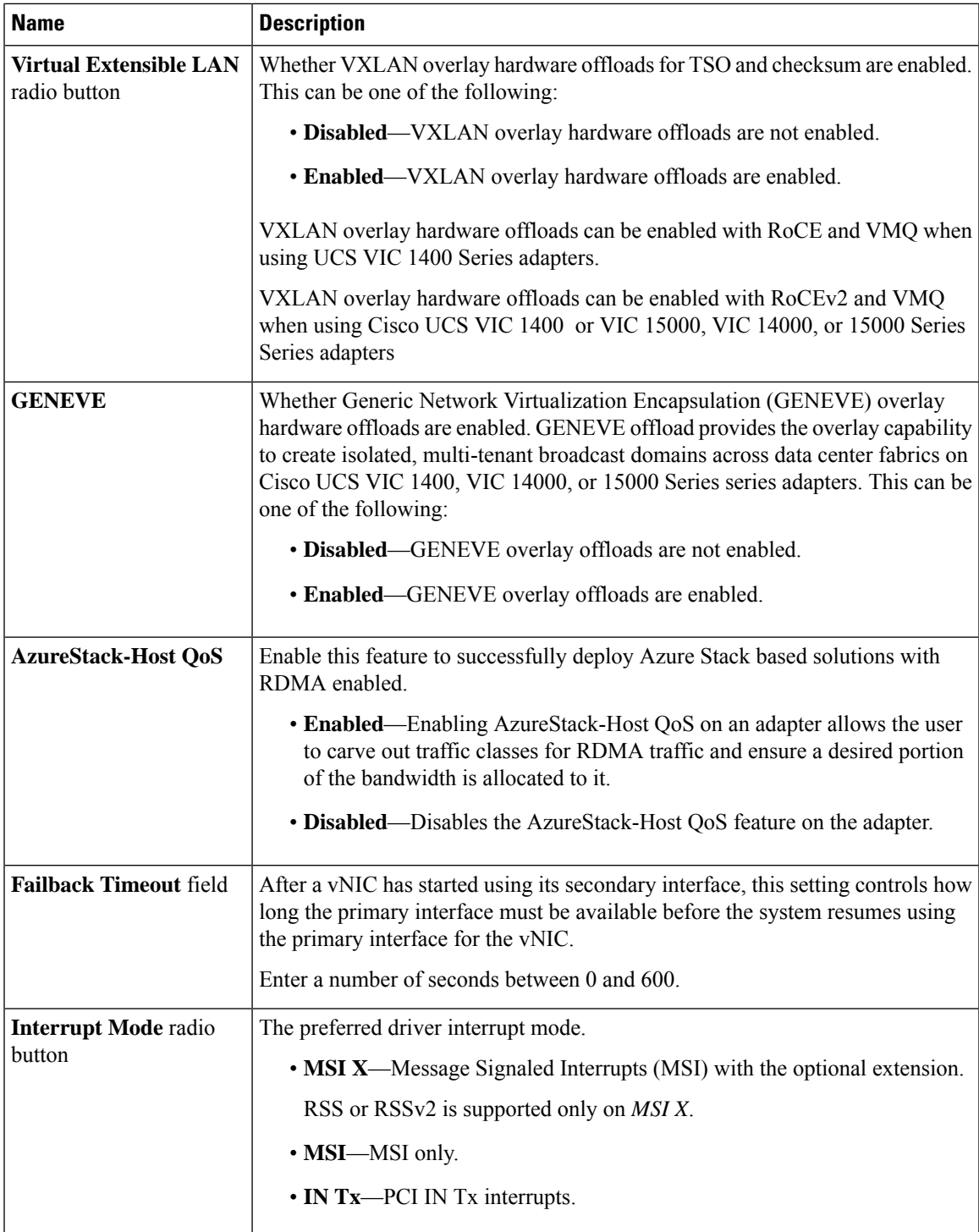

L

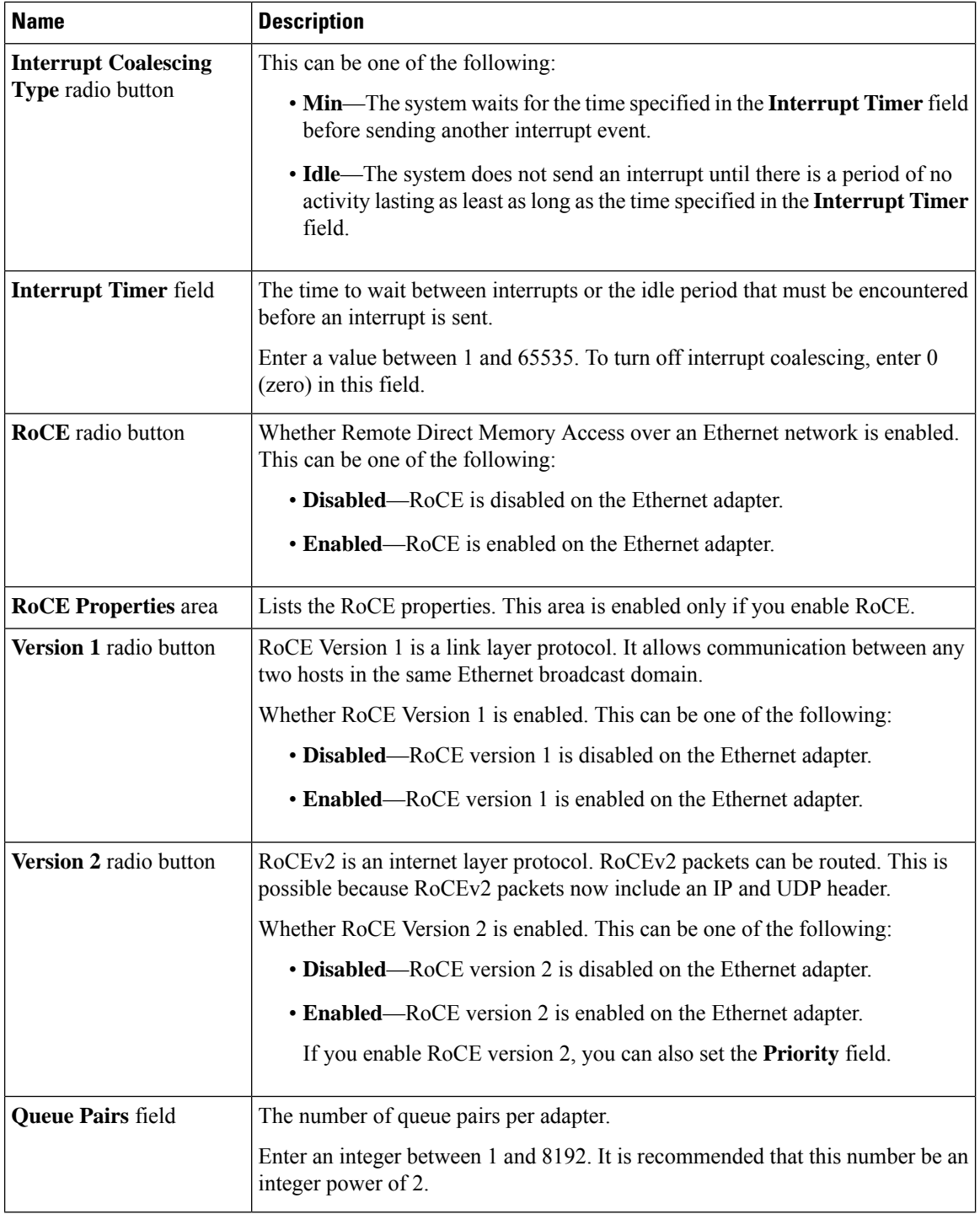

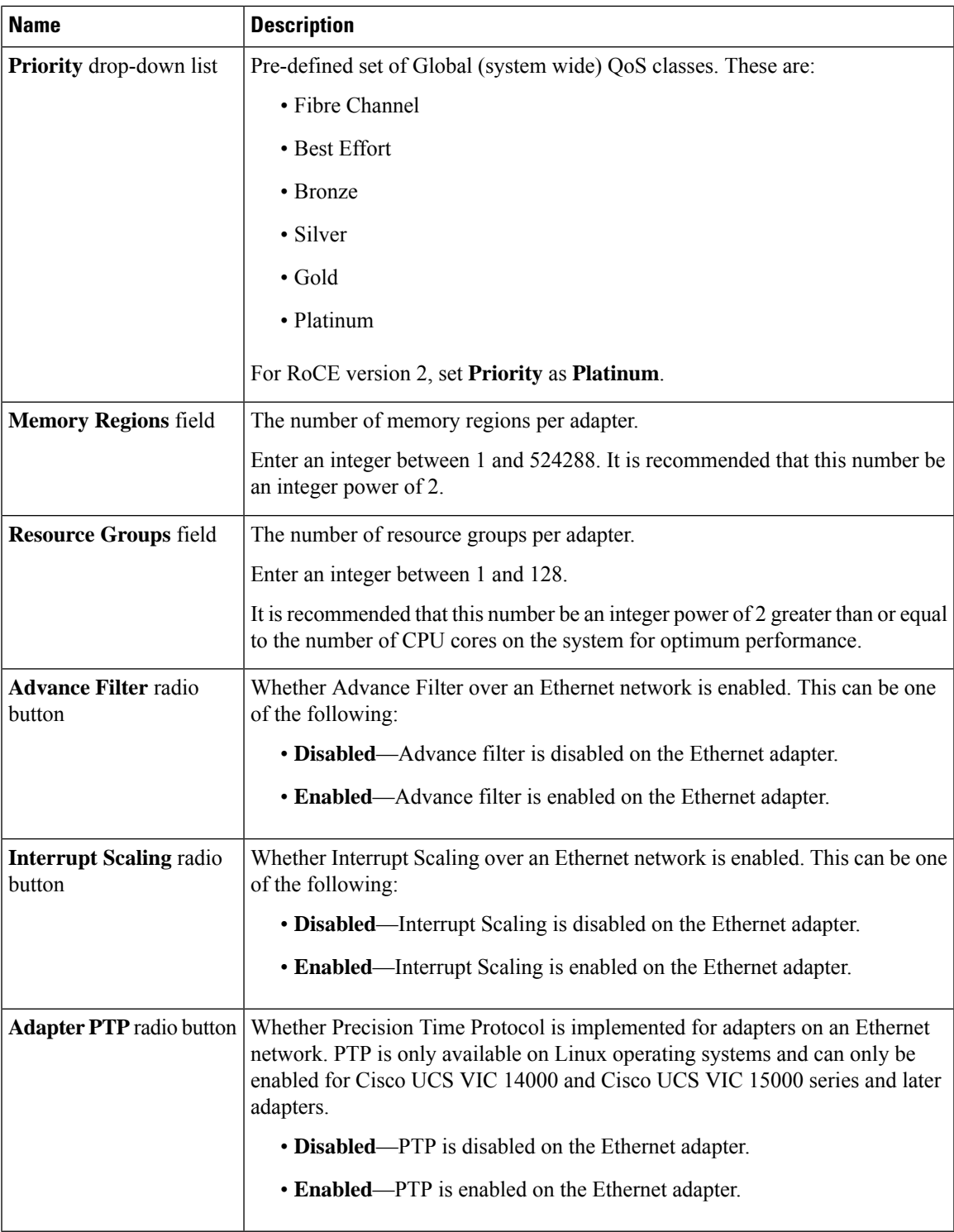

Click **OK**. Click **Yes** to confirm the Ethernet Adapter Policy creation.

**Step 7** Install RSS or RSSv2 capable latest NENIC driver version.

Note For more information, see Cisco UCS Virtual Interface Card Drivers [Installation](https://www.cisco.com/c/en/us/td/docs/unified_computing/ucs/sw/vic_drivers/install/Windows/b_Cisco_VIC_Drivers_for_Windows_Installation_Guide.html) Guide.

**Step 8** Reboot the server.

## **Configuring an Ethernet Adapter Policy to Enable eNIC Support for RSS on VMware ESXi**

Cisco UCS Manager includes eNIC support for the Receive Side Scaling (RSS) feature on ESXi 5.5 and later releases.

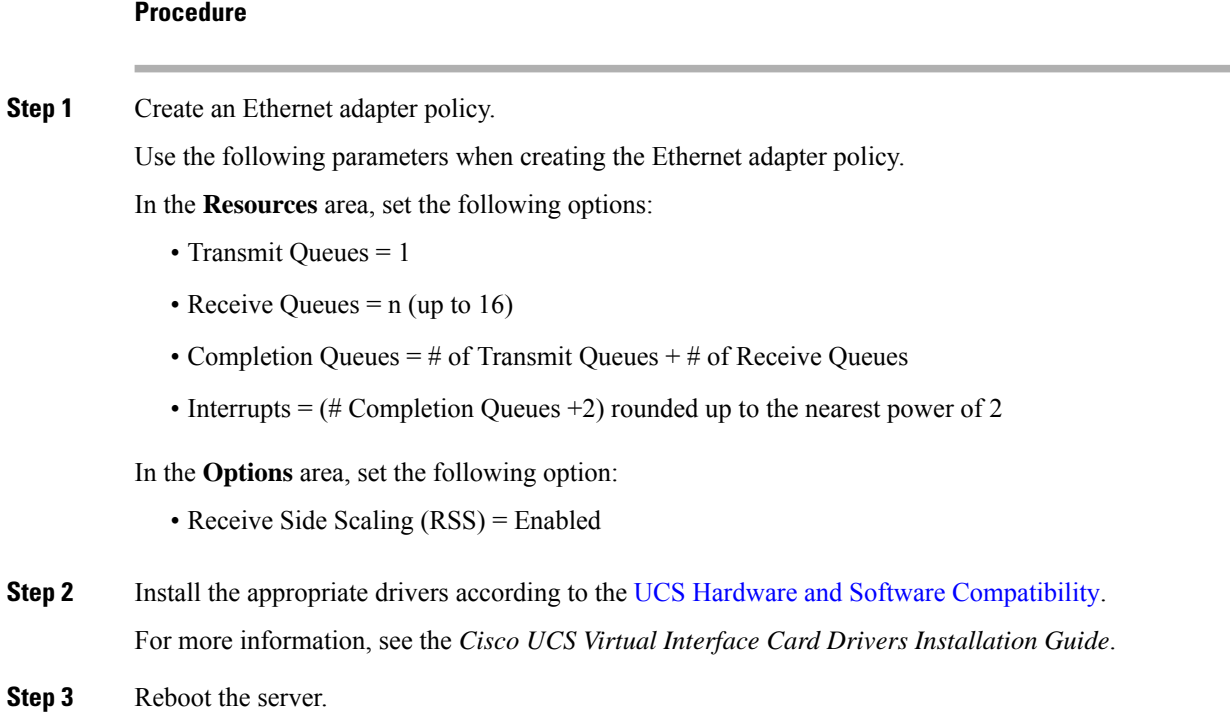

## **Configuring an Ethernet Adapter Policy to Enable eNIC Support for MRQS on Linux Operating Systems**

Cisco UCS Manager includes eNIC support for the Multiple Receive Queue Support (MRQS) feature on Red Hat Enterprise Linux Version 6.x and SUSE Linux Enterprise Server Version 11.x.

### **Procedure**

**Step 1** Create an Ethernet adapter policy.

Use the following parameters when creating the Ethernet adapter policy:

• Transmit Queues = 1

- Receive Queues  $= n$  (up to 8)
- Completion Queues  $=$  # of Transmit Queues  $+$  # of Receive Queues
- Interrupts  $=$  # Completion Queues  $+ 2$
- Receive Side Scaling (RSS) = Enabled
- Interrupt Mode = Msi-X
- If you set **Interrupt Mode** as **Msi-X**, and if **pci=nomsi** parameter is enabled in /boot/grub/grub.conf on RHEL system, then**pci=nomsi** would block the eNIC/fNIC driver to run in the **Msi-X** mode, impacting system performance. **Note**
- **Step 2** Install an eNIC driver Version 2.1.1.35 or later. For more information, see the *Cisco UCS Virtual Interface Card Drivers Installation Guide*. **Step 3** Reboot the server.

## <span id="page-32-0"></span>**Configuring an Ethernet Adapter Policy to Enable Stateless Offloads with NVGRE**

Cisco UCS Manager supports stateless offloads with NVGRE on Cisco UCS VIC 1300 Series adapters that are installed on servers running on Windows Server 2012 R2 operating systems and higher versions. NVGRE feature is also supported on servers with Cisco UCS VIC 1400 Series, Cisco UCS VIC 14000 Series , and Cisco UCS VIC 15000 Series adapters running on Windows Server 2016. Stateless offloads with NVGRE cannot be used with Netflow, usNIC, or VM-FEX.

### **Procedure**

- **Step 1** In the **Navigation** pane, click **Servers**.
- **Step 2** Expand **Servers** > **Policies**.
- **Step 3** Expand the node for the organization where you want to create the policy.

If the system does not include multi tenancy, expand the **root** node.

- **Step 4** Right-click **Adapter Policies** and choose **Create Ethernet Adapter Policy**.
	- a) In the **Resources** area, set the following options:
		- Transmit Oueues = 1
		- Receive Oueues  $= n$  (up to 8)
		- Completion Queues =  $\#$  of Transmit Queues +  $\#$  of Receive Queues
		- Interrupts  $=$  # Completion Queues  $+2$
	- b) In the **Options** area, set the following options:
		- Network Virtualization using Generic Routing Encapsulation = Enabled

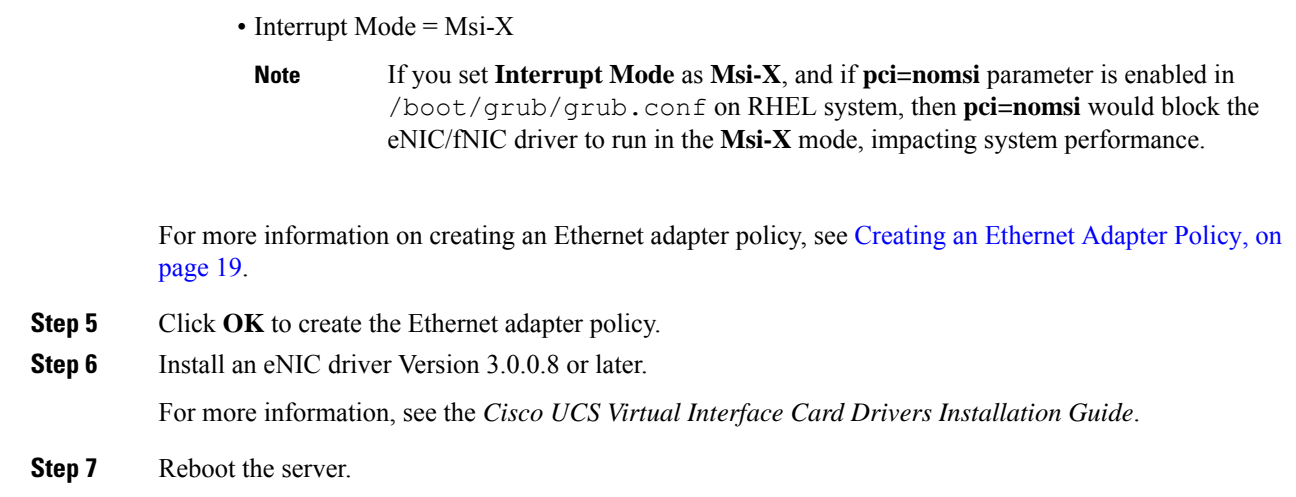

## **Configuring an Ethernet Adapter Policy to Enable Stateless Offloads with VXLAN**

VXLAN with Receive Side-Scaling (RSS) support starts with the Cisco UCS Manager 3.1(2) release. RSS is supported with VXLAN stateless offload on VIC adapters 1300 Series and SIOC on Cisco UCS S3260 system for ESXi 5.5 and later releases.

Cisco UCS Manager 4.0(1a) Release introduces VXLAN support on servers with Cisco UCS VIC 1400Series running ESXi 6.5 and later releases. Stateless offloads with VXLAN cannot be used with NetFlow, usNIC, VM-FEX, or Netqueue.

VXLAN support for Linux and Windows 2016 starts with Cisco UCS Manager 4.0(1a) for VIC 1400 Series adapters.

VXLAN is now supported on Cisco UCS VIC 1300, 1400, 14000, and 15000 Series adapters.

The maximum amount of receive queues may be up to 16 for Cisco UCS VIC 1300 Series and Cisco UCS 1400 and 14000 Series adapters on ESXi.

Cisco UCS VIC 15000 Series adapters also support up to 16 receive queues on ESXi.

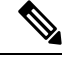

**Note**

VXLAN stateless hardware offloads are not supported with Guest OS TCP traffic over IPv6 on UCS VIC 1300 Series adapters. However, Cisco UCS VIC 1400, 14000, and 15000 series adapters do not have this VxLAN offload limitation.

- To run VXLAN encapsulated TCP traffic over IPV6, disable the VXLAN stateless offloads feature.
- To disable the VXLAN stateless offload feature in UCS Manager, disable the Virtual Extensible LAN field in the Ethernet Adapter Policy.

### **Procedure**

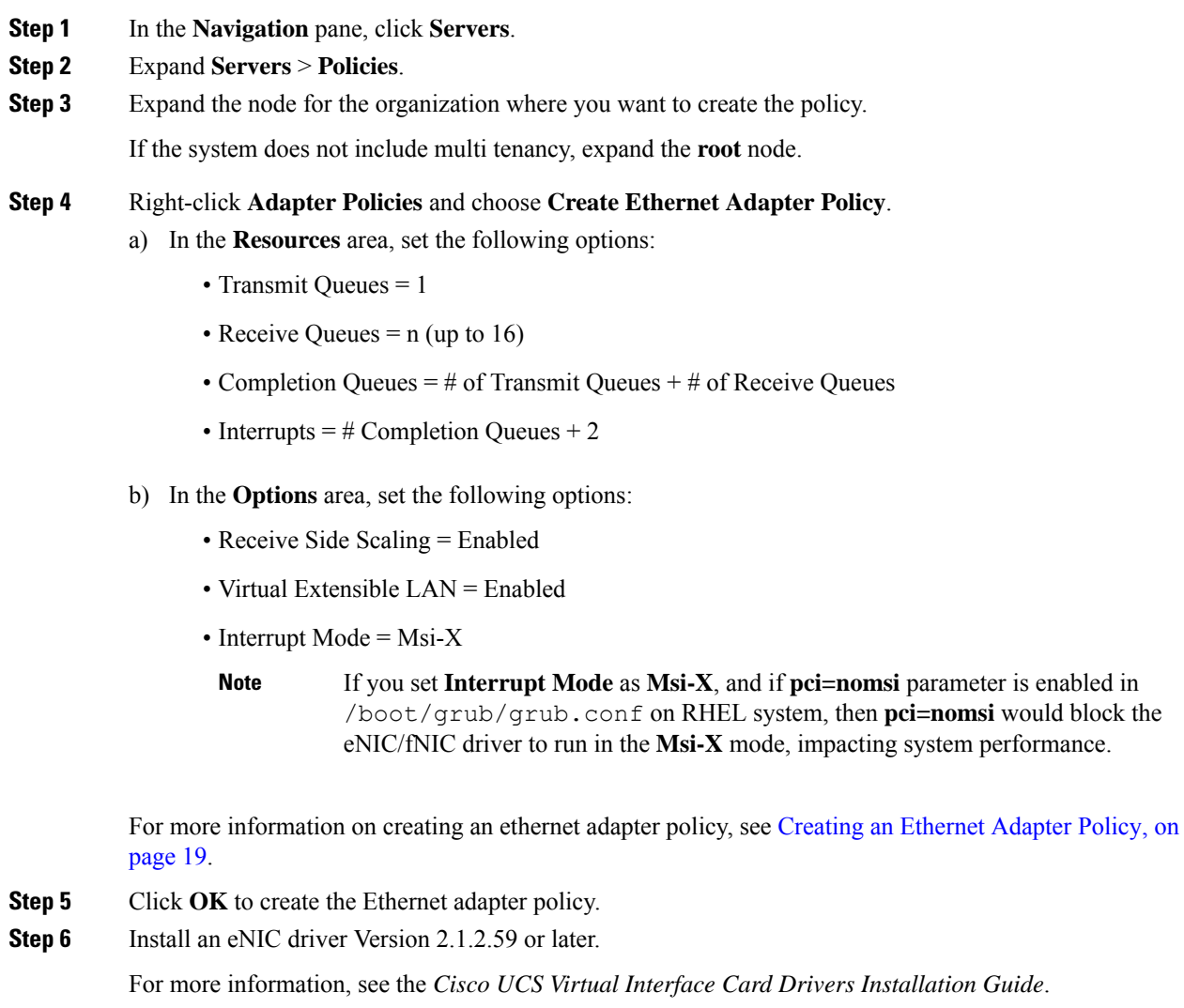

**Step 7** Reboot the server.

# **Deleting an Ethernet Adapter Policy**

### **Procedure**

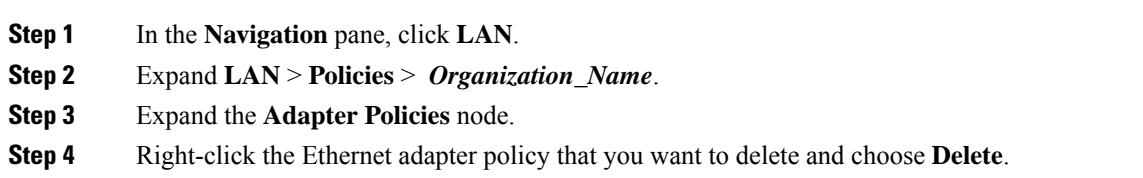

**Step 5** If a confirmation dialog box displays, click **Yes**.

# <span id="page-35-0"></span>**Configuring the Default vNIC Behavior Policy**

### **Default vNIC Behavior Policy**

Default vNIC behavior policy allows you to configure how vNICs are created for a service profile. You can choose to create vNICS manually, or you can create them automatically.

You can configure the default vNIC behavior policy to define how vNICs are created. This can be one of the following:

- **None**—Cisco UCS Manager does not create default vNICs for a service profile. All vNICs must be explicitly created.
- **HW Inherit**—If a service profile requires vNICs and none have been explicitly defined, Cisco UCS Manager creates the required vNICs based on the adapter installed in the server associated with the service profile.

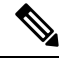

**Note** If you do not specify a default behavior policy for vNICs, **HW Inherit** is used by default.

### **Configuring a Default vNIC Behavior Policy**

### **Procedure**

- **Step 1** In the **Navigation** pane, click **LAN**.
- **Step 2** Expand **LAN** > **Policies**.
- **Step 3** Expand the **root** node.

You can configure only the default vNIC behavior policy in the root organization. You cannot configure the default vNIC behavior policy in a sub-organization.

- **Step 4** Click **Default vNIC Behavior**.
- **Step 5** On the **General Tab**, in the **Properties** area, click one of the following radio buttons in the **Action** field:
	- **None**—Cisco UCS Manager does not create default vNICs for a service profile. All vNICs must be explicitly created.
	- **HW Inherit**—If a service profile requires vNICs and none have been explicitly defined, Cisco UCS Manager creates the required vNICs based on the adapter installed in the server associated with the service profile.

**Step 6** Click **Save Changes**.

# <span id="page-36-0"></span>**Configuring LAN Connectivity Policies**

### **About the LAN and SAN Connectivity Policies**

Connectivity policies determine the connections and the network communication resources between the server and the LAN or SAN on the network. These policies use pools to assign MAC addresses, WWNs, and WWPNs to servers and to identify the vNICs and vHBAs that the servers use to communicate with the network.

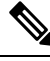

We do not recommend that you use static IDs in connectivity policies, because these policies are included in service profiles and service profile templates and can be used to configure multiple servers. **Note**

### **Privileges Required for LAN and SAN Connectivity Policies**

Connectivity policies enable users without network or storage privileges to create and modify service profiles and service profile templates with network and storage connections. However, users must have the appropriate network and storage privileges to create connectivity policies.

### **Privileges Required to Create Connectivity Policies**

Connectivity policies require the same privileges as other network and storage configurations. For example, you must have at least one of the following privileges to create connectivity policies:

- admin—Can create LAN and SAN connectivity policies
- ls-server—Can create LAN and SAN connectivity policies
- ls-network—Can create LAN connectivity policies
- ls-storage—Can create SAN connectivity policies

#### **Privileges Required to Add Connectivity Policies to Service Profiles**

After the connectivity policies have been created, a user with ls-compute privileges can include them in a service profile or service profile template. However, a user with only ls-compute privileges cannot create connectivity policies.

### **Interactions between Service Profiles and Connectivity Policies**

You can configure the LAN and SAN connectivity for a service profile through either of the following methods:

- LAN and SAN connectivity policies that are referenced in the service profile
- Local vNICs and vHBAs that are created in the service profile
- Local vNICs and a SAN connectivity policy

• Local vHBAs and a LAN connectivity policy

Cisco UCS maintains mutual exclusivity between connectivity policies and local vNIC and vHBA configuration in the service profile. You cannot have a combination of connectivity policies and locally created vNICs or vHBAs. When you include a LAN connectivity policy in a service profile, all existing vNIC configuration is erased, and when you include a SAN connectivity policy, all existing vHBA configuration in that service profile is erased.

## **Creating a LAN Connectivity Policy**

### **Procedure**

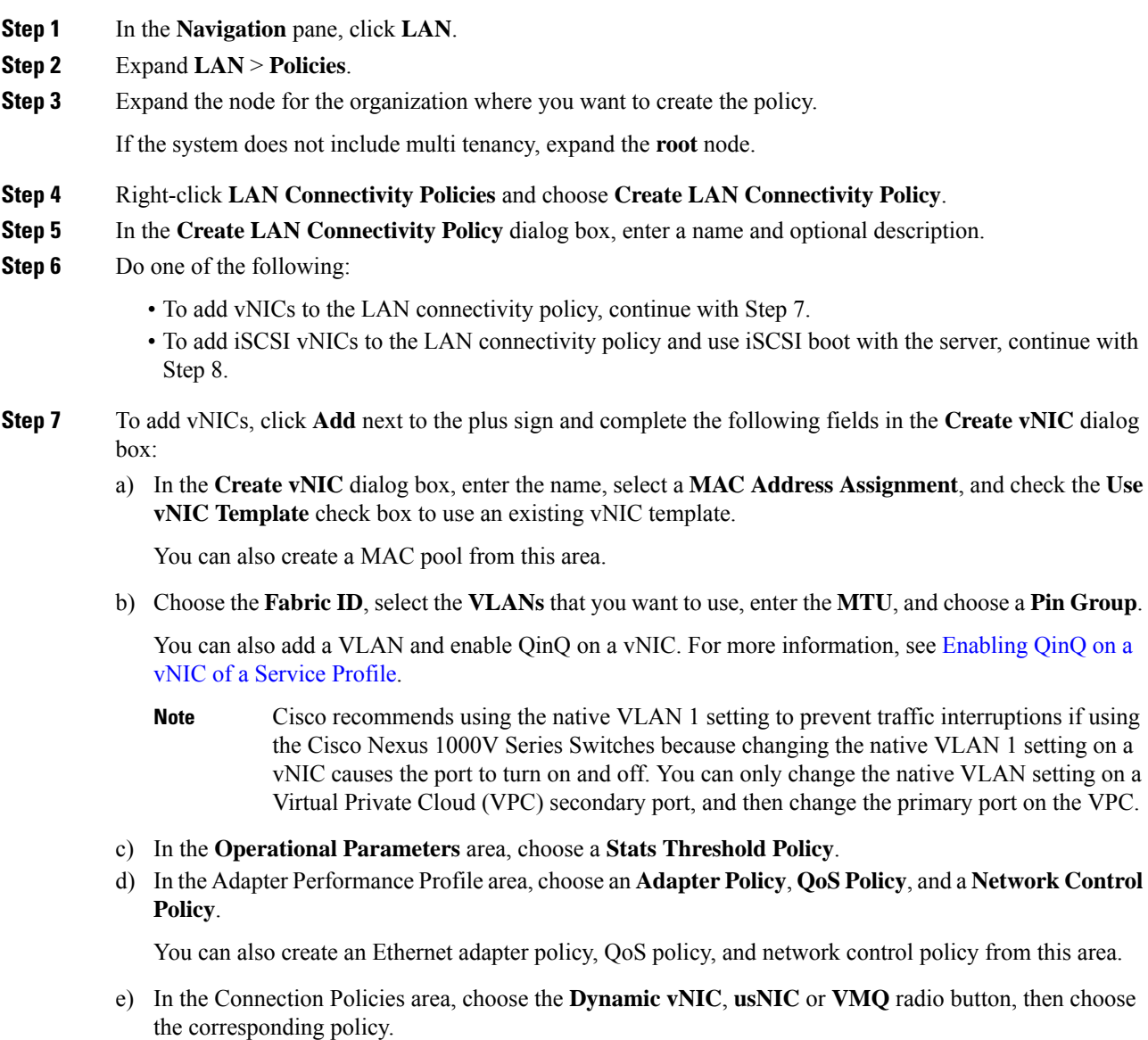

You can also create a dynamic vNIC, usNIC, or VMQ connection policy from this area.

- Cisco UCS 6400 Series Fabric Interconnect and Cisco UCS 6536 Fabric Interconnects do not support dynamic vNICs. **Note**
- f) Click **OK**.
- **Step 8** If you want to use iSCSI boot with the server, click the down arrows to expand the **Add iSCSI vNICs** bar and do the following:
	- a) Click **Add** on the table icon bar.
	- b) In the **Create iSCSI vNIC** dialog box, enter the **Name** and choose the **Overlay vNIC**, **iSCSI Adapter Policy**, and **VLAN**.

You can also create an iSCSI adapter policy from this area.

For the Cisco UCS M81KR Virtual Interface Card and the Cisco UCS VIC-1240 Virtual Interface Card, the VLAN that you specify must be the same as the native VLAN on the overlay vNIC. **Note**

> For the Cisco UCS M51KR-B Broadcom BCM57711 Adapter, the VLAN that you specify can be any VLAN assigned to the overlay vNIC.

- c) In the **MAC Address Assignment** drop-down list in the **iSCSI MAC Address** area, choose one of the following:
	- Leave the MAC address unassigned, select **Select (None used by default)**. Select this option if the server that will be associated with this service profile contains a Cisco UCS M81KR Virtual Interface Card adapter or a Cisco UCS VIC-1240 Virtual Interface Card.
		- If the server that will be associated with this service profile contains a Cisco UCS NIC M51KR-B adapter, you must specify a MAC address. **Important**
	- A specific MAC address, select **00:25:B5:XX:XX:XX** and enter the address in the **MAC Address** field. To verify that this address is available, click the corresponding link.
	- A MAC address from a pool, select the pool name from the list. Each pool name is followed by a pair of numbers in parentheses. The first number is the number of available MAC addresses in the pool and the second is the total number of MAC addresses in the pool.

If this Cisco UCS domain is registered with Cisco UCS Central, there might be two pool categories. **Domain Pools** are defined locally in the Cisco UCS domain and **Global Pools** are defined in Cisco UCS Central.

d) (Optional) If you want to create a MAC pool that will be available to all service profiles, click **Create MAC Pool** and complete the fields in the **Create MAC Pool** wizard.

For more information,see the *UCS Manager Storage Management Guide*,Pools chapter, Creating a MAC Pool topic.

- e) Click **OK**.
- **Step 9** After you have created all the vNICs or iSCSI vNICs you need for the policy, click **OK**.

### **What to do next**

Include the policy in a service profile or service profile template.

## **Deleting a LAN Connectivity Policy**

If you delete a LAN connectivity policy that is included in a service profile, it also deletes all vNICs and iSCSI vNICs from that service profile, and disrupt LAN data traffic for the server associated with the service profile.

### **Procedure**

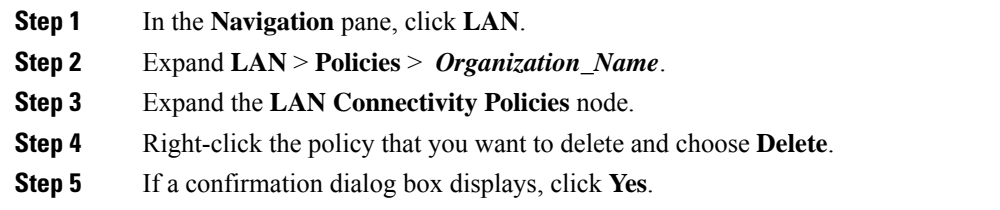

## **Creating a vNIC for a LAN Connectivity Policy**

#### **Procedure**

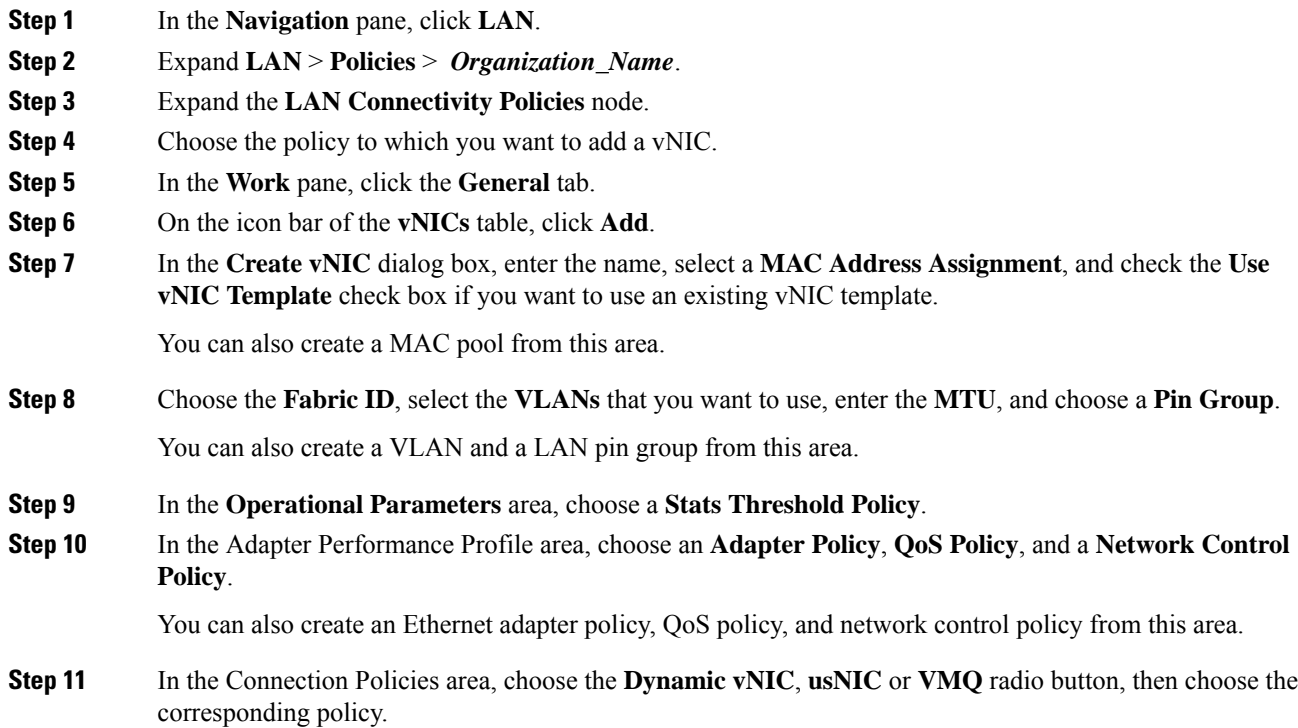

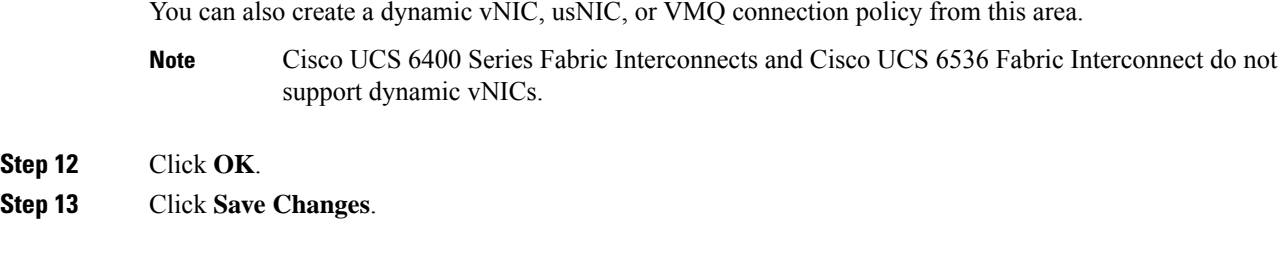

## **Deleting a vNIC from a LAN Connectivity Policy**

### **Procedure**

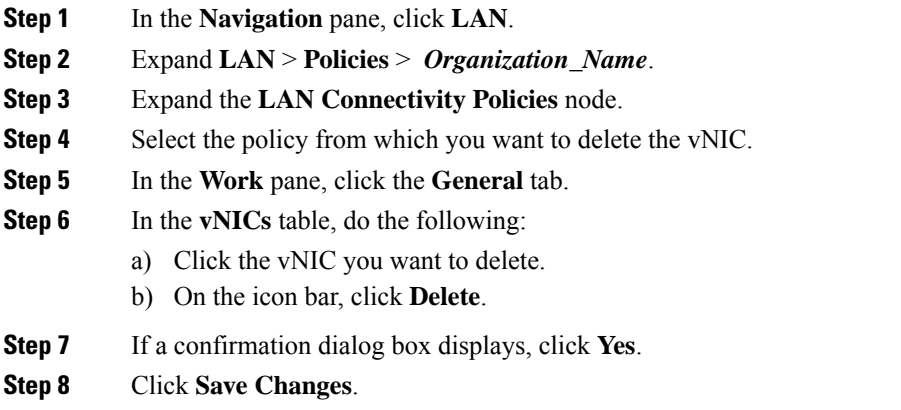

## **Creating an iSCSI vNIC for a LAN Connectivity Policy**

### **Procedure**

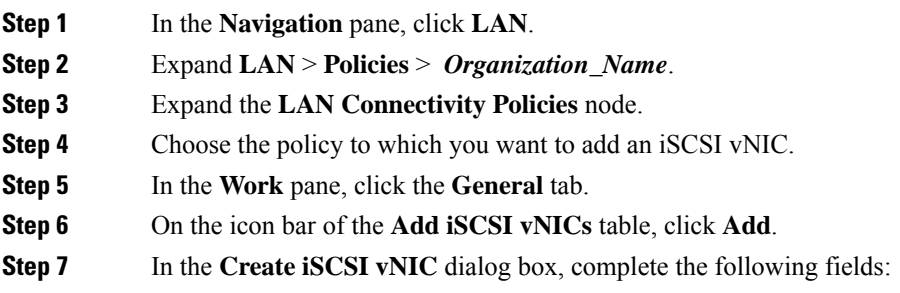

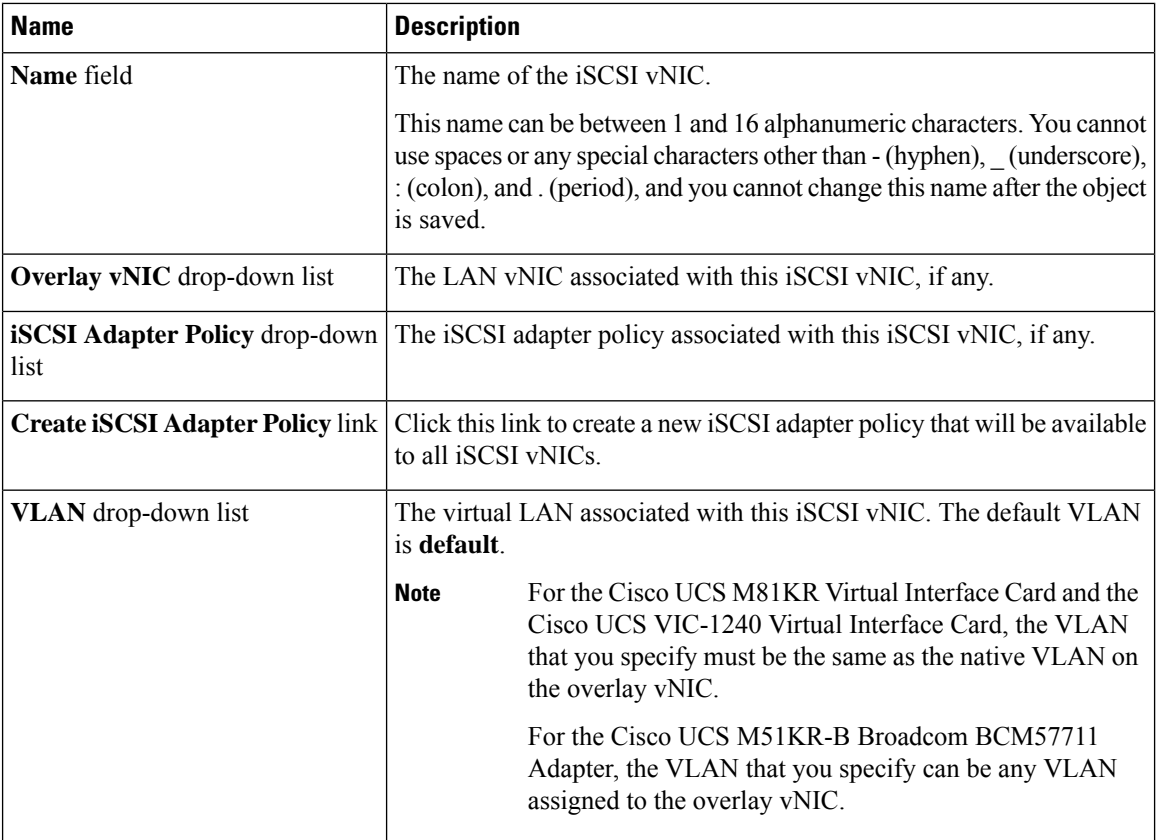

### **Step 8** In the **MAC Address Assignment** drop-down list in the **iSCSI MAC Address** area, choose one of the following:

- Leave the MAC address unassigned, select **Select** (None used by default). Select this option if the server that will be associated with this service profile contains a Cisco UCS M81KR Virtual Interface Card adapter or a Cisco UCS VIC-1240 Virtual Interface Card.
	- If the server that will be associated with this service profile contains a Cisco UCS NIC M51KR-B adapter, you must specify a MAC address. **Important**
- A specific MAC address, select **00:25:B5:XX:XX:XX** and enter the address in the **MAC Address** field. To verify that this address is available, click the corresponding link.
- A MAC address from a pool, select the pool name from the list. Each pool name is followed by a pair of numbers in parentheses. The first number is the number of available MAC addresses in the pool and the second is the total number of MAC addresses in the pool.

If this Cisco UCS domain is registered with Cisco UCS Central, there might be two pool categories. **Domain Pools** are defined locally in the Cisco UCS domain and **Global Pools** are defined in Cisco UCS Central.

**Step 9** (Optional) If you want to create a MAC pool that will be available to all service profiles, click **Create MAC Pool** and complete the fields in the **Create MAC Pool** wizard.

> For more information, see the *UCS Manager Storage Management Guide*, Pools chapter, Creating a MAC Pool topic.

Ш

**Step 10** Click **OK**. **Step 11** Click **Save Changes**.

## **Deleting a vNIC from a LAN Connectivity Policy**

### **Procedure**

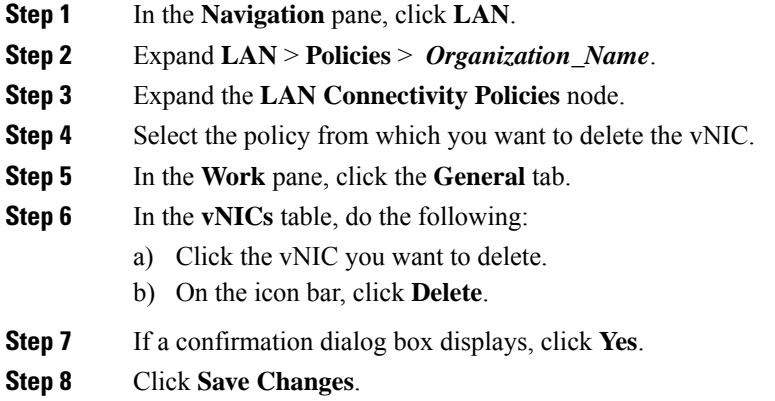

# <span id="page-42-0"></span>**Configuring SRIOV HPN Connection Policies**

### **Single Root I/O Virtualization HPN Connection Policy**

Beginning with the release 4.3(2b), Cisco UCS Manager provides Single Root I/O Virtualization High Performance Networking (SRIOV-HPN) Connection Policy support on Cisco UCS M5, M6 and M7 servers with UCS VIC 14xx, 14xxx and 15xxx series adapters.

Single Root I/O Virtualization allows multiple VMs running a variety of guest operating systems to share a single PCIe network adapter within a host server. SR-IOV allows a VM to move data directly to and from the network adapter, bypassing the hypervisor for increased network throughput and lower server CPU burden.

To configure the SRIOV-HPN policy in a service profile, select **SRIOV-HPN** from **vNIC Adapter Policy** drop-down list.

You cannot enable the following when SRIOV-HPN is enabled:

- QinQ on the same vNIC
- VXLAN on the same vNIC
- Geneve offload on the same vNIC
- ENS on the same vNIC
- RoCE V2 on the same vNIC

• Netqueue on the same vNIC

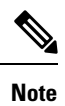

• CDN is supported on the host interface only and is not supported on the VM interface.

- Microsoft stand-alone NIC Teaming on SRIOV-HPN enabled vNICs is not supported.
- DPDK is supported on Linux VM.
- RSS is supported on the same vNIC

# **Creating or Viewing SRIOV HPN Connection Policy Properties**

### **Procedure**

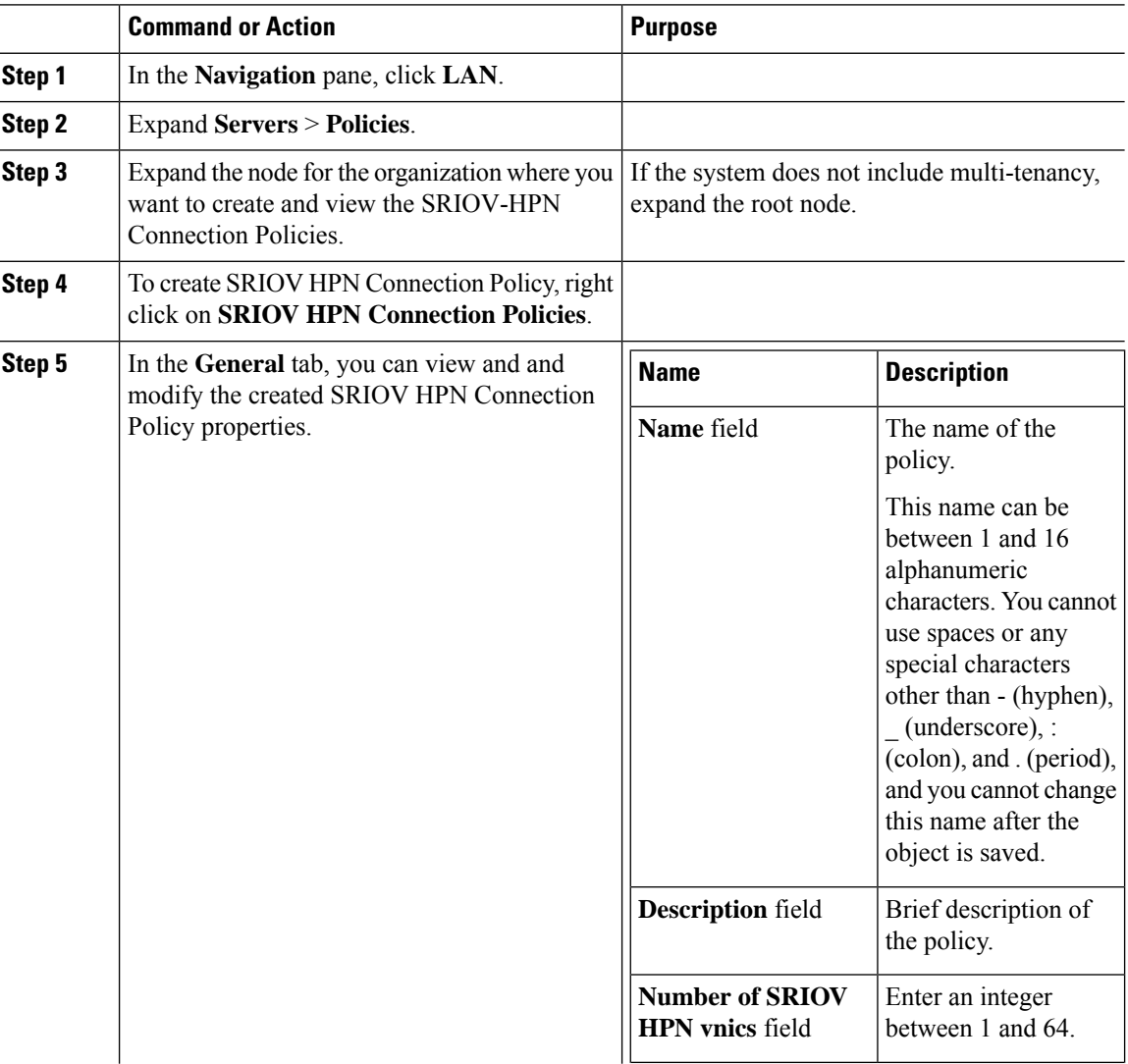

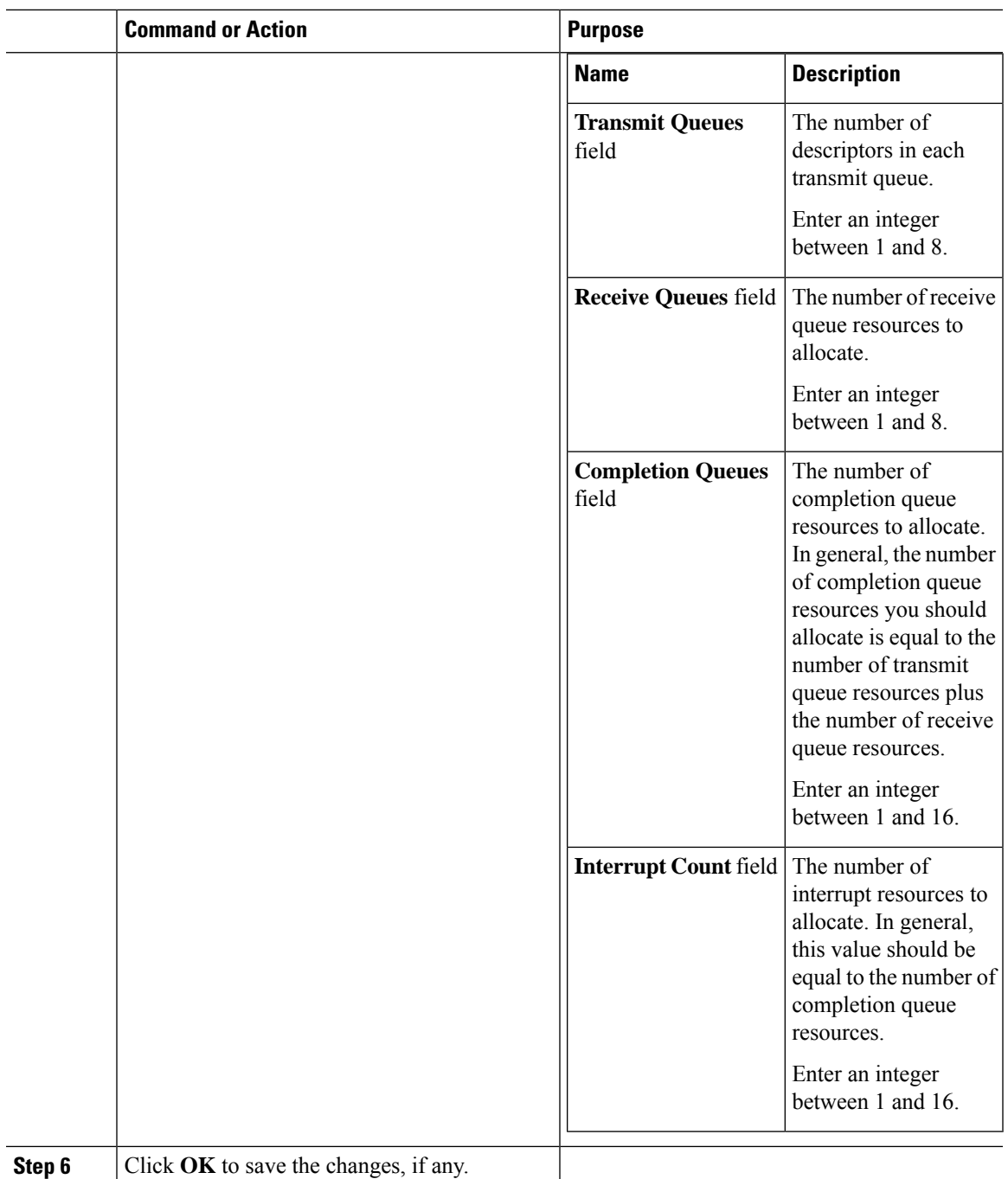

# **Assigning SRIOV HPN Connection Policy to a vNIC**

### **Procedure**

**Step 1** In the **Navigation** pane, click **Servers**.

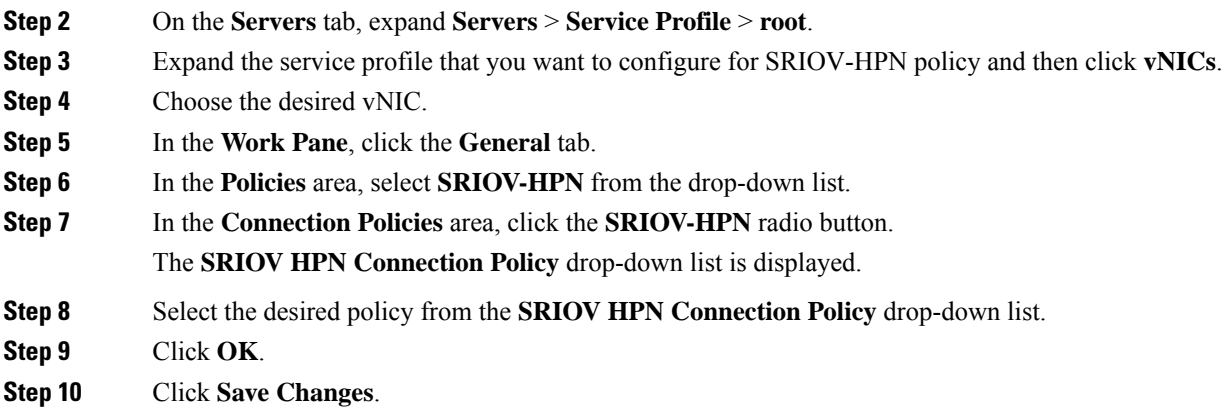

## **Deleting a SRIOV HPN Connection Policy**

### **Procedure**

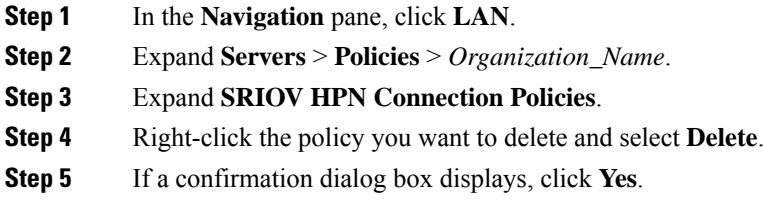

# <span id="page-45-0"></span>**Configuring Network Control Policies**

### **Network Control Policy**

This policy configures the network control settings for the Cisco UCS domain, including the following:

- Whether the Cisco Discovery Protocol (CDP) is enabled or disabled
- How the virtual interface ( VIF) behaves if no uplink port is available in end-host mode
- The action that Cisco UCS Manager takes on the remote Ethernet interface, vEthernet interface , or vFibre Channel interface when the associated border port fails
- Whether the server can use different MAC addresses when sending packets to the fabric interconnect
- Whether MAC registration occurs on a per-VNIC basis or for all VLANs

#### **Action on Uplink Fail**

By default, the **Action on Uplink Fail** property in the network control policy is configured with a value of link-down. For adapters such as the Cisco UCS M81KR Virtual Interface Card, this default behavior directs Cisco UCS Manager to bring the vEthernet or vFibre Channel interface down if the associated border port fails. For Cisco UCS systems using a non-VM-FEX capable converged network adapter that supports both Ethernet and FCoE traffic, such as Cisco UCS CNA M72KR-Q and the Cisco UCS CNA M72KR-E, this default behavior directs Cisco UCS Manager to bring the remote Ethernet interface down if the associated border port fails. In this scenario, any vFibre Channel interfaces that are bound to the remote Ethernet interface are brought down as well.

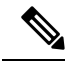

**Note**

If your implementation includes those types of non-VM-FEX capable converged network adapters mentioned in this section and the adapter is expected to handle both Ethernet and FCoE traffic, we recommend that you configure the **Action on Uplink Fail** property with a value of warning. Note that this configuration might result in an Ethernet teaming driver not being able to detect a link failure when the border port goes down.

#### **MAC Registration Mode**

MAC addresses are installed only on the native VLAN by default, which maximizes the VLAN port count in most implementations.

**Note**

If a trunking driver is being run on the host and the interface is in promiscuous mode, we recommend that you set the MAC Registration Mode to All VLANs.

### **NIC Teaming and Port Security**

NIC teaming is a grouping together of network adapters to build in redundancy, and is enabled on the host. This teaming or bonding facilitates various functionalities, including load balancing across links and failover. When NIC teaming is enabled and events such as failover or reconfiguration take place, MAC address conflicts and movement may happen.

Port security, which is enabled on the fabric interconnect side, prevents MAC address movement and deletion. Therefore, you must not enable port security and NIC teaming together.

### **Configuring Link Layer Discovery Protocol for Fabric Interconnect vEthernet Interfaces**

Cisco UCS Manager allows you to enable and disable LLDP on a vEthernet interface. You can also retrieve information about these LAN uplink neighbors. This information is useful while learning the topology of the LAN connected to the UCS system and while diagnosing any network connectivity issues from the fabric interconnect (FI). The fabric interconnect of a UCS system is connected to LAN uplink switches for LAN connectivity and to SAN uplink switches for storage connectivity. When using Cisco UCS with Cisco Application Centric Infrastructure (ACI), LAN uplinks of the fabric interconnect are connected to ACI leaf nodes. Enabling LLDP on a vEthernet interface will help the Application Policy Infrastructure Controller (APIC) to identify the servers connected to the fabric interconnect by using vCenter.

To permit the discovery of devices in a network, support for Link Layer Discovery Protocol (LLDP), a vendor-neutral device discovery protocol that is defined in the IEEE 802.1ab standard, is introduced. LLDP is a one-way protocol that allows network devices to advertise information about themselves to other devices on the network. LLDP transmits information about the capabilities and current status of a device and its interfaces. LLDP devices use the protocol to solicit information only from other LLDP devices.

You can enable or disable LLDP on a vEthernet interface based on the Network Control Policy (NCP) that is applied on the vNIC in the service profile.

### **Creating a Network Control Policy**

MAC address-based port security for Emulex converged Network Adapters (N20-AE0102) is not supported. When MAC address-based port security is enabled, the fabric interconnect restricts traffic to packets that contain the MAC address that it first learns. This is either the source MAC address used in the FCoE Initialization Protocol packet, or the MAC address in an ethernet packet, whichever is sent first by the adaptor. This configuration can result in either FCoE or Ethernet packets being dropped.

### **Procedure**

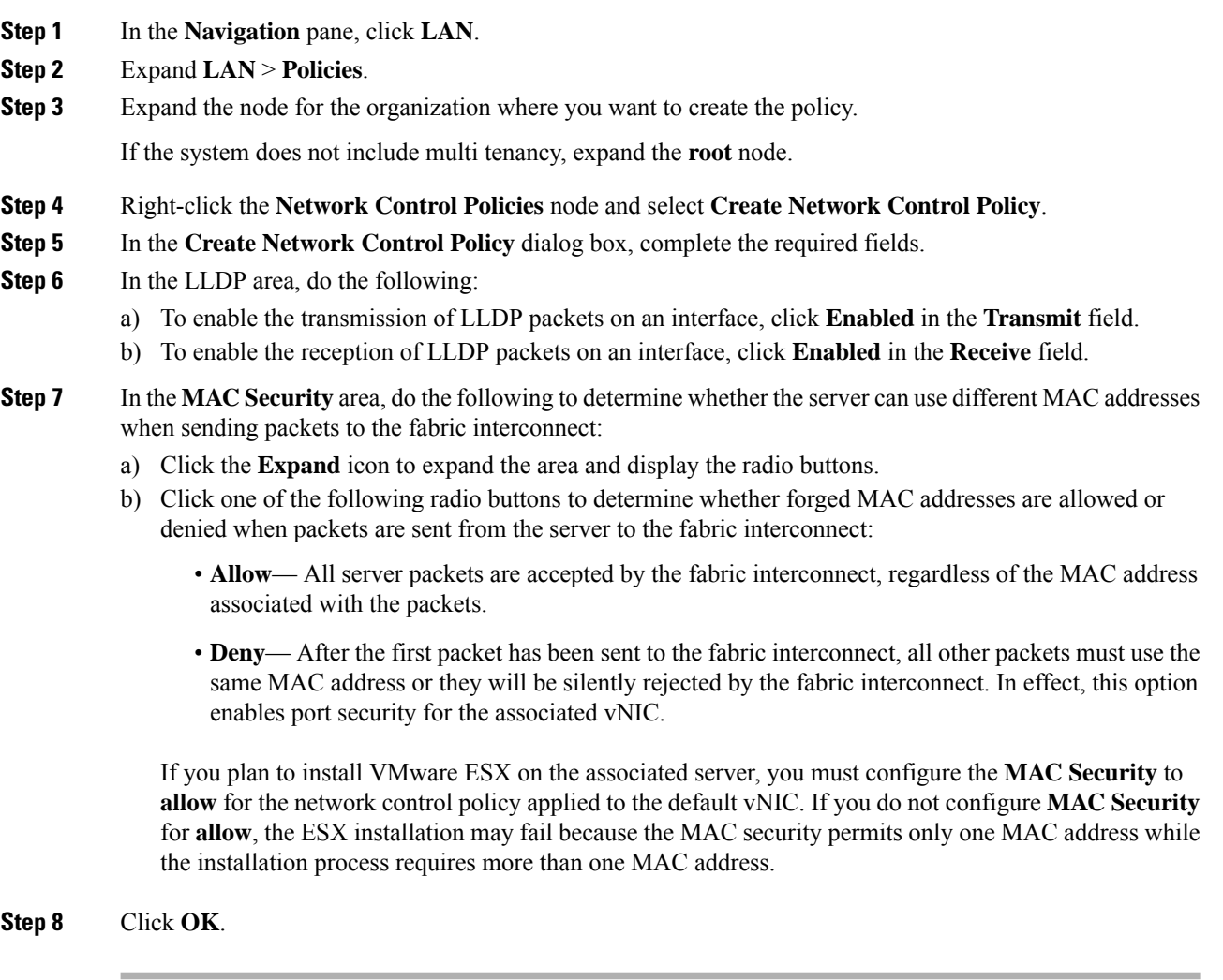

### **Deleting a Network Control Policy**

### **Procedure**

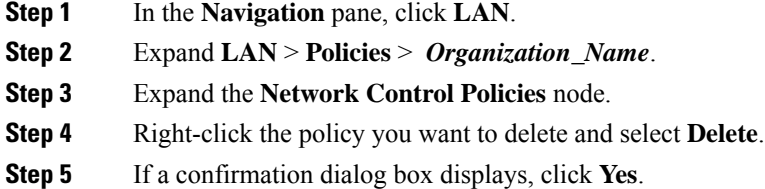

# <span id="page-48-0"></span>**Configuring Multicast Policies**

### **Multicast Policy**

This policy is used to configure Internet Group Management Protocol (IGMP) snooping, IGMP querier, and IGMP source IP proxy. IGMP Snooping dynamically determines hosts in a VLAN that should be included in particular multicast transmissions. You can create, modify, and delete a multicast policy that can be associated to one or more VLANs. When a multicast policy is modified, all VLANs associated with that multicast policy are re-processed to apply the changes.

By default, IGMP snooping is enabled and IGMP querier is disabled. When IGMP snooping is enabled, the fabric interconnects send the IGMP queries only to the hosts. They do not send IGMP queries to the upstream network. To send IGMP queries to the upstream, do one of the following:

- Configure IGMP querier on the upstream fabric interconnect with IGMP snooping enabled
- Disable IGMP snooping on the upstream fabric interconnect
- Change the fabric interconnects to switch mode

By default, IGMP Source IP Proxy state is enabled. When IGMP Source IP Proxy is enabled, the fabric interconnect acts as a proxy for its hosts and manages the membership of hosts and routing devices in multicast groups. IP hosts use IGMP to report their multicast group memberships to any immediately neighboring multicast routing devices. When IGMP source IP proxy is disabled, the fabric interconnect will forward the IGMP messages from the hosts towards the upstream router or switch without any change.

The following limitations and guidelines apply to multicast policies:

- Only the default multicast policy is allowed for a global VLAN.
- If a Cisco UCS domain includes 6300 series fabric interconnects, any multicast policy can be assigned.
- We highly recommend you use the same IGMP snooping state on the fabric interconnects and the associated LAN switches. For example, if IGMP snooping is disabled on the fabric interconnects, it should be disabled on any associated LAN switches as well.
- The option to enable or disable IGMP source IP proxy is supported on Cisco UCS 6500, UCS UCS 6400, and UCS 6300 Series fabric interconnects.

### **Creating a Multicast Policy**

### **Procedure**

- **Step 1** In the **Navigation** pane, click **LAN**.
- **Step 2** Expand **LAN** > **Policies**.
- **Step 3** Expand the **root** node.
- **Step 4** Right-click the **Multicast Policies** node and select **Create Multicast Policy**.
- **Step 5** In the **Create Multicast Policy** dialog box, specify the name, IGMP snooping, and IGMP source IP proxy information.
	- Follow these guidelines if you choose to set IGMP Snooping querier IP addresses for a multicast policy: **Note**
		- **a.** In the Ethernet Switch-Mode configuration, you must set the querier IP addresses for each FI in the domain.
		- **b.** In the Ethernet End-Host mode, you can set the querier IP address just for FI A, and optionally for FI B as well. If an IP address is not set explicitly for FI-B, it uses the same address set for FI A.

Querier IP address can be any valid IP address. However, IP address from same subnet is required if there is a strict subnet check in the host.

**Step 6** Click **OK**.

### **Modifying a Multicast Policy**

This procedure describes how to change the IGMP snooping state, IGMP snooping querier state, and IGMP Source IP Proxy state of an existing multicast policy.

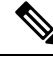

**Note** You cannot change the name of the multicast policy once it has been created.

### **Procedure**

- **Step 1** In the **Navigation** pane, click **LAN**.
- **Step 2** Expand **LAN** > **Policies**.
- **Step 3** Expand the **root** node.
- **Step 4** Click the policy that you want to modify.
- **Step 5** In the work pane, edit the fields as needed.
- **Step 6** Click **Save Changes**.

### **Deleting a Multicast Policy**

If you assigned a non-default (user-defined) multicast policy to a VLAN and then delete that multicast policy, the associated VLAN inherits the multicast policy settings from the default multicast policy until the deleted policy is re-created. **Note**

#### **Procedure**

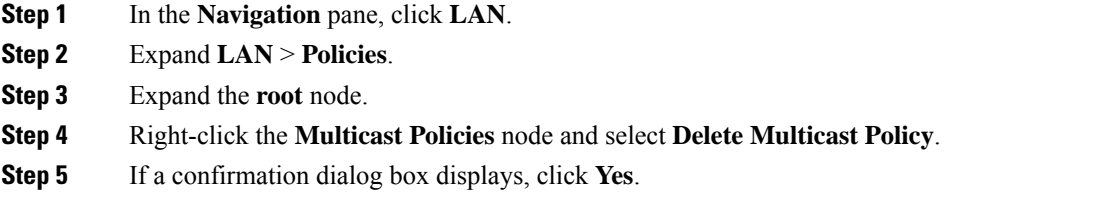

# <span id="page-50-0"></span>**Configuring LACP Policies**

### **LACP Policy**

Link Aggregation combines multiple network connections in parallel to increase throughput and to provide redundancy. Link aggregation control protocol (LACP) provides additional benefits for these link aggregation groups. Cisco UCS Manager enables you to configure LACP properties using LACP policy.

You can configure the following for a lacp policy:

- **Suspended-individual**: If you do not configure the ports on an upstream switch for lacp, the fabric interconnects treat all ports as uplink Ethernet ports to forward packets. You can place the lacp port in suspended state to avoid loops. When you set suspend-individual on a port-channel with LACP, if a port that is part of the port-channel does not receive PDUs from the peer port, it will go into suspended state.
- **Timer values**: You can configure rate-fast or rate-normal. In rate-fast configuration, the port is expected to receive 1 PDU every 1 second from the peer port. The time out for this is 3 seconds. In rate-normal configuration, the port is expected to receive 1PDU every 30 seconds. The timeout for thisis 90 seconds.

System creates a default LACP policy at system start up. You can modify this policy or create a new policy. You can also apply one LACP policy to multiple port-channels.

### **Creating a LACP Policy**

### **Procedure**

**Step 1** In the **Navigation** pane, click **LAN**.

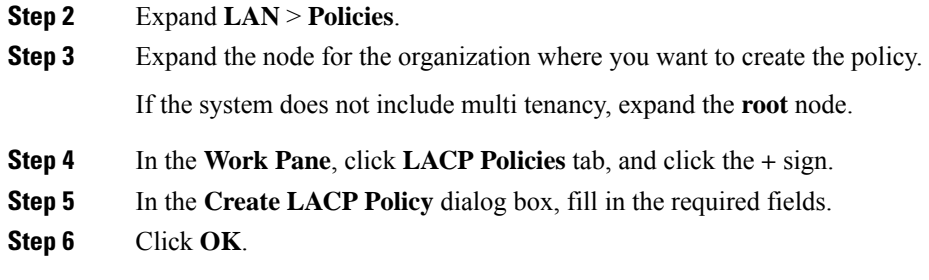

### **Modifying a LACP Policy**

#### **Procedure**

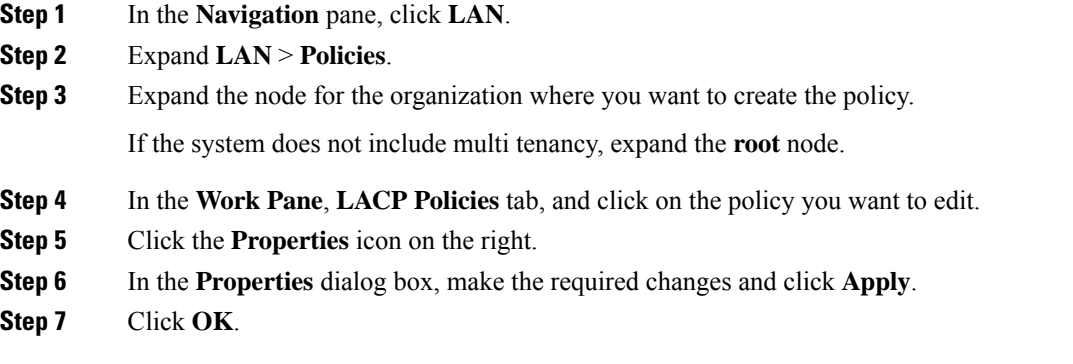

# <span id="page-51-0"></span>**Configuring UDLD Link Policies**

### **Understanding UDLD**

UniDirectional Link Detection (UDLD) is a Layer 2 protocol that enables devices connected through fiber-optic or twisted-pair Ethernet cables to monitor the physical configuration of the cables and detect when a unidirectional link exists. All connected devices must support UDLD for the protocol to successfully identify and disable unidirectional links. When UDLD detects a unidirectional link, it marks the link as unidirectional. Unidirectional links can cause a variety of problems, including spanning-tree topology loops.

UDLD works with the Layer 1 mechanisms to determine the physical status of a link. At Layer 1, autonegotiation takes care of physical signaling and fault detection. UDLD performs tasks that autonegotiation cannot perform, such as detecting the identities of neighbors and shutting down misconnected interfaces. When you enable both autonegotiation and UDLD, the Layer 1 and Layer 2 detections work together to prevent physical and logical unidirectional connections and the malfunctioning of other protocols.

A unidirectional link occurs whenever traffic sent by a local device is received by its neighbor but traffic from the neighbor is not received by the local device.

#### **Modes of Operation**

UDLD supports two modes of operation: normal (the default) and aggressive. In normal mode, UDLD can detect unidirectional links due to misconnected interfaces on fiber-optic connections. In aggressive mode, UDLD can also detect unidirectional links due to one-way traffic on fiber-optic and twisted-pair links and to misconnected interfaces on fiber-optic links.

In normal mode, UDLD detects a unidirectional link when fiber strands in a fiber-optic interface are misconnected and the Layer 1 mechanisms do not detect this misconnection. If the interfaces are connected correctly but the traffic is one way, UDLD does not detect the unidirectional link because the Layer 1 mechanism, which is supposed to detect this condition, does not do so. In case, the logical link is considered undetermined, and UDLD does not disable the interface. When UDLD is in normal mode, if one of the fiber strands in a pair is disconnected and autonegotiation is active, the link does not stay up because the Layer 1 mechanisms did not detect a physical problem with the link. In this case, UDLD does not take any action, and the logical link is considered undetermined.

UDLD aggressive mode is disabled by default. Configure UDLD aggressive mode only on point-to-point links between network devices that support UDLD aggressive mode. With UDLD aggressive mode enabled, when a port on a bidirectional link that has a UDLD neighbor relationship established stops receiving UDLD packets, UDLD tries to reestablish the connection with the neighbor and administratively shuts down the affected port. UDLD in aggressive mode can also detect a unidirectional link on a point-to-point link on which no failure between the two devicesis allowed. It can also detect a unidirectional link when one of the following problems exists:

- On fiber-optic or twisted-pair links, one of the interfaces cannot send or receive traffic.
- On fiber-optic or twisted-pair links, one of the interfaces is down while the other is up.
- One of the fiber strands in the cable is disconnected.

#### **Methods to Detect Unidirectional Links**

UDLD operates by using two mechanisms:

• Neighbor database maintenance

UDLD learns about other UDLD-capable neighbors by periodically sending a hello packet (also called an advertisement or probe) on every active interface to keep each device informed about its neighbors. When the switch receives a hello message, it caches the information until the age time (hold time or time-to-live) expires. If the switch receives a new hello message before an older cache entry ages, the switch replaces the older entry with the new one.

UDLD clears all existing cache entries for the interfaces affected by the configuration change whenever an interface is disabled and UDLD is running, whenever UDLD is disabled on an interface, or whenever the switch is reset. UDLD sends at least one message to inform the neighbors to flush the part of their caches affected by the status change. The message is intended to keep the caches synchronized.

• Event-driven detection and echoing

UDLD relies on echoing as its detection mechanism. Whenever a UDLD device learns about a new neighbor or receives a resynchronization request from an out-of-sync neighbor, it restarts the detection window on its side of the connection and sends echo messages in reply. Because this behavior is the same on all UDLD neighbors, the sender of the echoes expects to receive an echo in reply.

If the detection window ends and no valid reply message is received, the link might shut down, depending on the UDLD mode. When UDLD is in normal mode, the link might be considered undetermined and

might not be shut down. When UDLD is in aggressive mode, the link is considered unidirectional, and the interface is shut down.

If UDLD in normal mode is in the advertisement or in the detection phase and all the neighbor cache entries are aged out, UDLD restarts the link-up sequence to resynchronize with any potentially out-of-sync neighbors.

If you enable aggressive mode when all the neighbors of a port have aged out either in the advertisement or in the detection phase, UDLD restarts the link-up sequence to resynchronize with any potentially out-of-sync neighbor. UDLD shuts down the port if, after the fast train of messages, the link state is still undetermined.

### **UDLD Configuration Guidelines**

The following guidelines and recommendations apply when you configure UDLD:

- A UDLD-capable interface also cannot detect a unidirectional link if it is connected to a UDLD-incapable port of another switch.
- When configuring the mode (normal or aggressive), make sure that the same mode is configured on both sides of the link.
- UDLD should be enabled only on interfaces that are connected to UDLD capable devices. The following interface types are supported:
	- Ethernet uplink
	- FCoE uplink
	- Ethernet uplink port channel member
	- FCoE uplink port channel member

### **Creating a Link Profile**

### **Procedure**

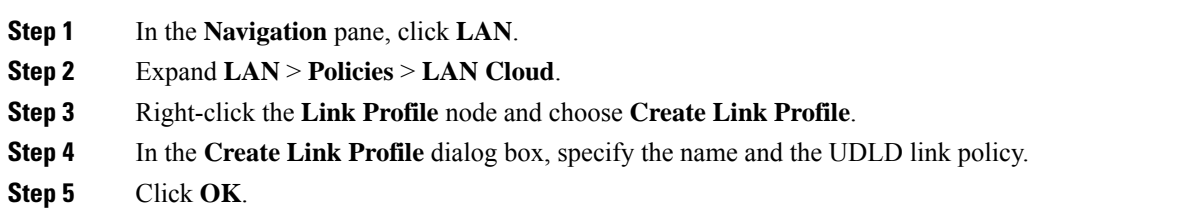

## **Creating a UDLD Link Policy**

### **Procedure**

**Step 1** In the **Navigation** pane, click **LAN**.

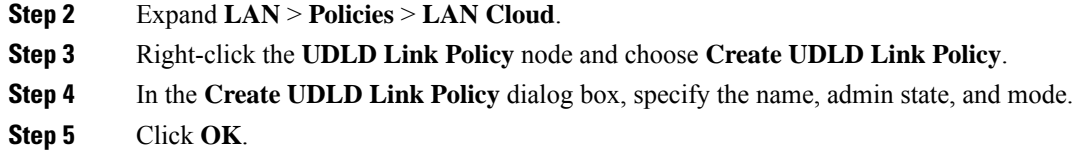

## **Modifying the UDLD System Settings**

### **Procedure**

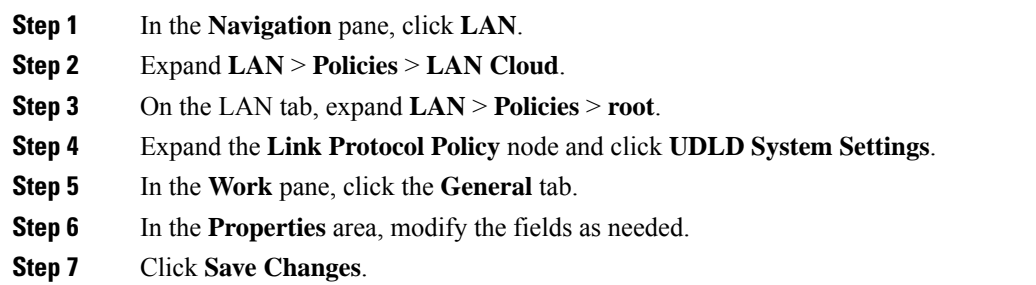

## **Assigning a Link Profile to a Port Channel Ethernet Interface**

### **Procedure**

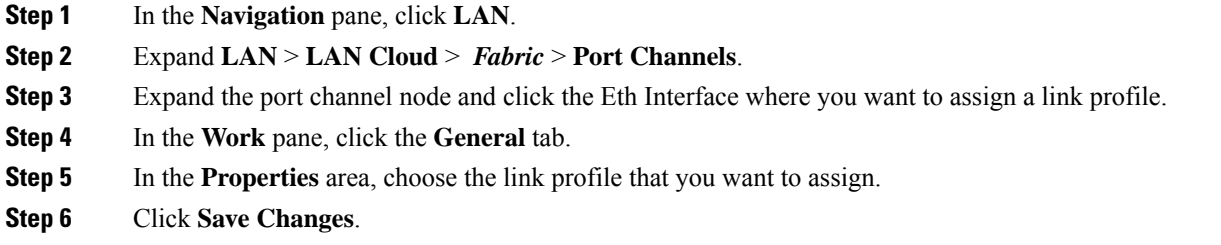

## **Assigning a Link Profile to an Uplink Ethernet Interface**

### **Procedure**

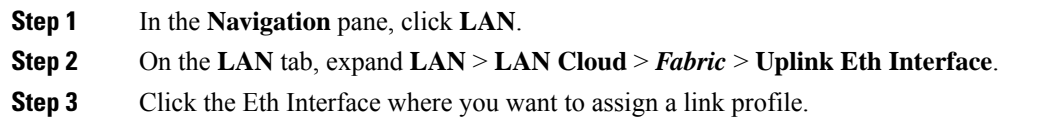

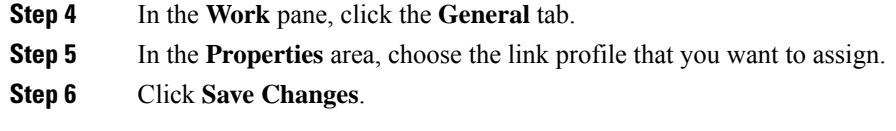

## **Assigning a Link Profile to a Port Channel FCoE Interface**

#### **Procedure**

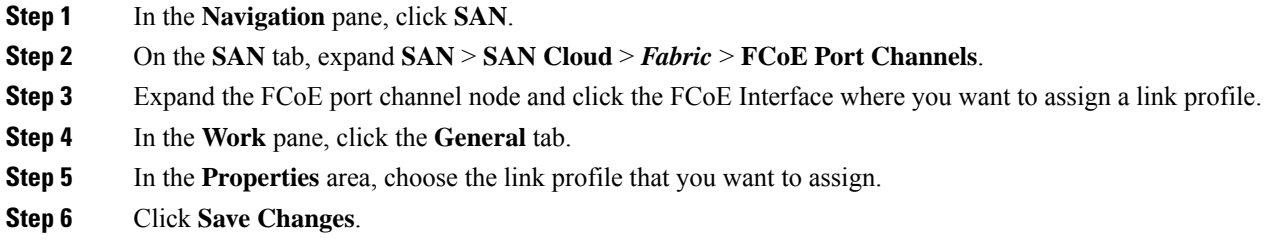

## **Assigning a Link Profile to an Uplink FCoE Interface**

### **Procedure**

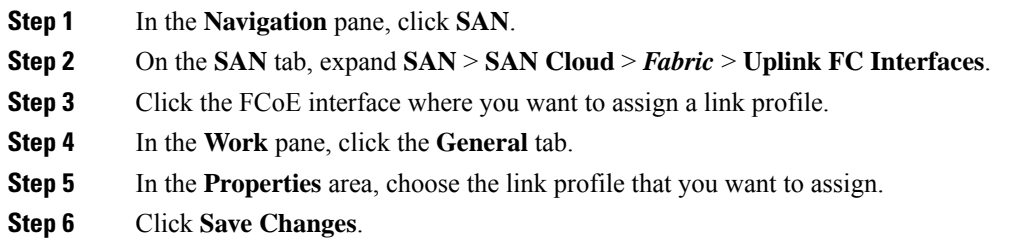

# <span id="page-55-0"></span>**Configuring VMQ and VMMQ Connection Policies**

## **VMQ Connection Policy**

Cisco UCS Manager enables you to configure VMQ connection policy for a vNIC. VMQ provides improved network performance to the entire management operating system. Configuring a VMQ vNIC connection policy involves the following:

- Create a VMQ connection policy
- Create a static vNIC in a service profile

• Apply the VMQ connection policy to the vNIC

If you want to configure the VMQ vNIC on a service profile for a server, at least one adapter in the server must support VMQ. Make sure the servers have at least one the following adapters installed:

- UCS VIC 1300 Series
- UCS VIC 1400 Series
- UCS VIC 14000 Series
- UCS-VIC-15000 Series

The following are the supported Operating Systems for VMQ:

- Windows 2012
- Windows 2012R2
- Windows 2016
- Windows 2019
- Windows 2022

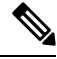

```
Note
```
The Cisco UCS VIC 1400, UCS VIC 14000, and UCS VIC 15000 Series adapters are not supported on Windows 2012 VMQ and Windows 2012 R2 VMQ

You can apply only any one of the vNIC connection policies on a service profile at any one time. Make sure to select one of the three options such as Dynamic, usNIC or VMQ connection policy for the vNIC. When a VMQ vNIC is configured on service profile, make sure you have the following settings:

- Select SRIOV in the BIOS policy.
- Select Windows in the Adapter policy.

### <span id="page-56-0"></span>**Creating a VMQ Connection Policy**

Before you create a VMQ connection policy, consider the following:

- VMQ Tuning on the Windows Server—When an adapter is placed on a virtual switch, running the **Get-NetAdapterVmq** cmdlet displays **True** for VMQ.
- Virtual machine level—By default, VMQ is enabled on all newly deployed VMs. VMQ can be enabled or disabled on existing VMs.
- Microsoft SCVMM—VMQ must be enabled on the port profile. If not, you will not be able to successfully create the virtual switch in SCVMM.
- Microsoft Azure Stack extends the existing VMQ support for host-side virtual switch ports called vPorts to Virtual Machine Multi Queues (VMMQ). You can configure VMMQ by enabling multi queues in the VMQ Connection Policy.

For Cisco UCS VIC 1400 Series or above adapters to support VMQ functionality, the vNIC should be configured in the VMQ connection policy with the multi-queue option enabled.

 $\mathscr{O}$ 

Microsoft stand-alone NIC Teaming and Virtual Machine Queue (VMQ) support for adapters: **Note**

Microsoft stand-alone NIC teaming works only with VMQ. For Cisco UCS VIC 1400 , VIC 14000 , and VIC 15000 Series adapters, the supported VMQ is VMMQ with single queue. To support VMMQ with single queue, you must create a new VMMQ adapter policy containing a 1 TQ, 1 RQ and 2 CQ combination, then assign it to the VMQ Connection Policy.

### **Procedure**

- **Step 1** In the **Navigation** pane, click **LAN**.
- **Step 2** In the **LAN** tab, expand **Policies**.
- **Step 3** Expand the nodes for the organization where you want to create the policy. If the system does not include multitenancy, expand the root node.
- **Step 4** Right-click the **VMQ Connection Policies** node and select **Create VMQ Connection Policy**.
- **Step 5** In the **Create VMQ Connection Policy** dialog box, complete the following fields:

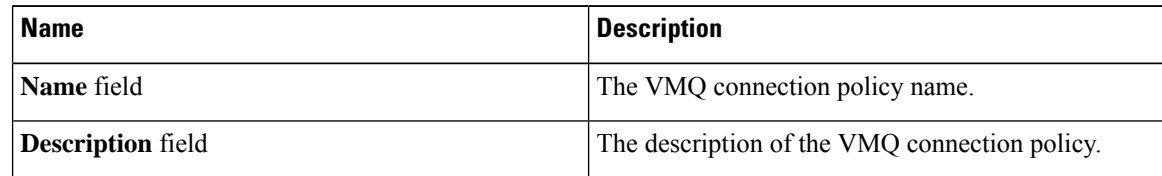

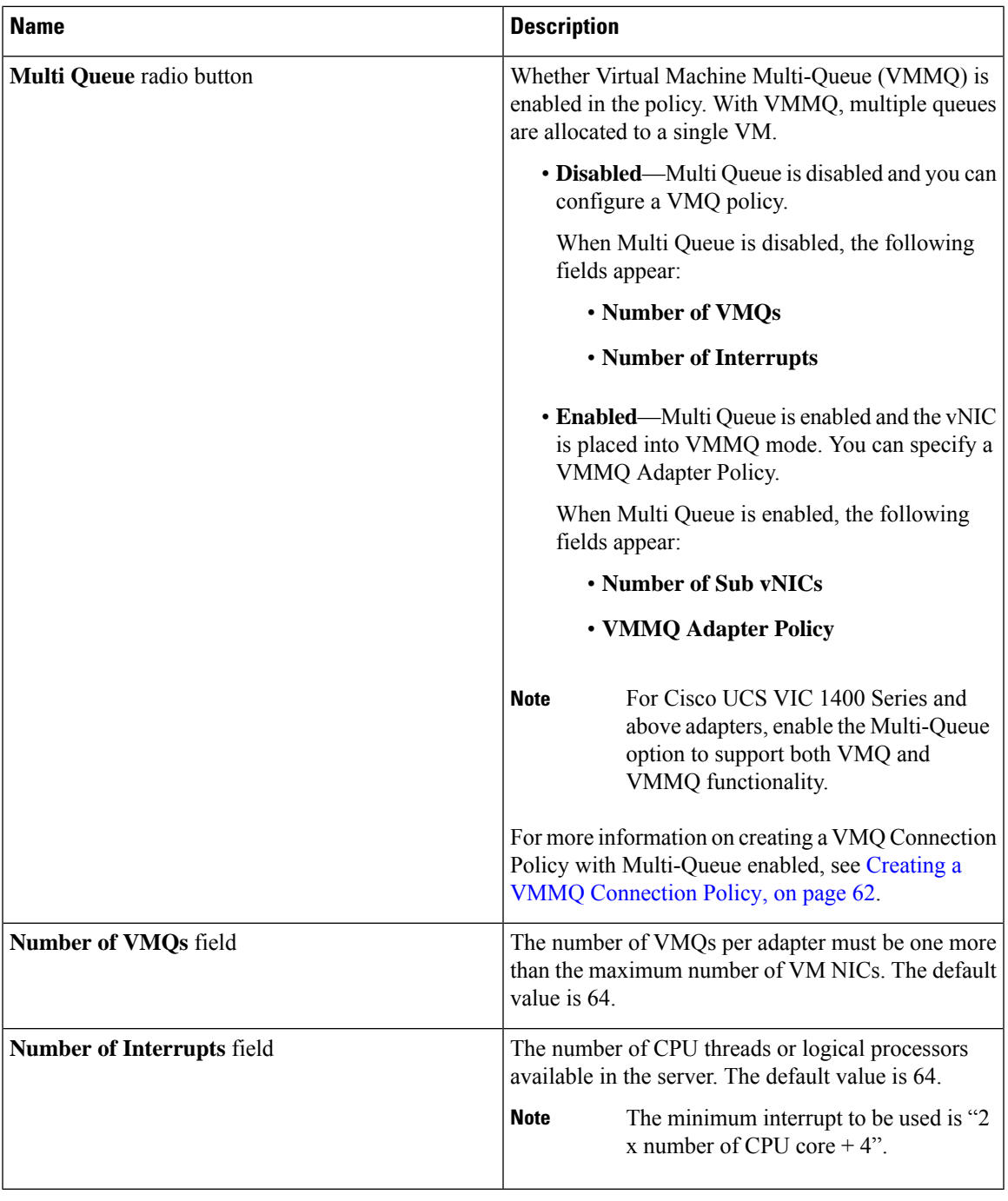

 $\mathbf l$ 

**Step 6** Click **OK**.

## <span id="page-59-0"></span>**Assigning VMQ Setting to a vNIC**

### **Procedure**

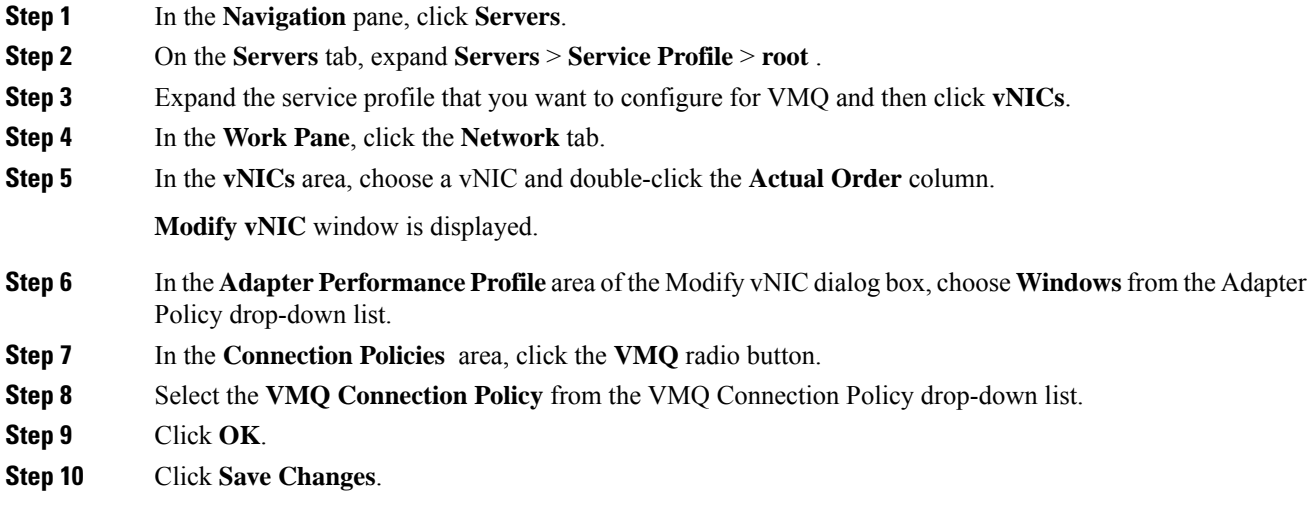

## **Enabling VMQ and NVGRE Offloading on the same vNIC**

Perform the tasks in the table below to enable VMQ and NVGRE offloading on the same vNIC.

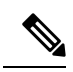

VMQ is not supported along with VXLAN on the same vNIC except for Cisco UCS VIC 1400 Series adapters and above. Cisco UCS VIC 1400, VIC 14000, and VIC 15000 Series adapters support VMQ and VMMQ along with VXLAN or NVGRE on the same vNIC. **Note**

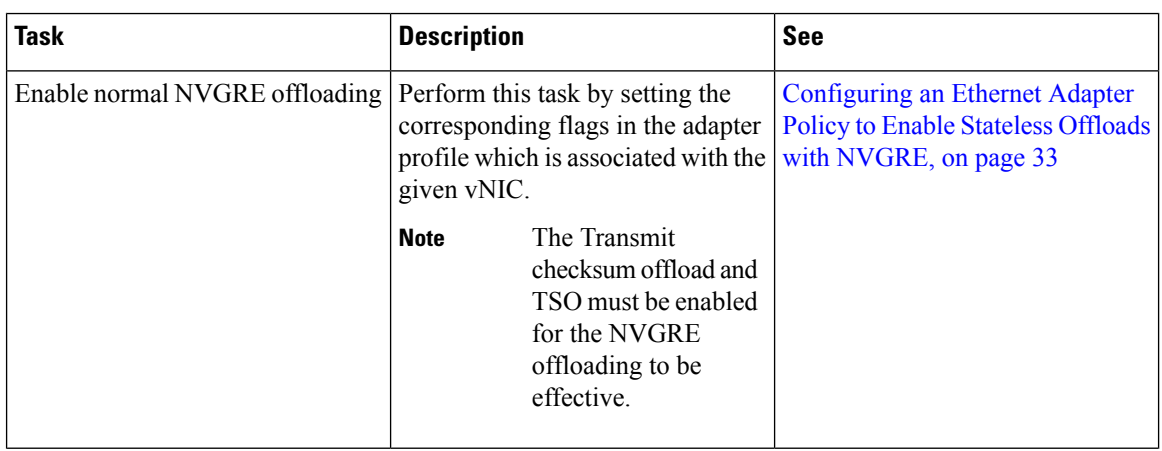

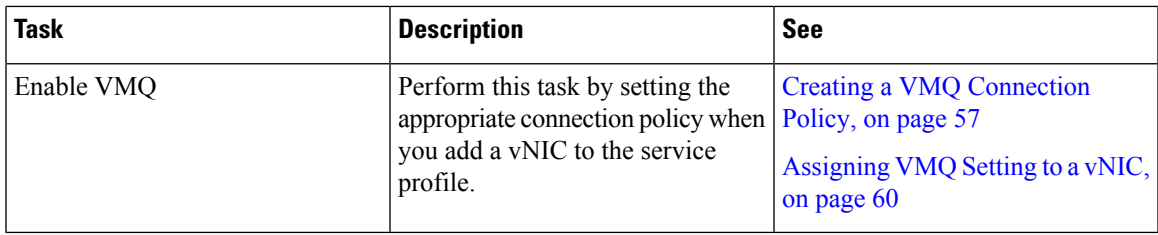

### **VMMQ Connection Policy**

Cisco UCS Manager introduces support for Virtual Machine Multi Queues (VMMQ). VMMQ allows you to configure multiple I/O queues to a single VM and, thus, distribute traffic across multiple CPU cores in a VM. VMMQ is supported on UCS VIC 1400 Series and above adapters with Windows 2016 and later versions. VMMQ with RDMA/RDMA Over Converged Ethernet (RoCEv2) mode 2 is supported from Windows 2019 and later.

The VMQ Connection Policy has an option called **Multi Queue**. When **Multi Queue** is enabled, the vNIC is placed into VMMQ mode. In this mode, you can configure sub vNICs and specify a VMMQ Adapter policy. The policy includes the aggregate queue counts for VMMQ and determines how the connectivity between VMs and Azure Stack vPorts is configured.

Enabling VMMQ on a vNIC involves the following two configurations:

- Attach an adapter-policy for the vNIC. The recommended adapter policy for VMMQ is **Win-HPN**, available in UCS Manager.
- Include a VMQ connection policy on the vNIC. The VMQ connection policy defines Tx/Rx queues for the vPorts. For the VMQ connection policy, Cisco recommends using a pre-defined multi-queue (MQ) policy, which is available in UCS Manager. Pre-defined policies are available in UCSM: **MQ** for regular VMMQ. The pre-defined policies are good for 64 sub vNICs or vPorts in pooled mode.

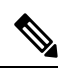

```
Note
```
To use RDMA, you must enable RDMA in the options under the vNIC adapter policy . For RDMA, refer to the *Cisco UCS Manager Configuration Guide for RDMA over Converged Ethernet (RoCE) v2*.

There are two different ways to define the total number of queues available for vPorts. In the pooled mode, the resource counts in the VMMQ adapter policy are the totals available across vPorts. In non-pooled mode, the total available is the selected resource count from the VMMQ adapter policy \* subvnic count. In VMMQ mode, these are the default queue counts:

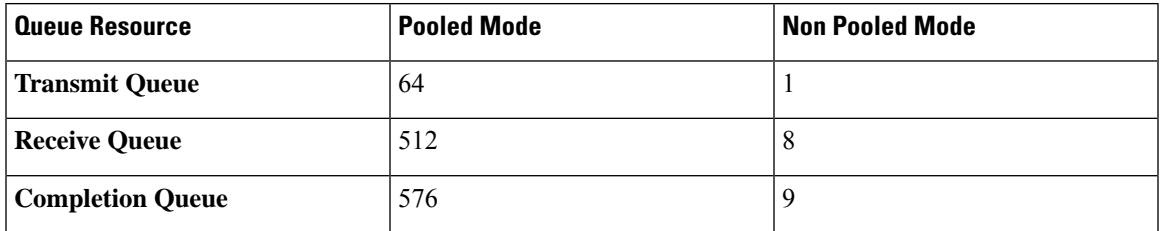

Creating a VMMQ [Connection](#page-61-0) Policy, on page 62 provides detailed information about creating a VMMQ connection policy.

### **VMMQ Guidelines**

- Each VMMQ vPort may use one Transmit Queue and multiple Receive Queues. When VMMQ is enabled, a pool of queues is created, and the host driver assigns queues to vPorts. Different vPorts may be assigned different numbers of queues based on the number of cores that the vPort will be servicing.
- VXLAN and NVGRE offloads are supported with VMMQ functionality. The option is enabled in the vNIC adapter policy and not in the sub vNIC adapter policy.
- RSS is supported on VMMQ Receive Queues, including inner packet of overlay packets.
- VMMQ vNICs support a rate limit set by the host, not from Cisco UCS Manager. COS will not be adjustable per vPort from Cisco UCS Manager.
- vNICs with the VMQ feature, specified through the VMQ Connection Policy with **Multi Queue** disabled, are not allowed on the same adapter as Multi Queue-enabled vNICs.
- FCoE and VMMQ vNICs can coexist on the same server.
- usNIC and Multi-Queue VMQ can not be enabled on the same VIC.
- Modifying the VMMQ adapter policy through the VMQ connection policy results in exceeding the maximum Completion Queue (CQ) value. Each VIC 1400 Series or above adapter supports a maximum of 2000 hardware CQ resources. If this number is exceeded, the Out of CQ Resources error appears in the Cisco UCS Manager GUI, and vNIC creation fails with a configuration failure at service profile association.
- Use the following PS command to enable VMMQ on the vport.

```
Set-VMNetworkAdapter -Name (vmNIC Name) -VMName (VM_NAME) -VmmqEnabled $true
-VmmqQueuePairs (Queue_Pair_Count) -VrssEnabled $true
```
### <span id="page-61-0"></span>**Creating a VMMQ Connection Policy**

A VMMQ connection policy can be created using VMQ policy with Multi Queue enabled.

### **Procedure**

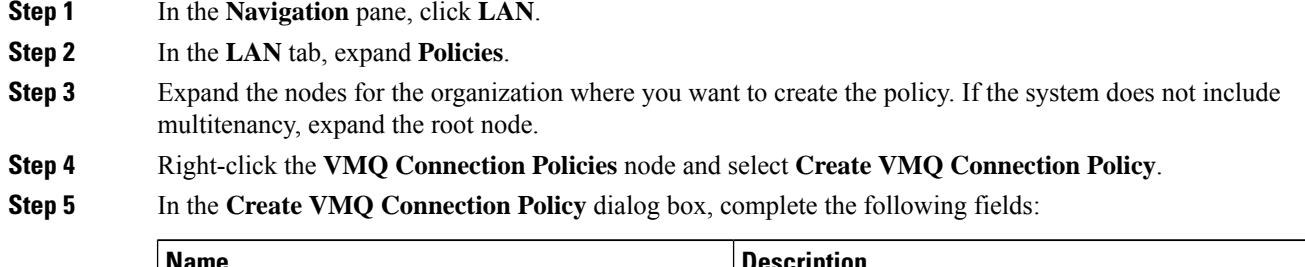

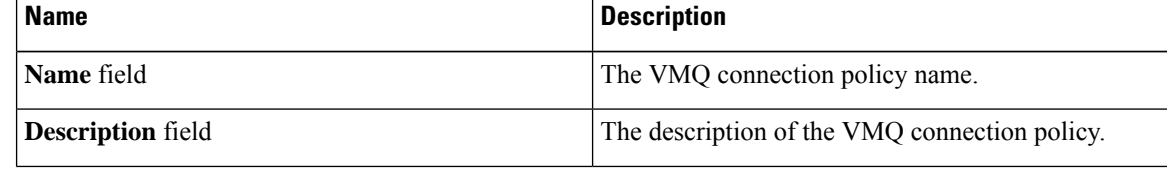

I

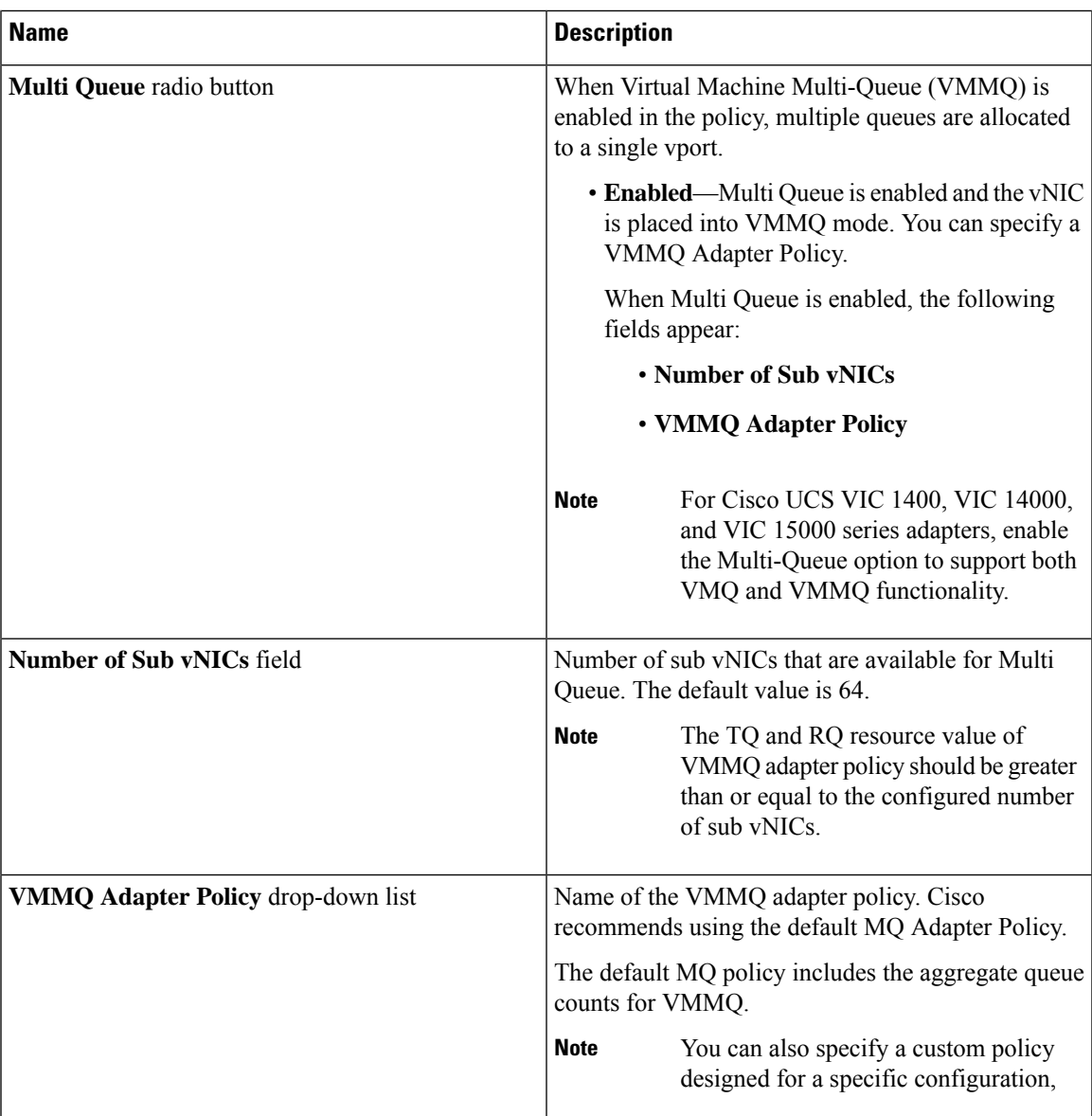

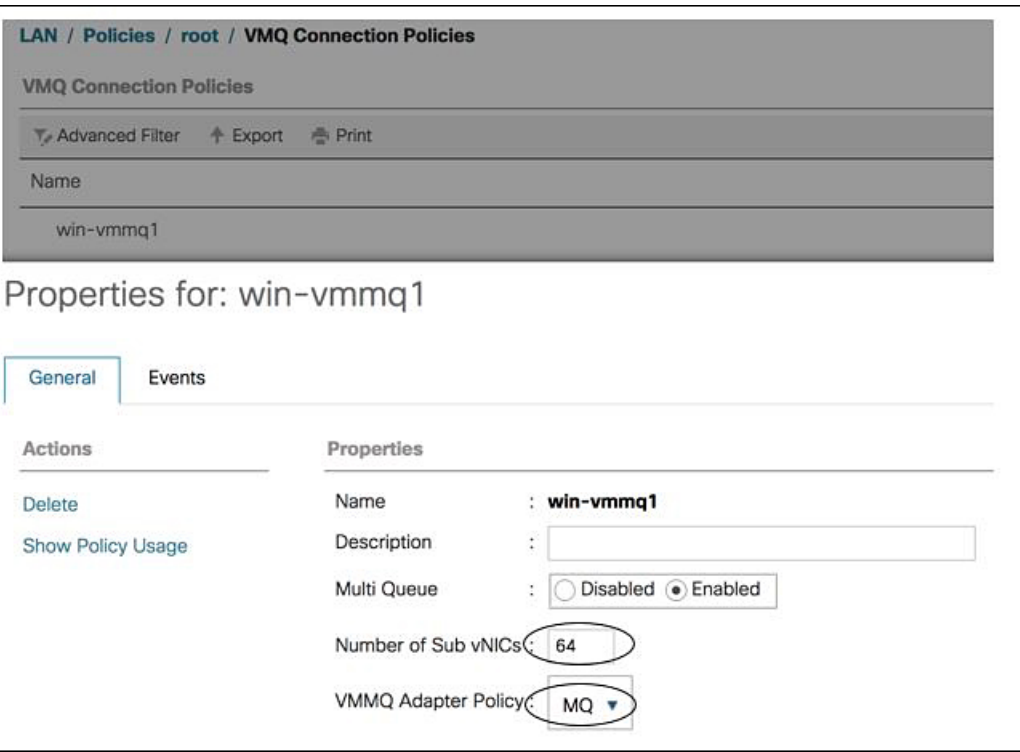

**Step 6** Click **OK**.

**Step 7** Go to the new policy under **VMQ Connection Policies**

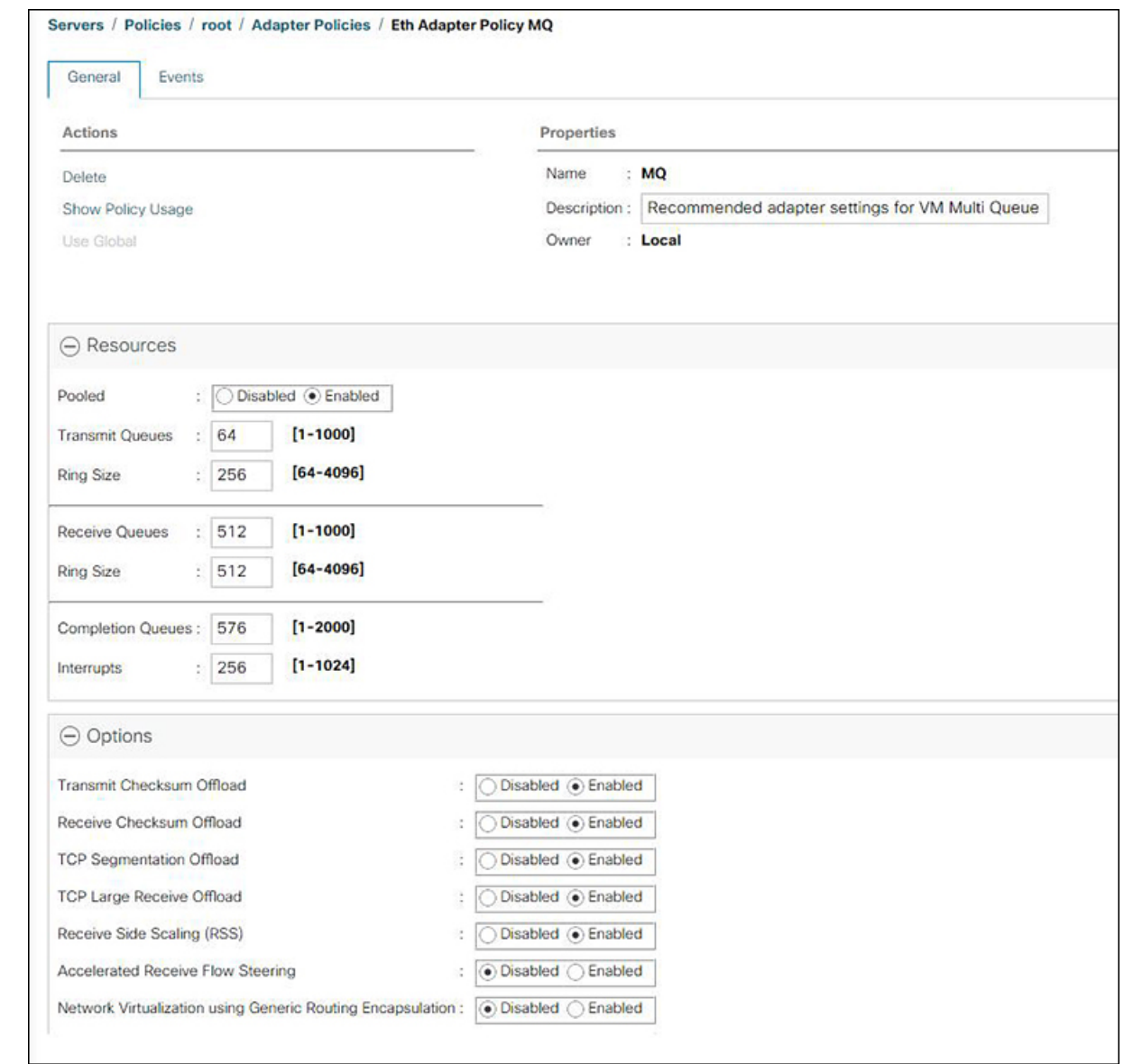

- **Step 8** Set the number of **Transmit Queues** to 64 and **Receive Queues** to 8 times the transmit queues (512). The **Completion Queues** is the total of these two numbers (576).
- **Step 9** Set the **Interrupt** count to 256.
- **Step 10** Enable **Pooled** resources.
- **Step 11** Enable **Receive Side Scaling (RSS)**.
- **Step 12** Click **OK**.

### **What to do next**

Assign a QoS policy.

### **Creating a QoS Policy for VMMQ**

### **Procedure**

- **Step 1** In the **Navigation** pane, click **LAN**.
- **Step 2** In the **LAN** tab, expand **Policies**.
- **Step 3** Expand the nodes for the organization where you want to create the pool. If the system does not include multitenancy, expand the **root** node.
- **Step 4** Right-click the **QoS Policy** dialog box and enter the name of the policy in the **Name** field. VMMQ uses **TrustedCos** as the policy. Assign this policy to the vNIC QoS.
- **Step 5** Select the desired priority in the **Priority** drop-down list.
- **Step 6** In the **Host Control** field, click the **Full** radio button.

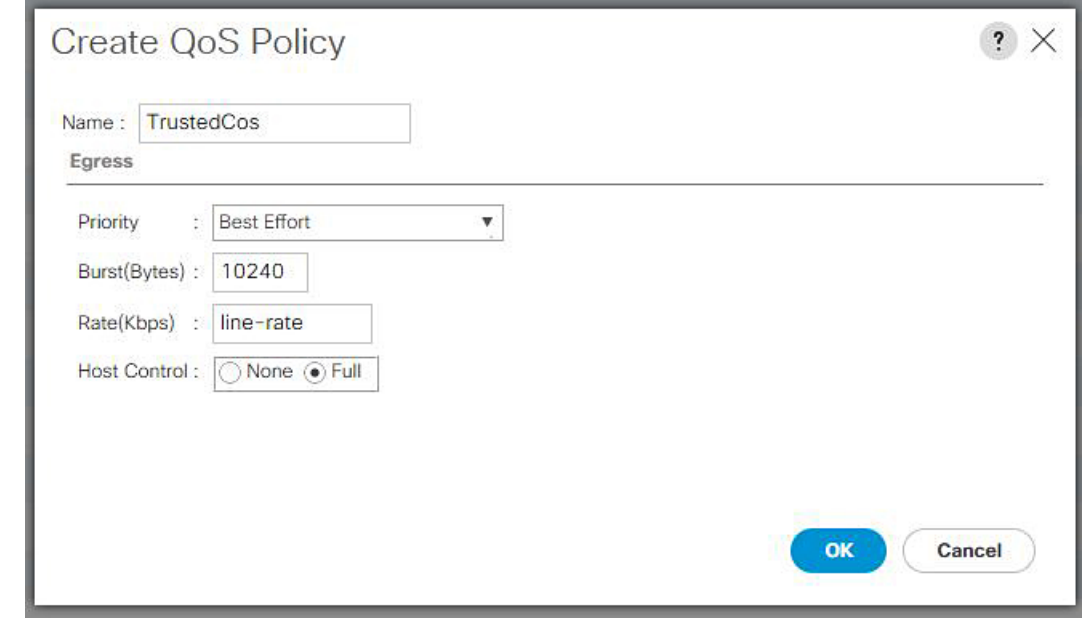

**Step 7** Click **OK**.

### **What to do next**

Assign the VMMQ Setting to a vNIC.

### **Assigning a VMMQ Setting to a vNIC**

#### **Procedure**

**Step 1** In the **Navigation** pane, click **Servers**.

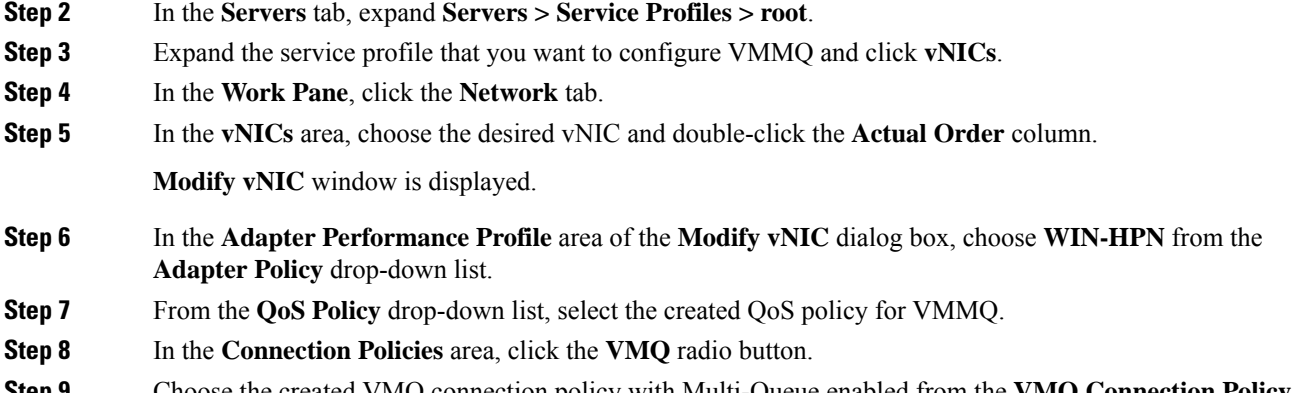

**Step 9** Choose the created VMQ connection policy with Multi-Queue enabled from the **VMQ Connection Policy** drop-down list.

**Step 10** Click **OK**.

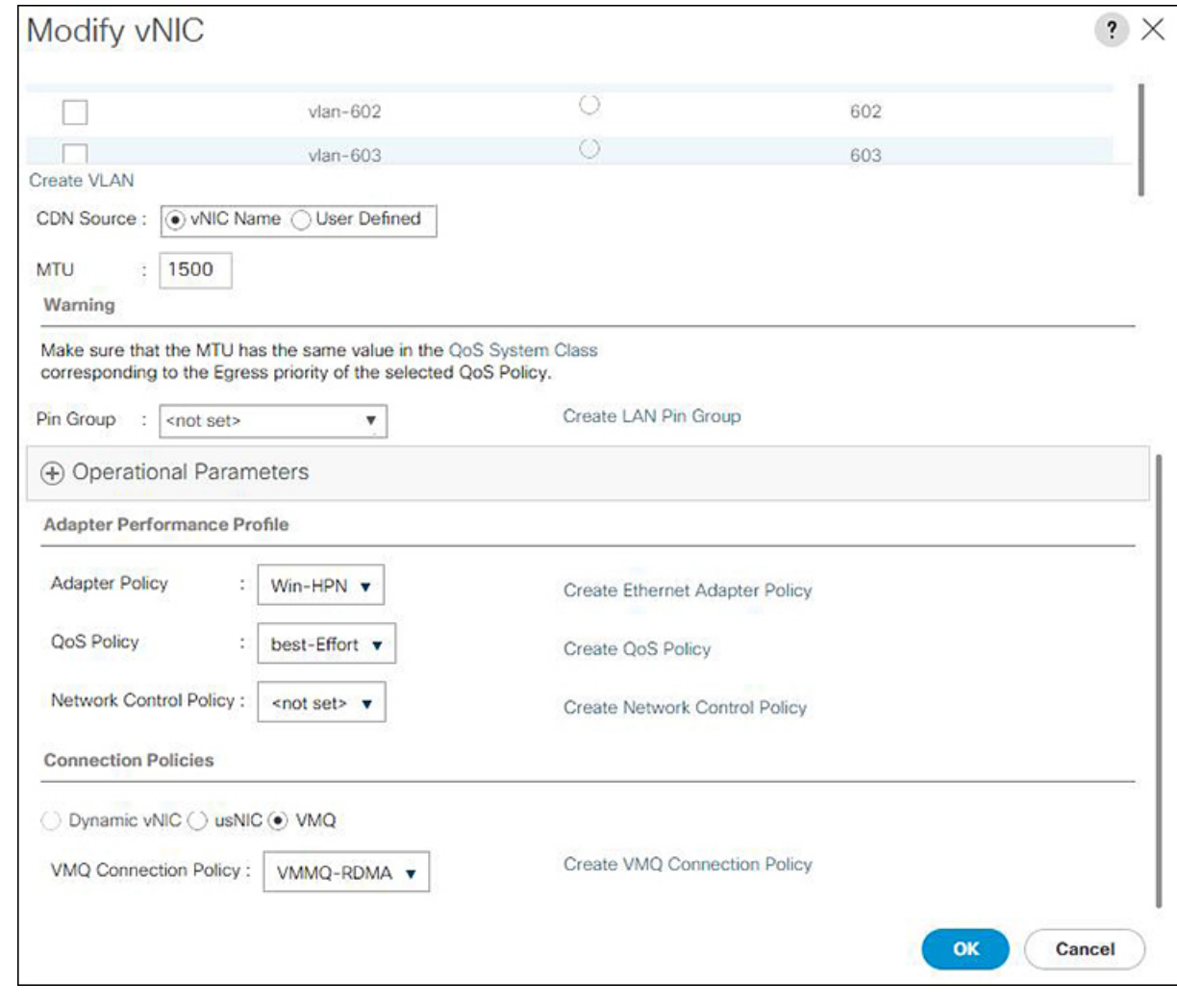

### **Step 11** Click **Save Changes**.

# <span id="page-67-0"></span>**NetQueue**

## **Information About NetQueue**

NetQueue improves traffic performance by providing a network adapter with multiple receive queues. These queues allow the data interrupt processing that is associated with individual virtual machines to be grouped.

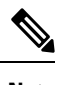

**Note** NetQueue is supported on servers running VMware ESXi operating systems.

## **Configuring NetQueue**

### **Procedure**

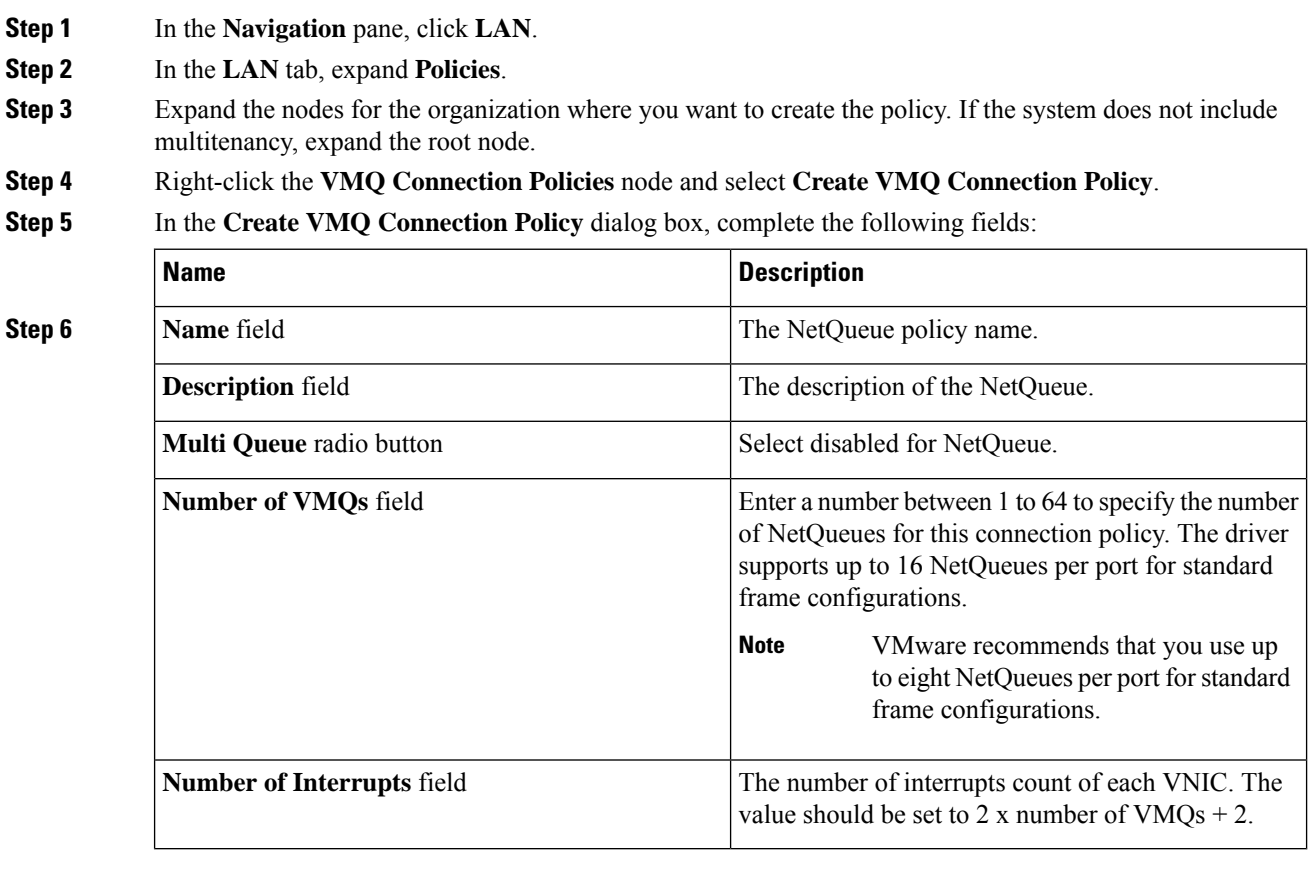

**Step 7** Click **OK**.

**Step 8** In the **Navigation** pane, click **Servers**.

**Step 9** On the **Servers** tab, expand **Servers > Service Profiles > root**.

 $\mathbf l$ 

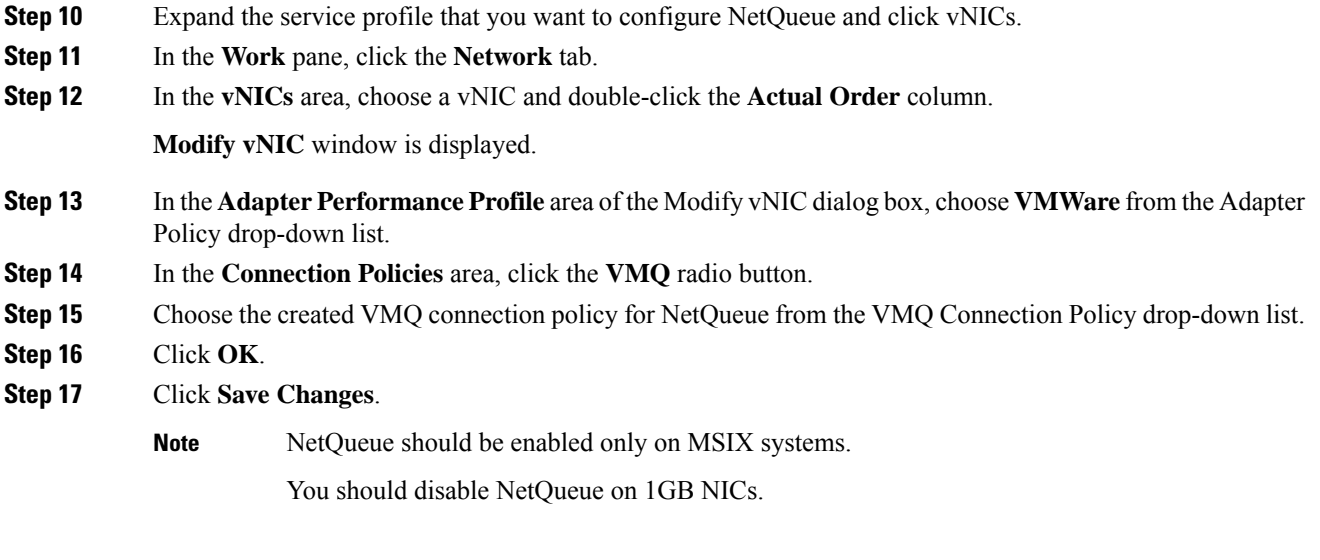

 $\mathbf I$ 

i.